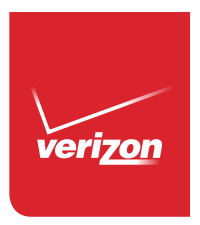

# User Guide

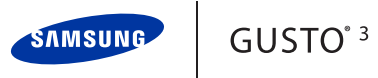

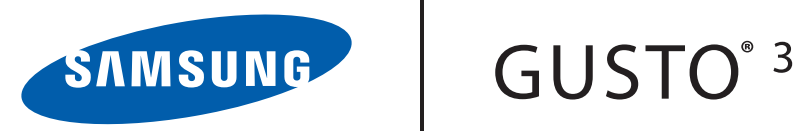

# **MOBILE PHONE**

**User Manual Please read this manual before operating your phone and keep it for future reference.**

GH68-40578A Printed in China

**Warning!** This product contains chemicals known to the State of California to cause cancer and reproductive toxicity.

# Intellectual Property

All Intellectual Property, as defined below, owned by or which is otherwise the property of Samsung or its respective suppliers relating to the SAMSUNG Phone, including but not limited to, accessories, parts, or software relating there to (the "Phone System"), is proprietary to Samsung and protected under federal laws, state laws, and international treaty provisions. Intellectual Property includes, but is not limited to, inventions (patentable or unpatentable), patents, trade secrets, copyrights, software, computer programs, and related documentation and other works of authorship. You may not infringe or otherwise violate the rights secured by the Intellectual Property. Moreover, you agree that you will not (and will not attempt to) modify, prepare derivative works of, reverse engineer, decompile, disassemble, or otherwise attempt to create source code from the software. No title to or ownership in the Intellectual Property is transferred to you. All applicable rights of the Intellectual Property shall remain with SAMSUNG and its suppliers.

### *Open Source Software*

Some software components of this product, including but not limited to 'PowerTOP' and 'e2fsprogs', incorporate source code covered under GNU General Public License (GPL), GNU Lesser General Public License (LGPL), OpenSSL License, BSD License and other open source licenses. To obtain the source code covered under the open source licenses, please visit:

<http://opensource.samsung.com>.

VZW\_SM-B311V\_PP\_UM\_Eng\_NB2\_TN\_033114\_F1

# Disclaimer of Warranties; Exclusion of Liability

EXCEPT AS SET FORTH IN THE EXPRESS WARRANTY CONTAINED ON THE WARRANTY PAGE ENCLOSED WITH THE PRODUCT, THE PURCHASER TAKES THE PRODUCT "AS IS", AND SAMSUNG MAKES NO EXPRESS OR IMPLIED WARRANTY OF ANY KIND WHATSOEVER WITH RESPECT TO THE PRODUCT, INCLUDING BUT NOT LIMITED TO THE MERCHANTABILITY OF THE PRODUCT OR ITS FITNESS FOR ANY PARTICULAR PURPOSE OR USE; THE DESIGN, CONDITION OR QUALITY OF THE PRODUCT; THE PERFORMANCE OF THE PRODUCT; THE WORKMANSHIP OF THE PRODUCT OR THE COMPONENTS CONTAINED THEREIN; OR COMPLIANCE OF THE PRODUCT WITH THE REQUIREMENTS OF ANY LAW, RULE, SPECIFICATION OR CONTRACT PERTAINING THERETO. NOTHING CONTAINED IN THE INSTRUCTION MANUAL SHALL BE CONSTRUED TO CREATE AN EXPRESS OR IMPLIED WARRANTY OF ANY KIND WHATSOEVER WITH RESPECT TO THE PRODUCT. IN ADDITION, SAMSUNG SHALL NOT BE LIABLE FOR ANY DAMAGES OF ANY KIND RESULTING FROM THE PURCHASE OR USE OF THE PRODUCT OR ARISING FROM THE BREACH OF THE EXPRESS WARRANTY, INCLUDING INCIDENTAL, SPECIAL OR CONSEQUENTIAL DAMAGES, OR LOSS OF ANTICIPATED PROFITS OR BENEFITS.

### **Modification of Software**

SAMSUNG IS NOT LIABLE FOR PERFORMANCE ISSUES OR INCOMPATIBILITIES CAUSED BY YOUR EDITING OF REGISTRY SETTINGS, OR YOUR MODIFICATION OF OPERATING SYSTEM SOFTWARE.

USING CUSTOM OPERATING SYSTEM SOFTWARE MAY CAUSE YOUR DEVICE AND APPLICATIONS TO WORK IMPROPERLY. YOUR CARRIER MAY NOT PERMIT USERS TO DOWNLOAD CERTAIN SOFTWARE, SUCH AS CUSTOM OS.

IF YOUR CARRIER PROHIBITS THIS, IF YOU ATTEMPT TO DOWNLOAD SOFTWARE ONTO THE DEVICE WITHOUT AUTHORIZATION, YOU WILL BE NOTIFIED ON THE SCREEN THAT THE PHONE WILL NO LONGER OPERATE AND BE INSTRUCTED TO POWER DOWN THE DEVICE. YOU MUST THEN CONTACT YOUR CARRIER TO RESTORE THE DEVICE TO THE CARRIER AUTHORIZED SETTINGS.

# Samsung Telecommunications America (STA), LLC

Headquarters: 1301 E. Lookout Drive Richardson, TX 75082

Customer Care Center: 1000 Klein Rd. Plano, TX 75074 Toll Free Tel: 1.888.987.HELP (4357)

Internet Address: <http://www.samsung.com>

©2014 Samsung Telecommunications America, LLC. Samsung is a registered trademark of Samsung Electronics Co., Ltd. Do you have questions about your Samsung Mobile Phone? For 24 hour information and assistance, we offer a new FAQ/ARS System (Automated Response System) at: [www.samsung.com/us/support](http://www.samsung.com/us/support/) The actual available capacity of the internal memory is less than the specified capacity because the operating system and default applications occupy part of the memory. The available capacity may change when you upgrade the device.

Nuance<sup>®</sup>, VSuite™, T9<sup>®</sup> Text Input, and the Nuance logo are trademarks or registered trademarks of Nuance Communications, Inc., or its affiliates in the United States and/or other countries.

ACCESS<sup>®</sup> and NetFront<sup>™</sup> are trademarks or registered trademarks of ACCESS Co., Ltd. in Japan and other countries.

The Bluetooth® word mark, figure mark (stylized "B Design"), and combination mark (Bluetooth word mark and "B Design") are registered trademarks and are wholly owned by the Bluetooth SIG.

microSD™, microSDHC™, and the microSD logo are Trademarks of the SD Card Association.

©2012 Samsung Telecommunications America, LLC. Samsung is a registered trademark of Samsung Electronics Co., Ltd. All product and brand names are trademarks or registered trademarks of their respective companies. Screen images simulated. Appearance of the device may vary.

©2012 Verizon Wireless. Verizon Wireless and the Verizon wireless logos are trademarks of Verizon Trademark Services LLC. Gusto is a trademark of Verizon Wireless. All company names, trademarks, logos and copyrights not property of Verizon Wireless are property of their respective owners.

# Table of Contents

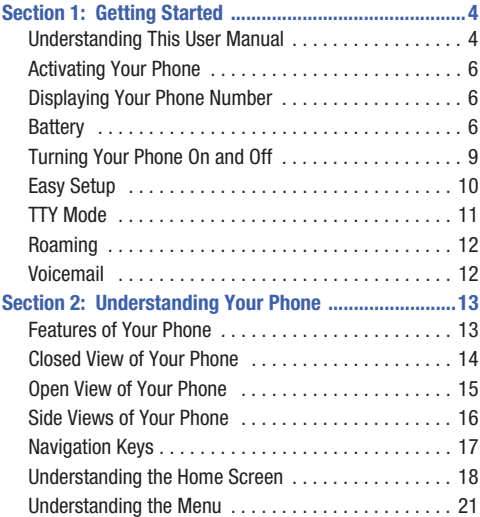

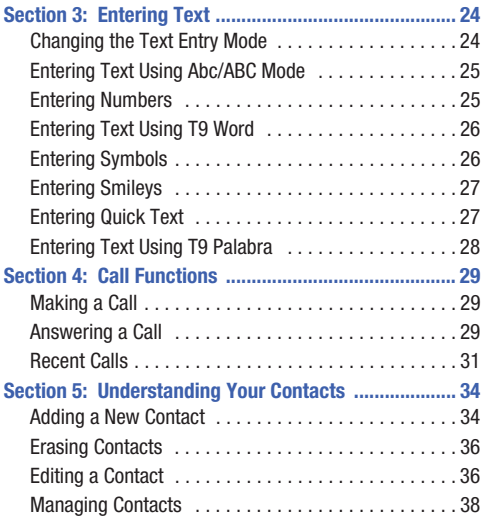

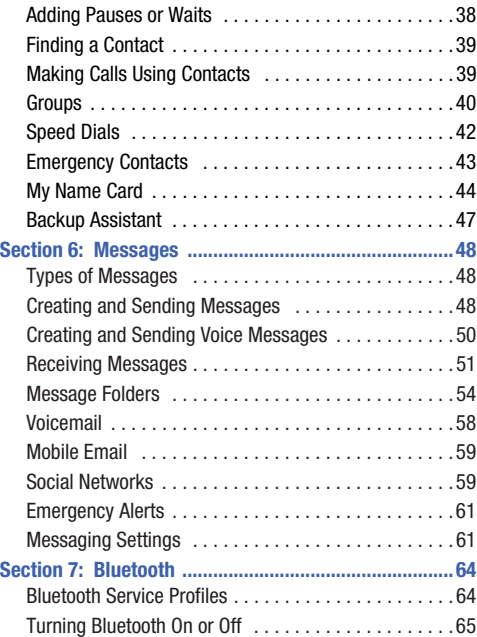

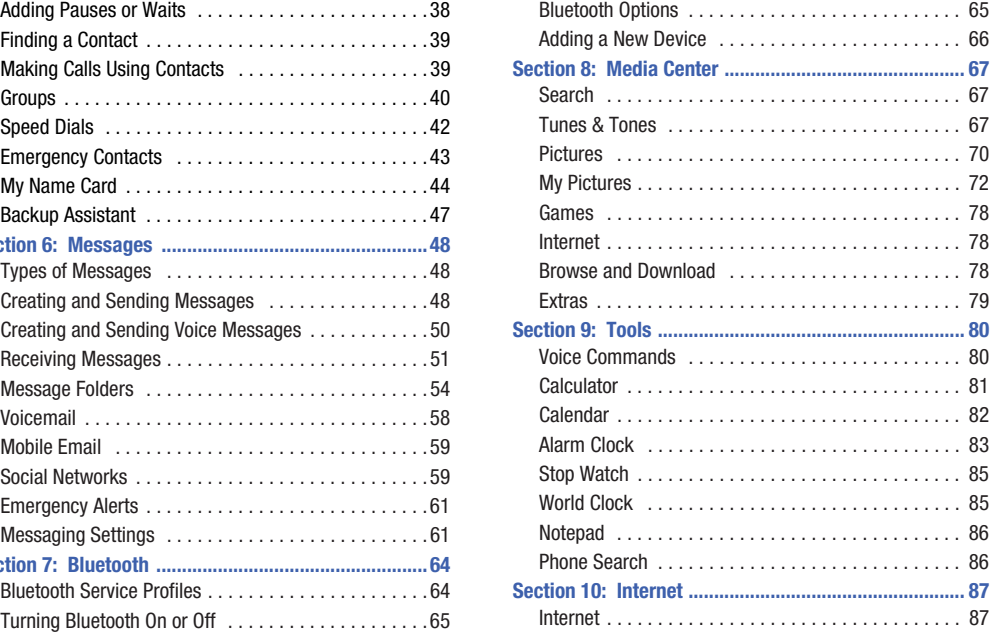

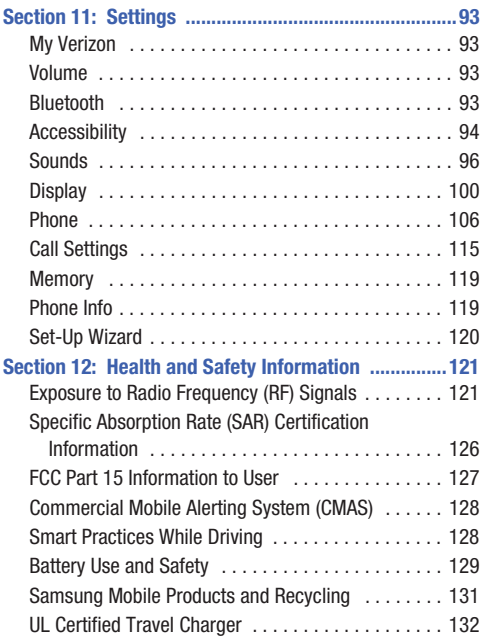

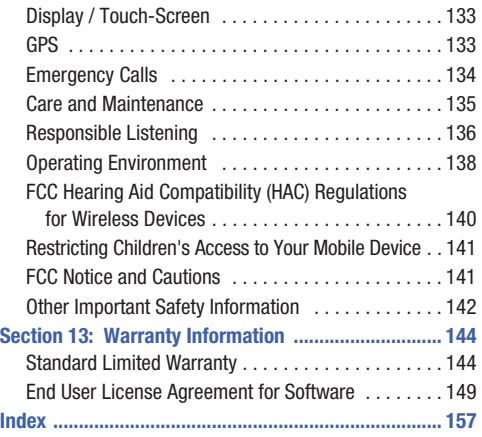

# <span id="page-9-0"></span>Section 1: Getting Started

This section allows you to quickly start using your phone by installing and charging the battery, activating your service, and setting up voicemail.

# <span id="page-9-1"></span>Understanding This User Manual

The sections of this manual generally follow the features of your phone. A robust index for features begins on [page 157](#page-162-1).

Also included is important safety information that you should know before using your phone. Most of this information is near the back of the guide, beginning on [page 121.](#page-126-2)

This manual gives navigation instructions according to the default display settings. If you select other settings, navigation may be different.

Unless otherwise specified, all instructions in this manual assume that the phone is open, and you are starting from the Home screen.

**Note:** Instructions in this manual are based on default settings, and may vary from your phone, depending on the software version on your phone, and any changes to the phone's Settings.

> Unless stated otherwise, instructions to perform tasks in this User Manual assume that the phone is open, and start at the Home screen.

> All screen images in this manual are simulated. Actual displays may vary, depending on the software version of your phone and any changes to the phone's Settings.

### *Special Text*

Throughout this manual, you'll find text that is set apart from the rest. These are intended to point out important information, share quick methods for activating features, to define terms, and more. The definitions for these methods are as follows:

- **Note**: Presents alternative options for the current feature, menu, or sub-menu.
- **Tip**: Provides quick or innovative methods, or useful shortcuts.
- **Important**: Points out important information about the current feature that could affect performance.
- **Warning**: Brings to your attention important information to prevent loss of data or functionality, or even prevent damage to your phone.

### *Text Conventions*

This manual provides condensed information about how to use your phone. To make this possible, the following text conventions are used:

- **Highlight** Use the **Directional Key** to move focus to an item on the screen.
- **Select** Use the **Directional Key** to highlight an item on the screen, and then press the **OK Key**. The OK Key function changes according to the type of item highlighted.
	- **→** Arrows are used to represent the "highlight, and then select" steps in longer, or repetitive, procedures.

For example:

From the Home screen, press the **Left Soft** 

**Key Menu** ➔ **Settings** ➔ **Phone Info** ➔ **My Number**.

# <span id="page-11-0"></span>Activating Your Phone

If you purchased your phone at a Verizon Wireless store, it is activated and ready to use. If you received a new phone by mail, it may need to be activated before you can use it.

To activate your phone, choose from the following:

- Visit a Verizon Wireless store.
- Contact Verizon Wireless customer support.
- Visit [verizonwireless.com](http://www.verizonwireless.com) to manage your account online.

# <span id="page-11-1"></span>Displaying Your Phone Number

My Number displays the ten-digit number assigned to your phone.

- From the Home screen, press the **Left Soft Key Menu** ➔ **Settings** ➔ **Phone Info** ➔ **My Number**.

# <span id="page-11-2"></span>**Battery**

Your phone is powered by a rechargeable, standard Li-Ion battery. A Charger is included with the phone, for charging the battery.

**Note:** The battery comes partially charged. You must fully charge the battery before using your phone for the first time. A fully discharged battery can require up to 4 hours of charge time. After the first charge, you can use the phone while charging.

**Important!** Use only Samsung-approved charging devices and batteries. Samsung accessories are designed to maximize battery life.

### *Battery Indicator*

The battery icon in the upper-right corner of the display shows battery power level, with four bars  $\blacksquare$  indicating a full charge. Before the battery becomes too low to operate, the empty battery icon will flash and a tone will sound. If you continue to operate the phone without charging, the phone will power off.

### *Battery Cover*

The battery cover on the back of the phone protects the battery.

### <span id="page-12-0"></span>Removing the battery cover

- **1.** Hold the phone securely with both hands.
- **2.** Use the fingertip cutout at the top of the phone to pull the back cover off.

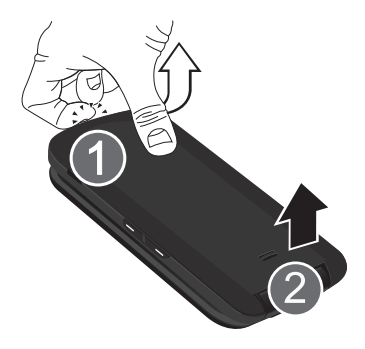

### <span id="page-12-1"></span>Replace the battery cover

- Properly align the cover over the battery compartment, then press it downward until it clicks into place.

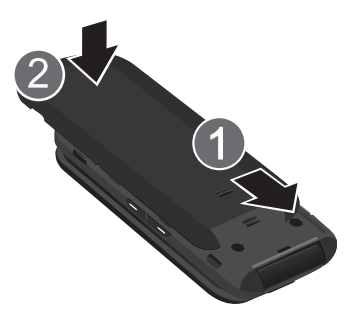

### *Installing the Battery*

- **1.** Remove the battery cover (see *["Removing the battery](#page-12-0)  cover"* [on page 7](#page-12-0)).
- **2.** Insert the battery into the phone, aligning the gold contacts on the battery with the gold contacts in the phone.

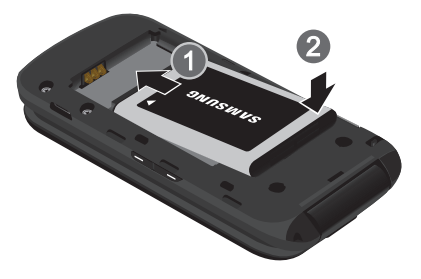

**3.** Replace the battery cover (see *["Replace the battery](#page-12-1)  cover"* [on page 7](#page-12-1)).

### *Charging the Battery*

Your phone comes with a charging head to charge your phone from any 120/220 VAC outlet.

- **Note:** The battery comes partially charged. You must fully charge the battery before using your phone for the first time. A fully discharged battery can require up to 4 hours of charge time. After the first charge, you can use the phone while charging.
	- **1.** Insert the charger cable into the Charging/Accessory port.

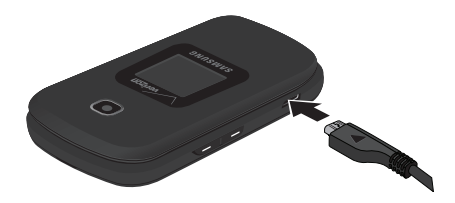

**2.** Plug the charging head into a standard AC power outlet.

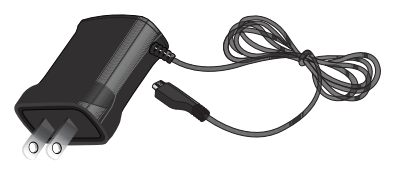

**3.** When charging is complete, unplug the charging head from the power outlet and remove the cable from the phone.

### Non-Supported Batteries

**Warning!** Samsung handsets do not support the use of a nonapproved battery. Using a non-approved battery may cause damage to your phone. Use a Samsung approved battery only.

Samsung charging accessories (such as a wall charger, and cigarette lighter adapter) will only charge a Samsung approved battery. When using a non-approved battery the handset can only be used for the duration of the life of the battery and cannot be recharged.

# <span id="page-14-0"></span>Turning Your Phone On and Off

### *Turning Your Phone On*

- Press and hold the **End/Power Key** to turn the phone on or off. While powering on, the phone connects with the home network, and then displays the Home screen and active alerts.

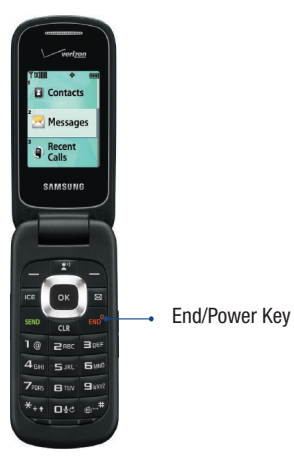

# <span id="page-15-0"></span>Easy Setup

Set basic preferences, to start using your phone quickly. While setting preferences:

- Use the **Directional Key** to highlight an option in a list.
- Press **ox** to make a selection and go to the next setting.
- Press the **Left Soft Key Preview** or **Play** for an example of the highlighted selection.
- Press the **Right Soft Key Skip** to move to the next setting without making a selection.

### *Set-Up Wizard*

Use Set-up Wizard to configure your display's fonts, call sounds, display theme, menu layout, and clocks.

- **1.** From the Home screen, press the **Left Soft Key**
	- **Menu** ➔ **Settings** ➔ **Set-up Wizard**.
- **2.** Follow the prompts to set preferences for these settings:
	- **Font Size**: Select the size of fonts for your phone's displays (Normal or Large).
	- **Font Size Control**: Volume Key can also be used to control font size. Press **Next** and make a selection (Yes or No).
	- **Call Sounds**: Choose how your phone alerts you to incoming calls (Ring only, Vibrate only, Ring and Vibrate, or Be Silent.
	- **Display Themes**: Select a theme for your phone's displays.
	- **Menu Layout**: Choose a layout for the Menu.
	- **Main Clock**: Select a format for the clock displayed on the Home screen.
	- **Front Clock**: Select a format for the clock that appears on the external display.

### *Easy Set-Up for Readout*

Use Easy Set-up to configure the Readout feature. The Readout feature reads aloud the words on the screen.

- **1.** From the Home screen, press the **Left Soft Key Menu** ➔ **Settings** ➔ **Accessibility** ➔ **Easy Set-up**.
- **2.** Follow the screen prompts to choose settings for **Full Readout**, **Menu Readout**, **Digit Dial Readout**, **Alert Readout**, **TXT Message Readout**, **Browser Readout**, and **Flip Open & Talk.**
- **3.** Select a speech rate for reading (Fast, Medium Fast, Normal, Medium Slow, or Slow).

# *Easy Set-Up for Sounds*

Use Easy Set-up to set the sounds your phone makes, including sounds to alert you to calls and messsages.

- **1.** From the Home screen, press the **Left Soft Key Menu** ➔ **Settings** ➔ **Sounds** ➔ **Easy Set-up**.
- **2.** Follow the screen prompts to choose settings for **Call Sounds**, **Keypad Volume**, **Text Msg Alert**, **Multimedia Msg Alert**, and **Voicemail Msg Alert**.

# *Easy Set-Up for Displays*

Use Easy-Setup to configure your phone's displays, including the wallpaper, menu layout, and clocks.

- **1.** From the Home screen, press the **Left Soft Key Menu** ➔ **Settings** ➔ **Display** ➔ **Easy Set-up**.
- **2.** Follow the screen prompts to choose settings for **Personal Banner**, **Display Backlight**, **Keypad Backlight**, **Main Wallpaper**, **Front Wallpaper**, **Display Themes**, **Menu Layout**, **Dial Fonts**, **Font Size Control**, **Main Clock**, and **Front Clock.**

# <span id="page-16-0"></span>TTY Mode

Your phone is fully TTY-compatible, allowing you to connect a TTY device to the phone's headset jack. Before you can use your phone with a TTY device, you'll need to enable TTY Mode. For more information about TTY settings, see *["TTY](#page-121-0)  Mode"* [on page 116.](#page-121-0)

### <span id="page-17-0"></span>Roaming

When you travel outside your home network's coverage area, your phone can roam to acquire service on other compatible digital networks. when Roaming is active, the Roaming icon appears in the Status Bar.

During roaming, some services may not be available.

**Important!** Depending on your coverage area and service plan, extra charges may apply when making or receiving call.

You can set global roaming options. For more information, see *["Global Data Roaming Access"](#page-119-0)* on page 114 and *["System Select"](#page-119-1)* on page 114.

**Note:** Contact Verizon Wireless for more information about your coverage area and service plan.

# <span id="page-17-1"></span>Voicemail

All unanswered calls to your phone are sent to voicemail, even if your phone is turned off, so you'll want to set up your voicemail and personal greeting as soon as you activate your phone.

### *Setting Up Voicemail*

- **1.** From the Home screen, press the **P**<sup>2</sup> Voicemail Key.
- **2.** Follow the automated instructions to set up your new password and record a greeting.

### *Checking Voicemail*

- **1.** From the Home screen, press the **P**<sup>2</sup> Voicemail Key.
- **2.** Enter your password, and then press  $\mathbf{r}$ .
- **3.** Follow the recorded prompts to listen to messages and manage your voicemail.

**Note:** You can also access voicemail using the pre-set speed dial,  $\star_{\pm}$   $\rightarrow$   $\bullet$   $\star$   $\rightarrow$   $\bullet$   $\star$   $\bullet$  , and then send, or by dialing your phone number from any touch-tone phone.

# <span id="page-18-0"></span>Section 2: Understanding Your Phone

This section outlines key features of your phone as well as screens and icons that display when the phone is in use.

# <span id="page-18-1"></span>Features of Your Phone

- All Digital CDMA 1x Technology
- Global Positioning (GPS) Technology
- Fake Call
- Hands-Free Mode
- Personal Organization Tools
	- Calculator
	- Calendar
	- Alarm Clock
	- Stop Watch
	- World Clock
	- Notepad
- Messaging Services
	- Standard Text Messaging
	- Picture Messaging
	- Voice Messaging
	- Mobile Email
- 1.3 MP Camera
- Advanced Voice Commands, using Nuance Voice Recognition technology
- Speakerphone
- Bluetooth® Wireless Technology

# <span id="page-19-0"></span>Closed View of Your Phone *Features*

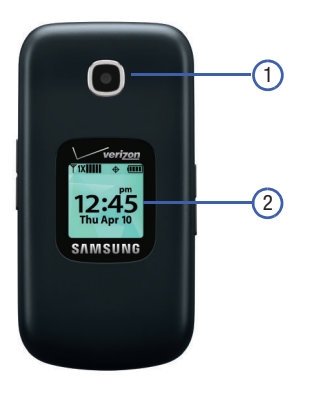

- **1. Camera Lens**: The lens of the built-in camera.
- **2. Front Screen**: Shows signal and battery strength, time, day, and date, plus calls or message notifications.

# <span id="page-20-0"></span>Open View of Your Phone *Features*

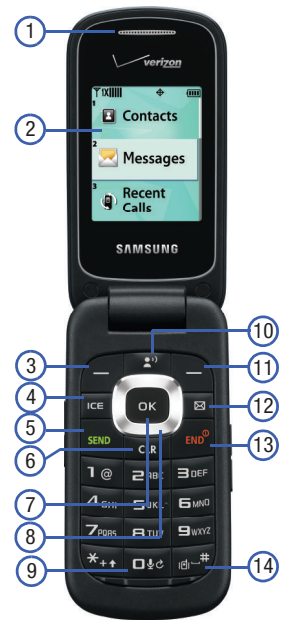

- **1. Earpiece**: Allows you to hear the caller.
- **2. Main Screen**: Displays phone features.
- **3. Left Soft Key**: Press to select the command at the lower left area of the display screen.
- **4. In Case of Emergency (ICE) Key**: Press to access stored emergency numbers and information.
- **5. Send Key**: Press to place or receive a call. From the Home screen, press once to access the All Calls log.
- **6. Clear Key**: Press to delete numbers or characters from the display, or to return to the previous item or screen.
- **7. OK Key**: Select a highlighted item.
- **8. Directional Key: Press left, right, up and down to scroll** lists or screens.
- **9. Voice Commands Key**: Press and hold for Voice Commands.
- **10. Voicemail Key**: Press to access voicemail.
- **11. Right Soft Key**: Press to select the command at the lower right area of the display screen.
- **12. Messaging Key**: Press to access the Messaging menu.
- **13. End/Power Key**: Press to end a call. Press and hold to turn the phone On or Off.
- **14. Vibrate Mode Key**: Press and hold to activate Vibrate Mode.

## <span id="page-21-0"></span>Side Views of Your Phone

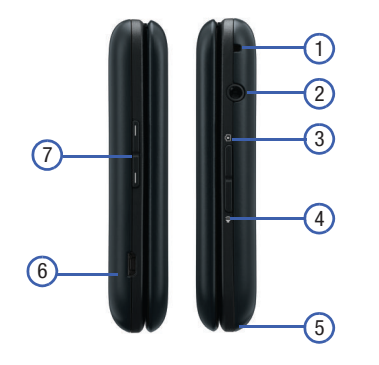

### *Features*

- **1. Strap Attachment**: Attach an optional strap (not included).
- **2. 3.5 mm Headset Jack**: Plug in an optional headset for music, or for safe, convenient conversations.
- **3. Camera Key**: From the Home screen, press to activate the Camera. When using Camera, press to take a photo.
- **4. Speakerphone Key**: With the flip open, press and hold to activate the Speakerphone. With the flip closed, press and hold to activate Voice Commands, or press 4 times to initiate a Fake Call.
- **5. Battery Cover Slot**: Pull here with your finger to remove the battery cover.
- **6. Charging/Accessory Port**: Plug in charging accessories, and connect compatible accessory cables.
- **7. Volume Key**: Press to adjust Volume. Press Down to silence an incoming call ringtone. From the Home screen, press and hold Down to switch between Sound Off and the previous Volume level. With the phone closed, press Down 4 times to initiate a Fake Call.

# <span id="page-22-0"></span>Navigation Keys

## *Directional Key*

Press the **Directional Key** to browse menus and lists or to launch applications from the Home screen.

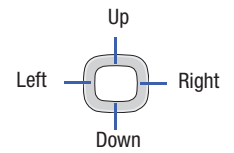

### Directional Key Shortcuts

From the Home screen, press a **Directional Key Up**, **Down**, **Left** or **Right** key to launch its corresponding application.

My Shortcuts presents a list of shortcuts that you can customize to include your favorite features.

You can customize the Directional Key shortcuts. For more information, see *["My Shortcuts"](#page-112-0)* on page 107. Hands-Free Mode

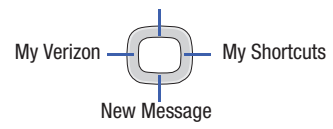

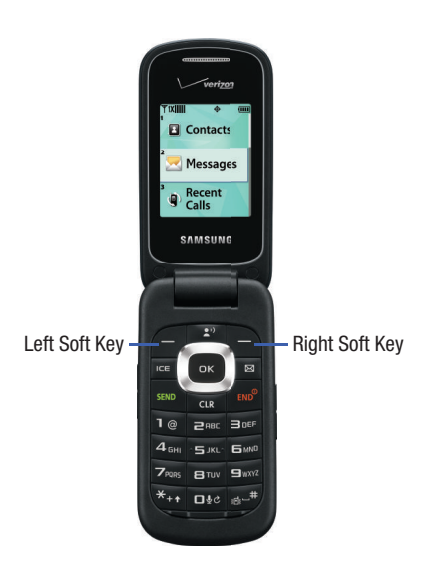

# <span id="page-23-0"></span>Understanding the Home Screen

The Home screen is the starting point for using your phone.

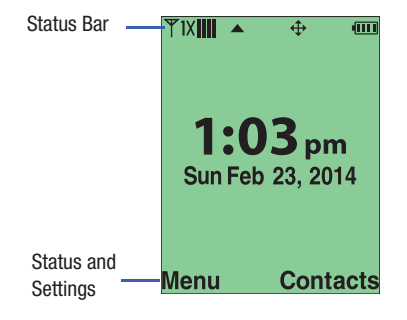

- **Status Bar**: Presents icons to show network status, battery power, and connection details. For a list of icons, see *["Status Icons"](#page-24-0)* on page 19.
- **Status and Settings**: Presents icons indicating active alerts, reminders, alarms and current settings. For a list of icons, see *["Status and Settings Icons"](#page-25-0)* on page 20.

### *Customizing the Home screen*

You can customize the Home screen to suit your preferences.

- **Wallpaper**: Select a background image for the Lock Screen and Home screen, from pre-loaded images, or your own pictures. For more information, see *["Wallpaper"](#page-107-0)* on [page 102.](#page-107-0)
- **Banners**: Create a personal banner, or enable a network status banner, to appear on the Home screen. For more information, see *"Banner"* [on page 100](#page-105-1).
- **Clock Format**: Choose a format and color for the clock on the Home screen. For more information, see *["Clock](#page-110-0)  Format"* [on page 105.](#page-110-0)
- **Display Theme**: Display themes offer coordinated looks for all your phone's screens, including the Home screen. For more information, see *"Themes"* [on page 102](#page-107-1).

### *Home Screen Icons*

### <span id="page-24-0"></span>Status Icons

Icons display in the top line of the Home screen to show the status of the phone.

For a list of icons, see the Icon Glossary. From the Home screen, press the **Left Soft Key Menu** ➔ **Settings** ➔ **Phone Info** ➔ **Icon Glossary** ➔ **System Status**.

- **TDIIII Digital Signal Strength:** The number of bars show signal strength, with more bars meaning a stronger signal.
- **Y1X IIII 1X CDMA Signal Strength:** The number of bars show signal strength. More bars indicate stronger signal.
- **R** OFF Airplane Mode: When activated, you cannot send or receive calls or messages, but other features are available.  $\mathcal A$  appears on the Home screen. For more information, see *["Airplane Mode"](#page-111-1)* on [page 106](#page-111-1).
- **Roaming Status**: The phone is roaming outside the home service area. Consult Verizon Wireless for roaming plans and rates.
- **Voice Call**: A voice call is in progress.
- 日ご

戶

- **Data Call**: A data connection is active, and data is being transmitted and received.
- - **Data Dormant**: A data connection is active, but no data is being transmitted or received.
- 
- **No Service**: No coverage is available. You cannot send or receive calls or messages.
- (≡
- **Voice Listening**: Device is listening for your voice commands.
- 
- **Voice Readout:** Device is recording your voice commands.
- - **E911 Only**: GPS location information is available to network during Emergency calls only. For details, see *["Location Detection"](#page-114-0)* on page 109.
- **EXECUTE:** Location On: GPS location information is available to the network. For more information about this setting, see *["Location Detection"](#page-114-0)* on [page 109.](#page-114-0)
- S **SSL**: Data is encrypted by Secure Socket Layer encryption, for increased privacy.
- D **Voice Privacy**: The Voice Privacy setting is active, to increase privacy of voice calls. For more information, see *["Voice Privacy"](#page-122-0)* on page 117.
	- **TTY**: TTY Mode is active. For more information, see *"TTY Mode"* [on page 116](#page-121-0).

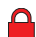

읊

**Keypad Lock**: Keypad is currently locked.

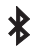

**Bluetooth On**: Bluetooth service is On. For more information, see *["Turning Bluetooth On or Off"](#page-70-2)* on [page 65.](#page-70-2)

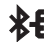

**Bluetooth Connected**: The phone is paired with another Bluetooth device. For more information, about pairing with Bluetooth, see *["Adding a New](#page-71-1)  Device"* [on page 66](#page-71-1)

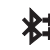

**Bluetooth Active:** The phone is exchanging information with another Bluetooth device.

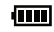

**Battery Level**: Battery charge indicator. The number of bars show available battery power, with more bars indicating more charge.

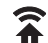

**Network Extender**: Phone is connected to a network extender device.

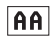

**Auto Answe**r: The Auto w/ Handsfree Answer Option is enabled. For more information, [see](#page-120-1)  *["Answer Options"](#page-120-1)* on page 115.

### <span id="page-25-0"></span>Status and Settings Icons

Icons display in the Status and Settings area of the Home screen.

For a list of icons, see the Icon Glossary. From the Home screen, press the **Left Soft Key Menu** ➔ **Settings** ➔ **Phone Info** ➔ **Icon Glossary** ➔ **Service Alert & Settings**.

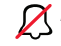

**All Sounds Off**: Volume set to All Sounds Off. No sounds are played for calls or alerts.

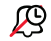

**Alarm Only**: Volume set to Alarm Only. The only sounds played will be for alarms.

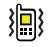

**Vibrate Only**: Volume is set to Vibrate Only. The phone will vibrate for calls and alerts.

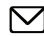

- **Unread Msg**: You have new, unread text message(s).
- **Email**: You have new, unread email message(s).
- **Voicemail**: You have new voicemail.

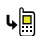

- **Missed Calls**: You have missed calls.
- ⋿ **Calendar Event**: You have an active calendar event.

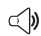

- **Speakerphone**: Speakerphone mode is active.
- $\bigodot$ **Alarm On**: You have an alarm set to go off in the next 24 hours.
- ②) **Hands-free Mode**: All alerts are made with sound, and other information may be read out for alerts. For more information, see *["Hands-Free Mode"](#page-103-0)* on [page 98](#page-103-0).

# <span id="page-26-0"></span>Understanding the Menu

The Menu is the starting point for launching applications and features.

-From the Home screen, press the Left Soft Key **the Let** to select **Menu**.

# *Customizing the Menu* Setting a Display Theme

Display themes offer coordinated looks for all your phone's screens, including the Menu. For more information, see *["Themes"](#page-107-1)* [on page 102](#page-107-1).

### Choosing a Menu Layout

Choose from Tab, List, or Grid menu layouts. For more information, see *["Menu"](#page-108-0)* on [page 103](#page-108-0).

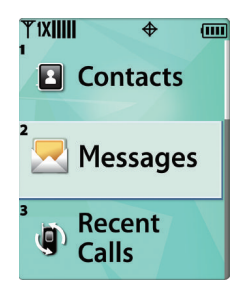

**Tip:** While scrolling the Menu, you can adjust the size of the font by pressing the Volume Key Up or Down.

### *Menu Items*

These items appear on the Menu by default. You can replace some menu items with your favorite features, and change the order items appear in the menu. For more information about customizing menu settings, see *"Menu"* [on page 103.](#page-108-0)

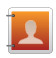

**Contacts**: Open the Contacts menu, to enter, view and manage your daily contacts. For more information, see *["Understanding Your Contacts"](#page-39-2)* [on page 34](#page-39-2).

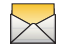

**Messages**: Access your phone's messaging features. For more information, see *["Messages"](#page-53-3)* [on page 48](#page-53-3).

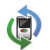

**Recent Calls**: Open the Recent Calls log, to view recent received, missed and dialed calls. For more information, see *["Recent Calls"](#page-36-1)* on [page 31](#page-36-1).

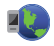

**Internet**: Launch Verizon Wireless Mobile Web, where you can manage your account and browse the web.

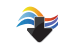

**Media Center**: Launch Media Center, for the multimedia features of your phone. For more information, see *["Media Center"](#page-72-3)* on page 67.

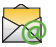

**Mobile Email**: Send email messages from your phone.

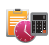

**Tools**: Access productivity tools. For more information, see *"Tools"* [on page 80.](#page-85-2)

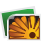

**My Pictures**: Opens My Pictures, for access to your photos. For more information, see *["My](#page-77-1)  Pictures"* [on page 72](#page-77-1).

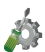

**Settings**: Configure your phone to your preferences. For more information, [see](#page-98-4)  *"Settings"* [on page 93.](#page-98-4)

### *Using Menu Numbers*

Each menu item has a number assigned to it, and you can access menu items using these menu numbers.

For example, access Airplane Mode using **standard navigation**:

- **1.** From the Home screen, press the **Left Soft Key Menu**.
- **2.** Press the **Directional Key Down** to highlight **Settings** and press **OK**.
- **3.** Press the **Directional Key Down** to highlight **Phone** and press **OK**.
- **4.** Press **OK** to set Airplane Mode.

Example using **number accelerators**:

■ From the Home screen, press the Left Soft Key **Menu** ➔ **Settings** ➔ **Phone** ➔ **Airplane Mode**.

# <span id="page-29-0"></span>Section 3: Entering Text

Your phone provides convenient ways to enter words, letters, punctuation, and numbers when you need to enter text. This section describes text input modes and entering characters or symbols, using the keypad.

Your phone offers these text entry modes:

- **Abc/ABC**: Standard text entry for phones
- **123**: Numbers
- **T9 Word**: English predictive text
- **Symbols**: Common text symbols
- **Smileys**: Text emoticons
- **Quick Text**: Pre-entered phrases (text fields only)
- **T9 Palabra**: Spanish predictive text
- **Domain extensions**: Common internet phrases and symbols

**Note:** Available text entry modes will depend on the type of field.

# <span id="page-29-1"></span>Changing the Text Entry Mode

While entering text, you can change the text entry mode to your preference.

- **Tip:** You can set a default Text Entry Mode. For more information, see *["Messaging Settings"](#page-66-2)* on page 61.
	- - While entering text, press the **Left Soft Key Entry Mode**, and then use the **Directional Key** to highlight a mode and press  $\left[\frac{1}{2}x\right]$  to select the mode.

**Note:** Available text entry modes will depend on the type of field. When you are entering text, the **Left Soft Key** shows the current text entry mode.

# <span id="page-30-0"></span>Entering Text Using Abc/ABC Mode

Abc mode is standard text entry mode for mobile telephones.

-To switch to Abc mode, press the **Left Soft Key**

**Entry Mode** ➔

- **Abc**: Initial case
- **ABC**: Upper case

While entering text:

- Press the appropriate key once for the first letter on the key, twice for the second letter, three times for the third letter, and four times for the fourth letter.
- When the correct letter displays, pause briefly to advance to the next letter, or press another key.
- Press cut to backspace to clear one character. Press and hold to clear an entire word.
- Press  $\mathbf{x}_{\text{+}}$  to toggle between Abc (initial case), abc (lower case) and ABC (upper case).
- To enter a space, press  $\mathbb{R}^n$ .
- Press  $\overline{\bullet}$  once to enter a period, twice for " $\mathcal{Q}$ ", three times for a question mark "?", and four times for an exclamation mark "!".
- 25 • Press and hold any key to enter the number on the key.

# <span id="page-30-1"></span>Entering Numbers

Use 123 mode to enter numbers into a text field.

- To switch to 123 mode, press the **Left Soft Key Entry Mode** ➔ **123**.

While entering numbers:

- Press the appropriate key for each number.
- Press cur to backspace to clear one number. Press and hold to clear multiple numbers in a string.

# <span id="page-31-0"></span>Entering Text Using T9 Word

T9 Word is a predictive text entry mode that recognizes common English words matching the sequence of your key presses and inserts the most common word into your text. T9 Word requires only one key press per letter of the word, and is much faster than traditional text entry.

- To switch to T9 Word mode, press the **Left Soft Key Entry Mode** ➔ **T9 Word**.

While entering text:

- Press the key for each letter only once.
- Enter the entire word before editing or deleting characters. Press cut to backspace and clear one character, or press and hold to clear an entire word.
- If T9 Word inserts the wrong word, press  $\Box$  to toggle between other matching words.
- Press  $\mathbb{X}_{\mathbb{R}}$  to toggle between T9 Word (initial case), T9 word (lower case) and T9 WORD (upper case).
- To enter a space, press  $\mathbb{R}^+$ .
- Press  $\overline{\phantom{a}}$  once to enter a period, twice to enter :), or three times to enter **:-)**.
- Press and hold any key to enter the number on the key.

# <span id="page-31-1"></span>Entering Symbols

Use Symbols mode to enter common symbols into a text field.

- To switch to Abc mode, press the **Left Soft Key Entry Mode** ➔ **Symbols**.

To enter symbols:

- Use the **Directional Key** to highlight a symbol, and then press **OK** to insert it.
- There are three pages of symbols. To access more symbols, press the **Left Soft Key Prev** or the **Right Soft Key Next** to move to another page of symbols.

**Tip:** You can also press the key for the number corresponding to a symbol.

# <span id="page-32-0"></span>Entering Smileys

Use Smileys mode to enter text emoticons.

- To switch to Abc mode, press the **Left Soft Key Entry Mode** ➔ **Smileys**.

To enter smileys:

• Use the **Directional Key** to highlight a smiley, and then press **OK** to insert it.

**Tip:** You can also press the key for the number corresponding to a smiley.

# <span id="page-32-1"></span>Entering Quick Text

Use Quick Text mode to insert pre-loaded messages into a text message, or to create and insert your own Quick Text phrases.

- To switch to Abc mode, press the **Left Soft Key Entry Mode** ➔ **Quick Text**.

While in Quick Text mode:

- Press the **Directional Key** to highlight a phrase, and then press **OK** to insert the Quick Text.
- To erase a Quick Text phrase, use the **Directional Key** to highlight a phrase, and then press the **Left Soft Key Erase**.
- Press the **Right Soft Key Options** for these options:
	- **New**: Create a new phrase.
	- **Edit**: Modify the highlighted phrase.
	- **Move**: Change the order of the phrases.

# <span id="page-33-0"></span>Entering Text Using T9 Palabra

Palabra is a predictive text entry mode for Spanish that recognizes common words matching the sequence of your key presses and inserts the most common word into your text. Palabra requires only one key press per letter of the word, and is much faster than traditional text entry.

■ To switch to Palabra mode, press the Left Soft Key **Entry Mode** ➔ **T9 Palabra**.

While entering text:

- Press the key for each letter only once.
- Enter the entire word before editing or deleting characters. Press cut to backspace and clear one character, or press and hold to clear an entire word.
- If Palabra inserts the wrong word, press  $\Box$  to toggle between other matching words.
- Press  $\mathbb{1}_1$  to toggle between Palabra (initial case), palabra (lower case) and PALABRA (upper case).
- To enter a space, press  $\mathbb{R}^+$ .
- Press  $\bullet$  once to enter a period, twice to enter **:**), or three times to enter **:-)**.
- Press and hold any key to enter the number on the key.

# <span id="page-34-0"></span>Section 4: Call Functions

This section describes how to make, answer, and end calls. It also includes information about the Recent Calls log and Voice Commands.

# <span id="page-34-1"></span>Making a Call

Your phone offers multiple ways to make calls:

- Enter the phone or speed dial number, and then press the **Send Key**.
- Enter the speed dial number, holding the last digit until the number dials.
- Call a contact from Contacts. For more information, [see](#page-44-2)  *["Making Calls Using Contacts"](#page-44-2)* on page 39.
- Return a call, or call a recent caller via Recent Calls. For more information, see *["Making Calls Using Recent Calls"](#page-37-0)* [on page 32.](#page-37-0)
- Voice dial using Voice Commands. For more information, see *["Voice Commands"](#page-85-3)* on page 80.

# <span id="page-34-2"></span>Answering a Call

You can answer calls with either the flip open or closed.

- With the flip closed, open to answer automatically.
- With the flip open, press the **Send Key**.
- **Note:** These are default Answer Options. You can choose other options for answering calls. For more information, see *["Answer Options"](#page-120-1)* on page 115.

### *In-Call Options*

While in a call, use the soft keys to access in-call options:

- **EXECUTE:** Press the Left Soft Key **Mute** to mute the microphone so the other caller cannot hear your voice.
- - Press the **Right Soft Key Options** for these options:
	- **Messages**: Display the New Message menu, to create a new Text, Picture, or Voice Message.
	- **Contact List**: Open Contact list to view your contacts.
	- **Recent Calls**: Display recent incoming, missed and outgoing calls.
	- **Bluetooth Menu**: Choose Bluetooth options, such as switching to a paired Bluetooth headset.
	- **Main Menu**: Display the Main menu.
	- **Notepad**: Opens the Notepad.
	- **Whisper Mode**: Increase the microphone to maximum volume level, to improve the other caller's ability to hear you clearly.
	- **Voice Privacy**: Enable or disable advanced voice encryption.

**Tip:** Whisper Mode can be useful when you must speak softly, or while calling in noisy environments.

### *Answering Call-Waiting Calls*

When you receive a call while on a call:

- Press **SEND** to place the first call on hold and answer the new call.
- To return to the original call, press **SEND** again.

### *Sending Calls to Voicemail*

Ignoring a call sends the caller directly to voicemail, and stops the incoming call ringtone. Use one of these methods to ignore an incoming call:

- Press the **Left Soft Key Quiet** to silence the ringer.
- Press **TXT** to send the call to voicemail, and choose a pre-entered phrase to send as a text message, or create a new text message to send to the caller.
- Press the **Right Soft Key Ignore** to send the call to voicemail.
## <span id="page-36-0"></span>Recent Calls

Recent Calls saves a record of every call that you dial, miss, or answer.

**1.** From the Home screen, press the **Left Soft Key Menu** ➔ **Recent Calls**.  $-$  or  $-$ 

From the home screen, press **SEND** to view **All Calls**.

- **2.** Use the **Directional Key** to highlight a call type, and then press  $\overline{\phantom{a}}$  to display call records:
	- **Missed**: Calls you did not answer.
	- **Received**: Answered calls.
	- **Dialed**: Outgoing calls.
	- **All**: All, missed, received and dialed calls.
	- **View Timers**: Statistics about calls.
- **3.** Calls display by date, time and contact or phone number. If the number is saved as a contact, the call record includes icons to indicate the type of number.
- **4.** Use the **Directional Key** to highlight a call, and then choose from these options:
	- **•** Press the **Left Soft Key Message** to send a reply.
	- Press **OPEN** to view details.
	- Press the **Right Soft Key Qptions** for these options:
		- **Save to Contacts**: Save the caller's phone number as a new contact, or update an existing contact.
		- **Erase**: Delete the highlighted call record.
		- **Lock/Unlock**: Locks or unlocks the entry to prevent deletion.
		- **Erase All**: Delete all call records of this type.
		- **View Timers**: Displays call statistics.

#### *Making Calls Using Recent Calls*

**1.** From the Home screen, press the **Left Soft Key**

**Menu** ➔ **Recent Calls**.

 $-$  or  $-$ 

From the home screen, press **SEND** to view **All Calls**.

- **2.** Find a call from **Missed Calls**, **Received Calls**, **Dialed Calls**, or **All Calls**.
- **3.** Use the **Directional Key** to highlight a call record, and then press **SEND**

### *Creating or Updating Contacts Using Recent Calls*

**1.** From the Home screen, press the **Left Soft Key** ■ Menu → *Recent Calls*.  $-$  or  $-$ 

From the home screen, press **SEND** to view **All Calls**.

- **2.** Find a call from **All Calls**, **Missed Calls**, **Received Calls**, or **Dialed Calls**.
- **3.** Highlight a call record, and then press the **Right Soft Key Options** ➔ **Save to Contacts**.
- **4.** Use the **Directional Key** to highlight **Add New Contact** or **Update Existing**, and then press **OK**.
- **5.** Follow the prompts to save the number to a contact record. For more information, see *["Adding a New](#page-39-0)  Contact"* [on page 34](#page-39-0) or see *["Editing a Contact"](#page-41-0)* on [page 36.](#page-41-0)

#### *Deleting Recent Calls Records*

**1.** From the Home screen, press the **Left Soft Key**

**Menu** ➔ **Recent Calls**.

 $-$  or  $-$ 

From the home screen, press **SEND** to view **All Calls**.

- **2.** Find a call from **All Calls**, **Missed Calls**, **Received Calls**, or **Dialed Calls**.
- **3.** Highlight a call record, and then press the **Right Soft Key Options** ➔ **Erase**.
- **4.** At the **Erase entry?** prompt, use the **Directional Key** to highlight **Yes**, and then press **OK**.

### *Deleting All Recent Calls Records*

**1.** From the Home screen, press the **Left Soft Key Menu** ➔ **Recent Calls**.  $-$  or  $-$ 

From the home screen, press **SEND** to view **All Calls**.

- **2.** Find a call from **All Calls**, **Missed Calls**, **Received Calls**, or **Dialed Calls**.
- **3.** Highlight a call record, and then press the **Right Soft Key Options** ➔ **Erase All**.
- **4.** At the **Erase all?** prompt, use the **Directional Key** to highlight **Yes**, and then press  $\mathbb{R}$ .

# Section 5: Understanding Your Contacts

This section allows you to manage your daily contacts by saving information in Contacts.

Contacts provides access to powerful features such as Groups, creating and sending vCards, and viewing the phone number assigned to your phone by Verizon Wireless.

To access **Contacts List** for quick access to most functions:

- From the Home screen, press the **Right Soft Key Contacts.** 

To access **Contacts** for all contacts-related functions:

-From the Home screen, press **■** MENU → **Contacts.** 

## <span id="page-39-1"></span><span id="page-39-0"></span>Adding a New Contact

- **1.** From the Home screen, press the **Right Soft Key Contacts**.
- **2.** Press the **Right Soft Key Options** ➔ **New Contact**.
- **3.** Use the keypad to enter a name for the contact in the **Name** field. For more information, see *["Entering Text"](#page-29-0)* [on page 24.](#page-29-0)
- **4.** Use the **Directional Key** to highlight **Mobile 1**, **Home**, **Business**, **Mobile 2**, or **Fax** and enter at least one telephone number.
- **5.** Continue using the **Directional Key** to move to fields to add additional information, if desired.
- **6.** When you're finished entering information, press **BK** SAVE to save the contact.

#### *Adding a New Contact from the Keypad*

Enter a telephone number with the external keypad, and then save it.

- **1.** From the Home screen, use the keypad to enter the telephone number.
- **2.** Press the **Left Soft Key Save** ➔ **Add New Contact**.
- **3.** Use the **Directional Key** to highlight **Mobile 1**, **Mobile 2**, **Home**, **Business** or **Fax**, and then press  $0<sub>k</sub>$
- **4.** Enter a name for the contact in the **Name** field.
- **5.** Continue adding information to fields, or press **GIR** SAVE.

### *Adding a New Contact from Recent Calls*

Save a telephone number from a recent call record as a contact.

- **1.** From the Home screen, press **SEND** to display Recent Calls.
- **2.** Use the **Directional Key** to highlight a call record.
- **3.** Press the Right Soft Key **Quadity Options**  $\rightarrow$  **Save to Contacts** ➔ **Add New Contact**.
- **4.** Use the **Directional Key** to highlight **Mobile 1**, **Mobile 2**, **Home**, **Business** or **Fax**, and then press **OK**.
- **5.** Enter a name for the contact in the **Name** field.
- **6.** Continue adding information to fields, or press **GK** SAVE.

## Erasing Contacts

- **1.** From the Home screen, press the **Right Soft Key Contacts**.
- **2.** Press the **Right Soft Key Q** Option  $\rightarrow$  Contacts  $\rightarrow$ **Erase**.
- **3.** Find a contact, by pressing the **Directional Key** to browse contacts, or see *["Finding a Contact"](#page-44-0)* on [page 39.](#page-44-0)
- **4.** Use the **Directional Key** to highlight the contact, and then press **MARK** to mark it for erasure, or press the **Right Soft Key Mark All** to mark all contacts.
- **5.** Press the **Left Soft Key Done**. At the prompt, highlight **Yes** to confirm the erasure, and then press **Ex** to erase the contact(s).
- **6.** At the prompt, enter the Lock Code. By default, the Lock Code is the last four digits of your telephone number.

# <span id="page-41-1"></span><span id="page-41-0"></span>Editing a Contact

Make changes to an existing contact.

- **1.** From the Home screen, press the **Right Soft Key Contacts**.
- **2.** Find a contact, by pressing the **Directional Key**  to browse contacts, or see *["Finding a Contact"](#page-44-0)* on [page 39.](#page-44-0) Use the **Directional Key** to highlight the contact, and then press the **Left Soft Key Edit**.
- **3.** Use the **Directional Key** to move to fields to modify or add information for the contact.
- **4.** When you're finished, press **SAVE** to save the contact.

#### *Editing a Contact from the Keypad*

Enter a telephone number with the keypad, and then save it to an existing contact.

- **1.** From the Home screen, use the external keypad to enter the telephone number.
- **2.** Press the **Left Soft Key Save** ➔ **Update Existing**.
- **3.** Find a contact, by pressing the **Directional Key** to browse contacts, or see *["Finding a Contact"](#page-44-0)* on [page 39](#page-44-0). Use the **Directional Key** to highlight the contact, and then press **OK**.
- **4.** Use the **Directional Key** to highlight **Mobile 1**, **Mobile 2**, **Home**, **Business** or **Fax**, and then press **OK**.
- **5.** Continue editing fields, or press **INCONG THE SAVE** to save the contact.

### *Editing a Contact from Recent Calls*

Save a telephone number from a call record to a contact.

- **1.** From the home screen, press **SEND** to view **All Calls**.
- **2.** Use the **Directional Key** to highlight a call record, and then press  $\overline{\phantom{a}}$  to view the call record. For more information about using Recent Calls logs, see *["Recent Calls"](#page-36-0)* on page 31.
- **3.** Press the Right Soft Key **Quadity Options**  $\rightarrow$  **Save to Contacts** ➔ **Update Existing**.
- **4.** Find a contact, by pressing the **Directional Key** to browse contacts, or see *["Finding a Contact"](#page-44-0)* on [page 39](#page-44-0). Use the **Directional Key** to highlight a contact, and then press **OK**.
- **5.** Use the **Directional Key** to highlight **Mobile 1**, **Mobile 2**, **Home**, **Business** or **Fax**, and then press **OK**.
- **6.** Continue editing fields, or press **BK** SAVE to save the contact.

## Managing Contacts

Use Manage Contacts to perform actions such as erasing, locking, or unlocking, on multiple contacts at one time.

- **1.** From the Home screen, press the **Right Soft Key Contacts**.
- **2.** Press the **Right Soft Key Qptions**  $\rightarrow$ **Manage Contacts**.
- **3.** Choose an option:
	- **Erase**: Mark multiple contact(s) for deletion.
	- **Lock**: Mark multiple contact(s) to lock. Locked contacts cannot be deleted.
	- **Unlock**: Mark multiple contact(s) to unlock.
- **4.** Find a contact by pressing the **Directional Key** to browse contacts or see *["Finding a Contact"](#page-44-0)* on [page 39.](#page-44-0) Use the **Directional Key** to highlight contacts, and then press **ox** to **MARK** each contact, or press the **Right Soft Key Mark All** to mark all contacts.
- **5.** Press the Left Soft Key **Done** to perform the selected option on all marked contacts.

# Adding Pauses or Waits

Calls to automated systems can require you to press keys to navigate menus, or to enter a password or account number. You can store those phone numbers, with special pause or wait characters, in a contact record to make dialing easier.

- **1.** From the Home screen, press the **Right Soft Key Contacts**.
- **2.** Create a new contact entry, or edit an existing contact. For more information, see *["Adding a New Contact"](#page-39-1)* on [page 34,](#page-39-1) or *["Editing a Contact"](#page-41-1)* on page 36.
- **3.** Enter the phone number up to the pause or wait, and then press the **Right Soft Key Options** to select an option:
	- **Add 2-Sec Pause**: Stops the dialing sequence for two seconds, and then automatically dials the remaining digits. A "P" appears in the field to indicate the pause.
	- **Add Wait**: Stops the dialing sequence, to wait for further input from you. A "W" appears in the field to indicate the wait.
- **4.** When you're finished, press **BK SAVE** to save.

## <span id="page-44-0"></span>Finding a Contact

- **1.** From the Home screen, press the **Right Soft Key Contacts**. The Contacts List displays, with the cursor in the **Go To** field.
- **2.** In the **Go To** field, enter the first few characters of the Contact name to see matching entries.
- **3.** Use the **Directional Key** to highlight a contact, and then use these options:
	- Press **SEND** to call the contact.
	- Press **ox VIEW** to open the contact entry.
	- **•** Press the **Left Soft Key Edit** to edit the contact entry.
	- **•** Press the **Right Soft Key Options** for Contacts options.

## Making Calls Using Contacts

You can make calls directly from your Contacts list.

- **1.** From the Home screen, press the **Right Soft Key Contacts**.
- **2.** Find a contact, by pressing the **Directional Key** to highlight a contact.
- **3.** Press **SEND** to call the contact.

### **Groups**

You can assign Contact entries to categories, called Groups, to make searching your contacts faster, or to quickly send messages to group members.

### <span id="page-45-0"></span>*Creating a New Group*

In addition to the default groups, you can create additional groups.

- **1.** From the Home screen, press the **Left Soft Key Menu** ➔ **Contacts** ➔ **Groups**.
- **2.** Press the Left Soft Key **New.**
- **3.** At the **NEW GROUP** screen, enter a name of up to 32 characters for the new group in the "**Enter Name**" field. For more information, see *["Entering Text"](#page-29-0)* on [page 24.](#page-29-0)
- **4.** When finished, press **SAVE**.

### *Adding Contacts to Groups*

- **1.** From the Home screen, press the **Left Soft Key Menu** ➔ **Contacts** ➔ **Groups**.
- **2.** Available groups appear in the display. The **Business**, **Colleague**, **Family**, and **Friends** groups are available by default, or you can create a new group. For more information about creating groups, see *["Creating a](#page-45-0)  [New Group"](#page-45-0)* on page 40.
- **3.** Use the **Directional Key** to highlight a group, and then press **VIEW** to display a list of group members.
- **4.** Press **ADD**, and then find a contact by pressing the **Directional Key** to browse contacts, or see *["Finding a](#page-44-0)  Contact"* [on page 39.](#page-44-0) Use the **Directional Key** to highlight contacts, and then press **MARK**.
- **5.** Press the **Left Soft Key Done** to add the contacts to the group.

#### *Changing a Contact's Group Assignment*

Edit a contact's Group field to change the group assignment.

- **1.** From the Home screen, press the **Left Soft Key Menu** ➔ **Contacts** ➔ **Contact List**.
- **2.** Use the **Directional Key** to highlight a contact, and then press the **Left Soft Key Edit**.
- **3.** Use the **Directional Key** to highlight the Group field, and then press the **Left Soft Key Edit**.
- **4.** Use the **Directional Key** to highlight groups, and then press **MARK** to mark or un-mark groups for assignment.
- **5.** When you finish marking groups, press the **Left Soft Key Done** to save the changes.
- **6.** Press **BK SAVE** to save the contact entry.

### *Sending a Message to Group Members*

Send a message to all members of a group at once.

- **1.** From the Home screen, press the **Left Soft Key Menu** ➔ **Contacts** ➔ **Groups**.
- **2.** Use the **Directional Key** to highlight a group, and then press **VIEW** to display it.
- **3.** Press the **Right Soft Key Options** to choose **New Message**.
- **4.** The new message opens with the cursor positioned in the **Text** field. Continue creating the message. For more information, see *["Messages"](#page-53-0)* on page 48.

## Speed Dials

Speed Dials are 1-, 2- or 3-digit shortcuts you assign to contacts, to allow you to quickly call the contact.

**Note:** Some Speed Dials are reserved by default. 211, 311, 611, and 911 cannot be assigned.

The following Speed Dials are reserved by default:

- 1 is reserved for Voicemail
- 96 is reserved for Data Usage inquiries (#DATA).
- 97 is reserved for Balance inquiries (#BAL)
- 98 is reserved for Minute Usage (#MIN)
- 99 is reserved for Payment information (#PMT).
- 211 is reserved for health and human services.
- 311 is reserved for non-emergency services.
- 411 is reserved for directory assistance.
- 611 is reserved for customer service access.
- 911 is reserved for emergency calls.

#### *Assigning a Speed Dial*

**1.** From the Home screen, press the **Left Soft Key**

**Menu** ➔ **Contacts** ➔ **Speed Dials**.

- **2.** Use the **Directional Key** to highlight a speed dial, or enter the speed dial digits into the **Go To** field, and then press **BR** SET.
- **3.** At the **SET SPEED DIAL** screen, use the **Directional Key** to highlight a contact, or enter the first few characters into the **Go To** field.
- **4.** Press **OK**.
- **5.** At the **Set speed dial to contact?** prompt, highlight **Yes**, and then press **DK**.

#### *Removing a Speed Dial*

- **1.** From the Home screen, press the **Left Soft Key Menu** ➔ **Contacts** ➔ **Speed Dials**.
- **2.** Use the **Directional Key** to highlight a speed dial, or enter the speed dial digits into the **Go To** field, and then press the **Right Soft Key Remove**.
- **3.** At the **Remove speed dial?** prompt, highlight **Yes**, and then press  $\boxed{ox}$ .

## Emergency Contacts

Set up to 3 emergency contacts, plus enter personal information that may be helpful to others using your phone in an emergency.

**Tip:** Emergency contacts display in red in the Contacts List.

### *Assigning Emergency Contacts*

- **1.** From the Home screen, press the **Left Soft Key Menu** ➔ **Contacts** ➔ **In Case of Emergency**.
- **2.** Use the **Directional Key** to highlight **Contact 1**, **Contact 2**, or **Contact 3**, and then press **BK** ADD.
- **3.** In the **ADD CONTACT** screen, use the **Directional Key** to highlight an option and press **OK**:
	- **From Contacts**: Choose an existing contact from Contacts List, and then press **OK**.
	- **New Contact**: Enter a new contact, and then press **.**

### *Re-assigning or Unassigning Emergency Contacts*

- **1.** From the Home screen, press the **Left Soft Key Menu** ➔ **Contacts** ➔ **In Case of Emergency**.
- **2.** Use the **Directional Key** to highlight a contact.
- **3.** Press the **Right Soft Key Options**, then choose an option:
	- **Re-assign**: Choose another contact from Contacts List, or create a new contact for this assignment.
	- **Unassign**: Remove the contact from this emergency contact.

### *Entering Personal Information*

Enter up to 3 notes containing information that might be helpful to others using your phone in an emergency.

- **1.** From the Home screen, press the **Left Soft Key Menu** ➔ **Contacts** ➔ **In Case of Emergency**.
- **2.** Use the **Directional Key** to highlight **Personal Info**, and then press **DR** VIEW.
- **3.** Use the **Directional Key** to highlight **Note 1**, **Note 2**, or **Note 3, and then press <b>ADD**.
- **4.** Enter your personal information into the note, and then press **SAVE** to save the note.

## My Name Card

My Name Card is your personal contact entry in Contacts, which you can send to recipients as a virtual business card (vCard) attached to a message, or via Bluetooth.

### *Editing My Name Card*

By default, My Name Card contains your mobile telephone number. Edit My name Card to include other information.

**1.** From the Home screen, press the **Left Soft Key**

**Menu** ➔ **Contacts** ➔ **My Name Card**.

- 2. Press **EDIT**.
- **3.** Press the **Directional Key** to highlight contact fields to enter information. For more information, [see](#page-41-1)  *["Editing a Contact"](#page-41-1)* on page 36.
- **4.** Press **ox SAVE** to save My Name Card.

### *Sending My Name Card (vCard) in a Message*

- **1.** From the Home screen, press the **Left Soft Key Menu** ➔ **Contacts** ➔ **My Name Card**.
- **2.** Press the **Right Soft Key Options**, and then use the **Directional Key** to highlight **Send via Message** and press **OK**.
- **3.** Continue with creating the new message, and then press **Send**. For more information, [see](#page-53-0)  *["Messages"](#page-53-0)* on page 48.

#### *Sending My Name Card (vCard) Using Bluetooth*

Send your contact information, as My Name Card, to Bluetooth devices that support vCards.

- **1.** From the Home screen, press the **Left Soft Key Menu** ➔ **Contacts** ➔ **My Name Card**.
- **2.** Press the **Right Soft Key Options**, and then use the **Directional Key** to highlight **Send via Bluetooth** and press **OK**.
- **3.** At the **CHOOSE DEVICE** screen, press the **Directional Key** to highlight an option, and then press **[BK**]:
	- **Add New Device**: Searches for a new Bluetooth device for pairing, to send My Name Card.
	- **<Device Name>**: Sends My Name Card to a previously-paired Bluetooth device.
- **4.** Continue with the Bluetooth transfer. For more information about adding devices and sending via Bluetooth, see *"Bluetooth"* [on page 64.](#page-69-0)

### *Sending Name Cards (vCards) Using Bluetooth*

Send individual contacts, or your entire contact list, to Bluetooth devices that support vCards.

- **Important!** Not all Bluetooth devices accept a name cards, and not all devices support transfers of multiple name cards. Check your target device's documentation.
	- **1.** From the Home screen, press the **Left Soft Key**
		- **Menu** ➔ **Contacts** ➔ **Contact List**.
	- **2.** Use the **Directional Key** to highlight a contact, and then press the **Right Soft Key Options** ➔ **Send Name Card**.
	- **3.** At the **SEND NAME CARD** screen, use the **Directional Key** to highlight **Bluetooth**, and then press  $\overline{\mathbf{G}}$ .
	- **4.** Press the **Directional Key** to highlight contacts, and then press **MARK**, or press the **Right Soft Key Mark All** to mark all contacts, and then press the **Left Soft Key Done**.
- **5.** At the **CHOOSE DEVICE** screen, use the **Directional Key** to highlight an option, and then press  $\left[\begin{smallmatrix} 1 & 0 \\ 0 & \mathbf{k} \end{smallmatrix}\right]$ :
	- **Add New Device**: Search for a new Bluetooth device for pairing.
	- **<Device Name>**: Send to a previously-paired Bluetooth device.
- **6.** Continue with the Bluetooth transfer. For more information about adding devices and sending via Bluetooth, see *"Bluetooth"* [on page 64](#page-69-0).

**Note:** A vCard contains all contact information except Group, Ringtone, and Emergency (ICE) contact status.

#### *Sending Name Cards (vCards) by Message*

You can send up to 10 contacts (as attachments to a message) to devices that support vCards.

- **1.** From the Home screen, press the **Left Soft Key**
	- **Menu** ➔ **Contacts** ➔ **Contact List**.
- **2.** Use the **Directional Key** to highlight a contact, and then press the **Right Soft Key Options** ➔ **Send Name Card**.
- **3.** At the **SEND NAME CARD** screen, use the **Directional Key** to highlight **Message**, and then press **OK**.
- **4.** Press the **Directional Key** to highlight contacts, press **MARK** to mark them for sending, and then press the **Left Soft Key Done**.
- **5.** Continue creating the message as desired. For more information, see *["Messages"](#page-53-0)* on page 48.

### Backup Assistant

Backup Assistant is a wireless service that saves a copy of your Contacts List to a secure web site. If your phone is lost, stolen or damaged, Backup Assistant can restore your saved contacts to a new phone, wirelessly. Schedule daily backups to save your information manually or automatically. Log in to your web account for full access to your contacts for viewing, printing adding, deleting, and editing.

Visit [v](http://www.verizonwireless.com/backupassistant)erizonwireless.com/backupassistant, or contact Verizon Wireless for more information.

**Note:** Standard TXT messaging rates apply. Backup Assistant is free for My Verizon subscribers.

**Tip:** From the Home screen, press the **Left Soft Key Menu** ➔ **Contacts** ➔ **Backup Assistant**, and then follow the onscreen directions.

# <span id="page-53-0"></span>Section 6: Messages

## Types of Messages

Your phone can send and receive:

- Text Messages, also known as SMS (Simple Messaging Service)
- Picture Messages, also known as MMS (Multimedia Messaging Service)
- Voice Messages (Multimedia Messaging Service)
- Mobile Email
- Social Networks updates

**Note:** Some message services are only available in the Verizon Wireless Enhanced Services Area.

## Creating and Sending Messages

Text Messages are simple messages containing text, which can be send to another mobile phone or to an Email address.

- **1.** From the Home screen, press the **Messaging Key** ➔ **New Message**.
- **2.** At the **NEW MESSAGE** screen, enter recipients in the **To** fields:
	- Use the keypad to enter a recipient's phone number, contact name, or Email address. As you enter characters, matching contacts display in a list. Use the **Directional Key** to highlight a contact, then press **OK**.
	- **•** Press the **Right Soft Key Add** to select recipients:
		- **From Contacts**: Choose contacts from the Contacts List.
		- **Recent Calls**: Choose numbers from Recent Calls.
		- **Favorites**: Choose contacts you have marked as Favorites.
		- **Groups**: Choose a contacts Group.
- **To Contacts**: If a recipient is not saved to contacts, you can save it as a new contact or update an existing one.
- **3.** Use the **Directional Key** to move to the **Text** field to compose your message. For more information about entering text, see *["Entering Text"](#page-29-0)* on page 24.
- **4.** While entering text, press the **Right Soft Key Options** for these options:
	- **Attach**: Add an attachment to the message.
		- **Picture**: Add an image file.
		- **Take Picture**: Use the camera to take a picture.
		- **Sound**: Add a sound file.
		- **Record Sound**: Record voice and audio.
		- **Name Card**: Add a Name Card as an attachment.
	- **Preview**: This option is available when you attach a picture or sound.
	- **Save As Draft**: Save a copy of the message in the Drafts folder.
	- **Insert Quick Text**: Insert a pre-loaded phrase. For more information, see *["Entering Quick Text"](#page-32-0)* on [page 27](#page-32-0).
- **Copy**: Select text to copy, for pasting in another field. Use the Directional Key to highlight the text, then press **DONE**.
- **Add Slide/Remove Slide**: Add a second slide to the message, or delete the current slide from the message. This option is only available when you attach a picture or sound.
- **Paste**: If you have already copied text, insert the copied text into the message.
- **Priority Level**: Set the urgency of the message, to High or Normal.
- **Callback #**: Choose **On** to add a callback phone number to your message and enter the phone number.
- **Remove Picture**: Remove an attached picture.
- **Remove Sound**: Remove an attached recording.
- **Cancel Message**: Cancel the message, with the option to save it in the Drafts folder.
- **5.** Press **BK** SEND, or **SEND** to send the message.

## Creating and Sending Voice Messages

Voice Messages combine text and voice recordings, and can be sent to other mobile phones, or to Email addresses.

- 1. From the Home screen, press the **Messaging Key** ➔ **New Message**.
- **2.** Press the **Right Soft Key Qptions**  $\rightarrow$  **Attach**  $\rightarrow$ **Record Sound**.
- **3.** To record a voice message:
	- **•** Press **OK** to start recording.
	- Press the Left Soft Key **Pause** to pause recording. Press the Left Soft Key **Resume** to restart recording.
	- Press **BK STOP** to stop recording and attach it to a message.
- **4.** At the **NEW MESSAGE** screen, enter recipients:
	- **•** Press the **Right Soft Key Add** to select recipients:
		- **From Contacts**: Choose contacts from the Contacts List.
		- **Recent Calls**: Choose numbers from Recent Calls.
- **Favorites**: Choose contacts you have marked as Favorites.
- **Groups**: Choose a contacts Group.
- **To Contacts**: If a recipient is not saved to contacts, you can save it as a new contact or update an existing one.
- **•** Use the keypad to enter a phone number, contact name, or Email address. As you enter characters, matching contacts display. Use the **Directional Key** to highlight, then press **OK**.
- **5.** Use the **Directional Key** to move to the **Voice:** field, where your voice recording appears. Press the **Left Soft Key <b>Record** to record a new voice recording, if desired.
- **6.** Use the **Directional Key** to move to the **Text:** field, then compose your message. For more information about entering text, see *["Entering Text"](#page-29-0)* on page 24.
- **7.** While entering text, press the **Right Soft Key Options** to:
	- **Preview**: Listen to the message before sending.
	- **Save As Draft**: Save a copy in the Drafts folder.
	- **Insert Quick Text**: Insert a pre-loaded phrase.
	- **Copy**: Select text to copy, for pasting in another field. Use the **Directional Key** to highlight the text, then press **DONE**.
	- **Paste**: If you have already copied text, insert the copied text into the message.
	- **Add Slide/Remove Slide**: Add a second slide to the message, or delete the current slide from the message.
	- **Priority Level**: Set the urgency, High or Normal.
	- **Cancel Message**: Cancel the message, with the option to save it in the Drafts folder.
- **8.** Use the **Directional Key** to move to the **Subject:** field to enter a subject for the message, if desired. Press the Left Soft Key and to switch between text entry modes.

**9.** Use the **Directional Key** to move to the **Name Card:** field to add a name card, if desired. Press the **Left Soft Key Add**, then select **My Name Card**, or **Contacts** to choose another contact's name card. **10.** Press **OK SEND**, or **SEND** to send the message.

## Receiving Messages

When you receive a message, you can choose to:

- **View Now**: Open the message for viewing.
- **View Later**: Dismiss the alert, and save the message in the Messages folders. For more information, [see](#page-59-0)  *["Message Folders"](#page-59-0)* on page 54.
- **Reject**: If you have disabled the Multimedia Auto Receive setting, reject the message. The message is not saved to Messages. For more information, see *["Messaging](#page-66-0)  Settings"* [on page 61.](#page-66-0)

**Tip:** If you want to control when you download multimedia content, you can disable Multimedia Auto Receive.

#### <span id="page-57-0"></span>*Viewing Text Messages*

When you receive a text message, the alert sounds (unless turned off), and **New Message** appears in the display.

- **1.** At the **New TXT Message** prompt, press **OK** to **View Now**.
- **2.** While viewing the message, you have these options:
	- Press **REPLY** to respond to the message with a new Text, Picture, or Voice message.
	- **•** Press the **Left Soft Key Erase** to delete the message.
- Press the **Right Soft Key A Options:** 
	- **Forward**: Send the message to another recipient.
	- **Reply w. Copy**: Reply to the sender, plus other recipients if desired, and include a copy of the original message.
	- **Save As Quick Text:** Save the message text to the Quick Text list.
	- **Lock/Unlock**: Lock or unlock the message to prevent deletion.
	- **Add To Contacts**: If the sender's information is not already saved to Contacts, save it as a new entry or update to an existing entry.
	- **Messages Font Size**: Select the font size, Normal or Large.
	- **Extract Addresses**: Display all Contact Numbers, Email Addresses, and URLs extracted from the message, to call, send an email, or open the web page.
	- **Message Info**: Display details about the message.

#### <span id="page-58-0"></span>*Viewing Picture or Voice Messages*

When you receive a Picture or Voice message, the alert sounds (unless turned off), and **New Multimedia MSG** appears in the display.

- **1.** At the **New Multimedia MSG** prompt, press **OK** to **View Now**.
- **2.** After loading, the attachment (and text, if any), the message appears in the display. Use the **Directional Key** to scroll to see the entire message, if necessary.
- **3.** While viewing the message, you have these options:
	- Press  $\boxed{\text{or}}$  **REPLY** to respond to the message with a new Text, Picture, or Voice message.
	- **•** Press the **Left Soft Key Erase** to delete the message.
- Press the **Right Soft Key Options** (options depend on the type of message and attachments):
	- **Play again**: (Voice or Picture message with attached Sound) Play the attached sound again.
	- **Forward**: Send the message to another recipient.
	- **Reply w. Copy**: Reply to the sender, plus other recipients if desired, and include a copy of the original message.
	- **Set As**: Assign the attached picture as Wallpaper or Picture ID.
	- **Save Picture**: Save the attached picture to My Pictures. (Picture messages only.)
	- **Erase**: (Voice or Picture message with attached Sound) Delete the message.
	- **Save Sound**: (Voice or Picture message with attached Sound) Save the attached sound to My Sounds.
	- **Save as Ringtone**: (Voice or Picture message with attached Sound) Save the attached sound as a ringtone.
- **View Name Card**: (If Name card is attached) Display the attached name card.
- **Save Name Card**: (If Name card is attached) Save the attached name card to Contacts.
- **Save As Quick Text:** Save message text to the Quick Text list.
- **Lock/Unlock**: Lock or unlock the message to prevent deletion.
- **Add To Contacts**: Save the number of the sender to Contacts as a new entry or additional to an existing entry.
- **Extract Addresses**: Display all Contact Numbers, Email Addresses, and URLs extracted from the message, to call, send an email, or open the web page.
- **Message Info**: Display details about the message.

### <span id="page-59-0"></span>Message Folders

Messages are stored in the message folders, depending on your selections for Inbox View in Message Settings.

- **Tip:** To scroll through all messages in the Messages, Sent, or Drafts folder, open one message, then press the **Directional Key Left or Right.**
- **Note:** The Messages menu depends on the Inbox View setting. For more information, see *["Messaging](#page-66-0)  Settings"* [on page 61](#page-66-0).

#### *Viewing Messages by Contact*

When the Inbox View setting is set to Contact, all incoming and sent messages are stored in the Messages folder, grouped by contact (if the sender/recipient of the message is stored as a contact) or phone number, to provide a threaded view of the message exchange.

**Note:** The **Messages** folder only displays when the **Inbox View** setting is set to **Contact**. For information about the Inbox View setting, see *["Messaging Settings"](#page-66-0)* on [page 61](#page-66-0).

- **1.** From the Home screen, press the **Messaging Key** ➔ **Messages**.
- **2.** The most recent message from each contact displays. Numbers to the right of the contact/number indicate the number of messages from this contact/number.
- **3.** To view a message thread, use the **Directional Key** to highlight a contact/number, then press **OPEN**.
- **4.** To send a message back to the sender, press the **Left Soft Key Reply**.
- **5.** While viewing the list of contacts/messages, use the **Directional Key** to highlight a contact/number, then press the **Right Soft Key Options** for options (available options depend on the type of message):
	- **Erase**: Delete the highlighted message thread.
	- **Add to Contacts**: (If the number is not already saved) Save the phone number to Contacts.
	- **New Message**: Create a new message.
	- **Manage Messages**: Erase, Lock or Unlock, or set the read status of messages in the Inbox.
	- **Sort Alphabetically**: Display message threads by contact/phone number.
	- **Messages Menu**: Return to the Messaging menu.
	- **Social Networks**: Update your status, or access Facebook and Twitter to share posts, photos and links.

### *Viewing Messages by Time*

When the Inbox View setting is set to Time, incoming messages are stored in the Inbox, and sent messages are stored in the Sent folder, sorted by time.

**Note:** For information about the changing the Inbox View setting, see *["Messaging Settings"](#page-66-0)* on page 61.

#### Inbox Folder

When the Inbox View setting is set to Time, incoming messages are stored in the Inbox message folder by date and time.

- **Note:** The **Inbox** folder is only present when the **Inbox View** setting is set to **Time**. For more information, [see](#page-66-0)  *["Messaging Settings"](#page-66-0)* on page 61.
	- **1.** From the Home screen, press the **Messaging Key** ➔ **Inbox**.
	- **2.** Use the  $\Box$  **Directional Key** to scroll through the list of messages. Highlight a message, then press the **Left Soft Key Erase** to delete the message, or press **OPEN** to view the message. For more information, see *["Viewing Text Messages"](#page-57-0)* on page 52 or *["Viewing](#page-58-0)  [Picture or Voice Messages"](#page-58-0)* on page 53.
- **3.** While viewing the list of messages, use the **Directional Key** to highlight a message, then press the **Right Soft Key Options** for message options (available options depend on the type of message):
	- **Reply**: Reply to the sender with a new message.
	- **Reply w. Copy**: Reply to the sender, plus other recipients if desired, and include a copy of the original message.
	- **Forward**: Send the message to another recipient.
	- **Add To Contacts**: Save the number of the sender to Contacts as a new entry or additional to an existing entry.
	- **Extract Addresses**: Display numbers, Email Addresses, and URLs from the message, to call, send an email, or open the web page.
	- **Message Info**: Display details about the highlighted message.
	- **Manage Inbox**: Perform actions on messages, including Erase, Lock, Unlock, Mark as Read, and Mark as Unread.
- **Sort by Sender**: List all messages in the Inbox by Sender.
- **Sort by Size:** List all messages in the Inbox by Size.

#### Sent Folder

When the Inbox View setting is set to Time, outgoing messages are stored in the Sent message folder by date and time.

**Note:** The **Sent** folder is only present when the **Inbox View** setting is set to **Time**. For more information, [see](#page-66-0)  *["Messaging Settings"](#page-66-0)* on page 61.

- **1.** From the Home screen, press the **Messaging Key** ➔ **Sent**.
- **2.** Use the **Directional Key** to highlight a message, then press the **Left Soft Key Erase** to delete the message, or press **OPEN** to view the message. For more information, see *["Viewing Text Messages"](#page-57-0)* on [page 52](#page-57-0) or *["Viewing Picture or Voice Messages"](#page-58-0)* on [page 53](#page-58-0).
- **3.** While viewing the list of messages, press the **Right Soft Key Options** for message options (available options depend on the type of message):
	- **Forward**: Send the message to another recipient.
	- **Resend:** Send the message again, to the original recipient(s), plus new recipients if desired.
	- **Add To Contacts**: Save the number of the sender to Contacts as a new entry or additional to an existing entry.
	- **Message Info**: Display details about the message.
	- **Manage Sent**: Perform actions on messages, including Erase, Lock, or Unlock.
	- **Sort by Recipient**: List messages by the first addressee.
	- **Sort by Time/Sort by Type**: List messages by type (Text, Picture or Voice) or by time received.

#### *Drafts Folder*

Drafts are messages that you've created, but have not yet sent. You can return to the Drafts folder at any time to review, edit or send a draft message.

- **1.** From the Home screen, press the **Messaging Key** ➔ **Drafts**.
- **2.** Use the **Directional Key** to scroll through the list of messages. While viewing the list of messages, press the **Right Soft Key Options** for message options (available options depend on the type of message):
	- **Send**: Send the message, as-is, to the listed recipients.
	- **Add To Contacts**: Save the number of the recipient(s) to Contacts as a new entry or additional to an existing entry.
	- **Manage Drafts**: Perform actions on messages, including Erase, Lock, or Unlock.
	- **Sort by Recipient/Sort by Time**: List all messages by the first addressee, or by time created.
	- **Sort by Time/Sort by Type**: List messages by type (Text, Picture or Voice) or by time created.

**3.** Use the **Directional Key** to highlight a message, then press the **Left Soft Key Erase** to delete the message, or press **BLEAUT** to edit the message.

## Voicemail

From the Messaging menu, you can view the total of your new voicemail messages, clear the voicemail counter, and call voicemail to check messages.

- **1.** From the Home screen, press the **Messaging Key** ➔ **Voicemail**.
- **2.** On the **VOICEMAIL** screen, view the number of new messages. Press **CALL** to dial voicemail to check messages, or press the **Left Soft Key Clear** to clear the voicemail counter.

**Note:** For more information about setting up and checking voicemail, see *"Voicemail"* [on page 12.](#page-17-0)

## Mobile Email

Send and receive Email from popular services.

**Note:** Subscription, data usage or airtime charges may apply, depending on your plan. Contact Verizon Wireless for more information.

- **1.** From the Home screen, press the **Messaging Key** ➔ **Mobile Email**.
- **2.** Follow the prompts for signing into your account, and subscribing to Mobile Email service.
- **3.** Use the provider's onscreen functions and options.

## Social Networks

Use the Social Networks feature to update Facebook or Twitter, or access the mobile Facebook or Twitter sites.

### *Setting up Your Phone with Facebook or Twitter*

Set up your phone to access Facebook and Twitter to share posts, photos and links.

You can activate your phone with your Facebook or Twitter account's mobile account settings. Activating allows the sites to send text messages to your phone, so you can receive notifications and status updates, and allows you to update your status from your phone.

From your account settings, follow the instructions in the Mobile area to complete your phone registration. You can also initiate registration from your phone, to receive a confirmation code you can enter in the Mobile settings.

#### Initiating Registration from Your Phone

- **1.** From the Home screen, press the **Messaging Key** ➔ **Social Networks** ➔ **Update Status**.
- **2.** Enter text, then press **BK SEND**.
- **3.** Select sites to update. Use the **Directional Key** to highlight sites, then press **MARK**, or press the **Right Soft Key Mark All** to select Facebook and Twitter. Once you make selections, these site(s) will be updated automatically each time you use Update Status. If you choose **Always ask before update**, your phone will prompt you to choose site(s) each time you use Update Status.
- **4.** The site(s) will send a text message to your phone with information about registration. Follow the instructions to complete registration.

### *Updating Your Status*

After you register your phone with Facebook or Twitter. updating your status is easy and quick.

- **1.** From the Home screen, press the **Messaging Key** 
	- ➔ **Social Networks** ➔ **Update Status**.
- **2.** Enter text, then press **BR** SEND.

**3.** Select sites to update. Use the **Directional Key** to highlight sites, then press **MARK**, or press the **Right Soft Key Mark All** to select Facebook and Twitter. Once you make selections, these site(s) will be updated automatically each time you use Update Status. If you choose **Always ask before update**, your phone will prompt you to choose site(s) each time you use Update Status.

### *Accessing Facebook*

-From the Home screen, press the **Messaging Key** ➔ **Social Networks** ➔ **Facebook**.

### *Accessing Twitter*

■ From the Home screen, press the **Messaging Key** ➔ **Social Networks** ➔ **Twitter**.

## <span id="page-66-1"></span>Emergency Alerts

This device is designed to receive Wireless Emergency Alerts from the Commercial Mobile Alert Service (CMAS). Emergency Alerts are geographically-targeted, and alert customers to imminent threats to their safety within their area. There is no charge for receiving an Emergency Alert.

There are three types of Emergency Alerts:

- Presidential
- Imminent (Severe or Extreme)
- AMBER Alerts (missing persons)

Customers may choose not to receive Imminent Alerts and AMBER Alerts. Presidential Alerts cannot be disabled. To disable Imminent Threat Alerts (Extreme and Severe) and AMBER Alerts, follow these instructions:

- **1.** From the Home screen, press the **Messaging Key**.
- **2.** Press the **Left Soft Key Settings** ➔ **Emergency Alerts** ➔ **Receiving Alert**.
- **3.** All alerts are enabled by default (checkmark showing). To disable alerts, highlight an alert and press **MARK**, then press the **Left Soft Key Done**.

## <span id="page-66-0"></span>Messaging Settings

Define settings for messages you send and receive with your phone.

- **1.** From the Home screen, press the **Messaging Key**.
- **2.** Press the **Left Soft Key Settings** for these options:
	- **Inbox View**: Set the default message view. Choose **Time** to display messages by time received, or **Contact** to display messages by name or number (also known as threaded view).
	- **Entry Mode**: Choose a default text entry mode, from **T9 Word**, **T9 Palabra**, **Abc**, **ABC**, or **123**.
	- **Auto Save Sent**: Choose the default save mode for messages you send. Choose **On** to save all sent messages, **Off** to discard sent messages, or **Prompt** to have the phone prompt you each time.
	- **Auto Erase Inbox:** Choose **On** to automatically replace the oldest message of the same type when the Inbox exceeds the maximum number of messages of that type. Picture and video messages are replaced when the phone's memory is full. Choose **Off** to disable automatic erasures.
- **Messages Font Size**: Set the default size for display of message text to **Normal** or **Large**.
- **TXT Auto View**: Choose **On** to automatically display text messages when they arrive, or **Off** to have the phone prompt you.
- **Multimedia Auto Receive:** Choose **On** to automatically accept new multimedia messages. Choose **Off** to have the phone prompt you to download new multimedia messages.
- **Group Message**: Choose default settings for messages to multiple contacts. Select **Group Conversation** or **Individual Message**.
- **Domain Extensions**: Create and manage a list of web and Email extensions. Press the **Left Soft Key Erase** to delete extensions. Press the **Right Soft Key New** to create new extensions. To modify an extension, highlight the extension, then press **EDIT**.
- **Quick Text**: Create and manage pre-loaded phrases to insert into messages. Press the **Left Soft Key Erase** to delete phrases. Press the **Right Soft Key Options** ➔ **New** to add new phrases. To modify a phrase, highlight the phrase and press **EDIT**. To rearrange the order of Quick Text phrases, press the **Right Soft Key Options** ➔ **Move**.
- **Emergency Alerts**: This device is designed to receive Wireless Emergency Alerts from the Commercial Mobile Alert Service (CMAS), including **Presidential Alerts**, **Imminent Alerts (Severe or Extreme)**, and **AMBER Alerts** (missing persons). You may choose not to receive Imminent and AMBER alerts, but Presidential Alerts cannot be disabled. All alerts are enabled by default (checkmark shown). For more information about Emergency Alerts, press the **Right Soft Key Help**, or see *["Emergency Alerts"](#page-66-1)* on page 61.
	- **Receiving alerts**: All alerts are enabled by default (checkmark showing). To disable alerts, highlight an alert and press **MARK**, then press the **Left Soft Key Done** to save the configuration.
- **Alert Reminder**: Highlight an interval for reminders that you have a CMAS message, then press **SET** to save the setting.
- **Alert Vibrate**: Highlight **On** to enable vibration for Emergency Alerts, or **Off** to disable, then press **SET** to save the setting.
- **Voicemail #**: The default voicemail speed dial number is \*86. You can modify the number to add Waits or Pauses, plus any other characters used to access voicemail.
- **Callback #**: Choose **On** to add a callback phone number to your messages, and set the phone number. Choose **Off** to omit a callback number (you can manually add a callback number when composing messages).
- **Signature**: Choose **Custom** to add a signature to all messages, then use the **Directional Key** to move to the signature field to create the signature. Choose **None** to disable signatures.

**• Delivery Receipt:** Choose whether you are notified when a message you send is delivered. Choose **On** to be notified for every message, or **Off** to disable notification (you can set an optional delivery receipt for individual messages).

# <span id="page-69-0"></span>Section 7: Bluetooth

Bluetooth is a short-range wireless communications technology capable of exchanging information over a distance of about 30 feet, without a physical connection.

You don't need to line up the devices to send information with Bluetooth. If the devices are in range, you can exchange information between them, even if they are located in different rooms.

**Tip:** When paired with a Bluetooth headset, you can press the multi-function key on the headset to use Voice Commands, including voice dialing.

## Bluetooth Service Profiles

Bluetooth profiles are specifications for services supported by individual devices. Profiles improve the ability of different devices to work together.

**Note:** [For more information about compatible Bluetooth](http://www.verizonwireless.com)  [devices, visit the Verizon Wireless web site at](http://www.verizonwireless.com)  [v](http://www.verizonwireless.com)erizonwireless.com.

Your phone supports these Bluetooth profiles:

- **Headset**: HSP profile supports the use of a compatible Bluetooth headset for mono voice.
- **Handsfree**: HFP profile supports Bluetooth headsets, and may also support other installed compatible Bluetooth devices with speakerphone capabilities, such as car kits or conference room devices.
- **Phonebook Access**: PBAP profile allows sharing of your name card and contact entries as vCards with compatible Bluetooth devices.
- **Object Push**: OPP profile allows sending and receiving of contact name cards (vCard), calendar events (vCalendar), and other non-protected data between devices.
- **Serial Port**: SPP profile allows a remote Bluetooth device to act as a virtual serial port.
- **Tip:** You can find a list of supported profiles on your phone. Press **Menu** ➔ **Settings** ➔ **Bluetooth** ➔ **Options** ➔ **Supported Profiles**.

Turning Bluetooth On or Off

Turn Bluetooth on to exchange information with a Bluetooth device. To save battery life, or in situations where use of wireless devices is prohibited, turn Bluetooth off.

- **1.** From the Home screen, press the **Left Soft Key Menu** ➔ **Settings** ➔ **Bluetooth**.
- **2.** Press the **Left Soft Key Set On** or **Set Off**.

**Note:** When Bluetooth is turned on, the **& Bluetooth On** icon displays at the top of the screen.

### Bluetooth Options

Use Bluetooth options to view and change your phone's name, display supported profiles, and set visibility and pairing.

- **1.** From the Home screen, press the **Left Soft Key Menu** ➔ **Settings** ➔ **Bluetooth**.
- **2.** Press the **Right Soft Key Options** for these options:
	- **My Phone Info**: Enter a custom name for your phone, visible to other Bluetooth devices during searches, and view other information about your phone.
- **Discovery Mode**: Select **On** to allow other Bluetooth devices to detect your device, or **Off** for no visibility.
- **Note:** After selecting **On**, your phone is discoverable for one minute, then Discover Mode automatically resets to Off.
	- **Supported Profiles**: View a list of supported Bluetooth profiles and their descriptions. Highlight a profile and press **DK VIEW** to see a description.
	- **Searching Setting**: Choose types of devices to search during pairings, from All, Audio Device, PC, or Phone.
	- **Auto Pairing**: Choose **On** to allow your phone to pair with other Bluetooth devices without entering a passkey, or **Off** to prevent automatic pairing.

## Adding a New Device

Search for a Bluetooth device and pair with it, to exchange information between your phone and the device.

- **1.** From the Home screen, press the **Left Soft Key Menu** ➔ **Settings** ➔ **Bluetooth** ➔ **Add New Device**. Bluetooth turns on, if it is not already on.
- **2.** At the prompt, activate the target device's Bluetooth discoverable mode, then press **OK**.
- **3.** Your phone searches for discoverable Bluetooth devices and displays them.
- **4.** Use the **Directional Key** to highlight the target device and press **PAIR**. Follow the prompts:
	- **Auto Pairing**: If you enabled Auto Pairing in Bluetooth Options, and the selected device supports it, your phone sends a default passkey to the device and pairs automatically.
	- **Pairing with Passkey**: Enter a passkey, then press **SET.** Follow the prompts on the target device to confirm the passkey and complete the pairing.
- **5.** After pairing, you can continue on to send information to the paired device.
- **6.** To configure pairing options for the new paired device, highlight the new device and press the **Right Soft Key Options**:
- **7.** Use the **Directional Key** to highlight the new device and press the **Right Soft Key Options** to set options for this paired device:
	- **Remove Device**: Remove this device from your phone's pairing list.
	- **Rename Device**: Change the name of this device as it appears in the pairing list.
	- **Incoming Security**: Choose **Always Ask** or **Always Connect** for future pairings with this device.
	- **Service Discovery**: View the service profiles supported for pairing with this device.
	- **Device Info**: View information about the paired device.
# Section 8: Media Center

Media Center includes applications for downloading, creating, viewing, and managing multimedia content, right on your phone.

- From the Home screen, press the **Left Soft Key Menu** ➔ **Media Center**.

**Note:** Before downloading multimedia content, check available memory. For more information, see *["Memory"](#page-124-0)* [on page 119](#page-124-0).

# Search

Launch the Browser to go to the Search page.

**Note:** If full readout or Browser readout is turned on, the first time the Browser launches a Browser Tutorial displays to show you how to use the Browser TTS function.

# Tunes & Tones

Tunes & Tones offers features and applications for managing songs, tones and sounds.

## <span id="page-72-0"></span>*Get Ringtones*

Download applications to browse and download new ringtones.

**Note:** Charges apply for downloading ringtones and ringback tones. Consult Verizon Wireless for more information.

**1.** From the Home screen, press the **Left Soft Key Menu** ➔ **Media Center** ➔ **Tunes & Tones** ➔ **Get Ringtones**.

- **2.** Download an application for finding ringtones, or use Verizon Tones. Use the **Directional Key** to highlight an option, then press **OK** to proceed:
	- **Get New Applications**: Select and download an ringtone application, then follow the prompts to download and install the application and find ringtones.
	- **Verizon Tones**: Follow the prompts to download the Verizon Tones application and subscribe to Verizon Tones service.

## *Get Ringback Tones*

Ringback Tones play to callers while the system is connecting their call. Use Get Ringback Tones to download new tones.

- **1.** From the Home screen, press the **Left Soft Key Menu** ➔ **Media Center** ➔ **Tunes & Tones** ➔ **Get Ringback Tones**.
- **2.** Follow the prompts to download the Verizon Tones application and subscribe to Verizon Tones service.

# *My Ringtones*

Download and manage ringtones for use as alerts for calls and messages.

- **1.** From the Home screen, press the **Left Soft Key Menu** ➔ **Media Center** ➔ **Tunes & Tones** ➔ **My Ringtones**.
- **2.** Use the **Directional Key** to highlight a ringtone, then choose one of these actions:
	- **•** Press the **Left Soft Key Set As** to assign the sound as the default **Ringtone**, as a ringtone for a **Contact ID**, **Alert Sounds** for **All Messages**, **TXT Message**, **Multimedia Message**, **Voicemail**, or **Fake Call Voice**.
	- **•** Press **PLAY** to hear the ringtone.
	- **•** Press the **Right Soft Key Info** for details about the ringtone.
- **3.** To download new ringtones, use the **Directional Key** to highlight **Get New Ringtones**, then press . For more information, see *["Get Ringtones"](#page-72-0)* on page 67.

## *My Sounds*

In My Sounds, record and manage sounds for use as alerts for calls and messages.

- **1.** From the Home screen, press the **Left Soft Key Menu** ➔ **Media Center** ➔ **Tunes & Tones** ➔ **My Sounds**.
- **2.** Use the **Directional Key** to highlight a sound, then choose one of these actions:
	- Press the Left Soft Key **Set As** to assign the sound as the default **Ringtone**, or as a ringtone for a **Contact ID**, as **Alert Sounds** for **All Messages**, **TXT Message**, **Multimedia Message**, **Voicemail**, or **Fake Call Voice**.
	- Press **PLAY** to hear the sound.
- **•** Press the **Right Soft Key Options** for options. Available options depend on the type of sound.
	- **Send**: Attach the sound to a new Picture Message.
	- **Send via Email**: Attach the sound to a Mobile Email (for sounds you recorded).
	- **Rename**: Change the name of the sound file (for sounds you recorded).
	- **Lock/Unlock**: Protect the sound file from deletion, or remove protection (for sounds you have recorded).
	- **Erase**: Delete the highlighted sound file (or sounds you recorded).
	- **Erase Files**: Delete sound files you have recorded (pre-loaded sounds cannot be erased).
	- **File Info**: View details about the sound file.

#### Recording a New Sound

**1.** From the Home screen, press the **Left Soft Key**

**Menu** ➔ **Media Center** ➔ **Tunes & Tones** ➔ **My Sounds**.

- **2.** Use the **Directional Key** to highlight **Record New**, then press  $\boxed{ox}$ .
- **3.** Press the **Left Soft Key RecTime** to set the recording time. Use the **Directional Key** to highlight an option, then press  $\overline{\phantom{a}}$ :
	- **Limit for Send**: Set the time limit for the new sound to 1 minute, suitable for sending in a Voice or Picture Message.
	- **For Save**: Remove time limit for the new sound.
- **4.** Use these actions to record a sound file:
	- **•** Press **OK** to start recording.
	- **•** Press the **Left Soft Key Pause** to pause recording. Press the **Left Soft Key Resume** to restart recording.
- **5.** Press **BK STOP** to stop recording and save the sound.

# Pictures

Pictures offers features and applications for creating, downloading, and managing pictures on your phone.

## *Taking Pictures*

Your phone's built-in Camera takes pictures in JPEG format. From the Camera, you can send pictures as attachments to email or by Bluetooth, or upload pictures to your social networks.

You can take pictures with the flip open or closed.

**Caution!** Do not take pictures of people without their permission.

> Do not take pictures in places where cameras are not allowed.

Do not take pictures in places or in a manner where you may interfere with another person's privacy.

#### Taking Pictures with the Phone Open

**1.** From the Home screen, press the **Camera Key** on the right side of the phone.

 $-$  or  $-$ 

From the Home screen, press the **Left Soft Key Menu** ➔ **Media Center** ➔ **Pictures** ➔ **Take Picture**.

- **2.** Set **Options**, if desired. For more information, [see](#page-81-0)  *["Camera Options"](#page-81-0)* on page 76.
- **3.** Using the display screen as a viewfinder, compose your picture by aiming the lens at your subject.
- **4.** Press the **Camera Key** or **TAKE** to take the picture.
- **5.** After taking a photo, use the soft keys for these options:
	- **•** Press the **Right Soft Key Erase** to delete the new photo.
	- Press  $\bullet$  **Send** to resize the new photo and attach it to a new picture message.
	- **•** Press the **Left Soft Key Save** to save the picture to My Pictures.

### Taking Pictures with the Phone Closed

Take pictures, including self-portraits, without opening the flip.

- **1.** With the phone closed, press and hold the **Camera Key** on the right side of the phone.
- **2.** Using the front screen as a viewfinder, compose your picture by aiming the lens at your subject.
- **3.** Press the **Camera Key** to take the picture. The picture is automatically saved to My Pictures.

### <span id="page-77-0"></span>*Get Pictures*

Download new pictures and wallpaper from the Media Center server.

- **1.** From the Home screen, press the **Left Soft Key Menu** ➔ **Media Center** ➔ **Pictures** ➔ **Get New Pictures**.
- **2.** Use the **Directional Key** to highlight **Get New Applications**, then press  $\overrightarrow{ox}$ .
- **3.** Use the **Directional Key** to highlight an application, then press **OK**.
- **4.** Follow the prompts to download and install the application.
- **5.** Follow the application's prompts to browse and download pictures.

**Note:** Charges may apply when downloading pictures. Consult Verizon Wireless for information.

# My Pictures

View and manage pictures pre-loaded on your phone, taken with the built-in camera, or downloaded to your phone.

**Note:** Pictures protected by copyright, including the pictures pre-loaded on your phone, cannot be uploaded or sent as a message attachment.

## <span id="page-77-1"></span>*Viewing and Managing Pictures*

**1.** From the Home screen, press the **Left Soft Key Menu** ➔ **Media Center** ➔ **Pictures** ➔ **My Pictures**.

 $-$  or  $-$ 

From the Home screen, press the **Left Soft Key Menu** ➔ **My Pictures**.

**2.** Use the **Directional Key** to browse the list of photos. To view a photo, highlight the photo, then press **VIEW**.

- **3.** While browsing photos, press the **Right Soft Key Options** for these options:
	- **Send**: Send the highlighted picture as an attachment to a **Picture Message**, **Via Email**, **Via Bluetooth**, **To Blogs**, or **To Facebook**. (For pictures you have taken)
	- **Set As**: Set the picture as the **Main Wallpaper** (Home screen), as the **Front Wallpaper**, or as **Picture ID** for a contact.
	- **Take Picture**: Launch the Camera.
	- **Full View**: Display the picture in full-screen mode.
	- **Manage Pictures**:
		- **Erase**: (For pictures you have taken.) Use the **Directional Key** to highlight a picture, then press **MARK** to mark the picture for deletion. To mark all pictures, press the **Right Soft Key Mark All**. After marking, press the **Left Soft Key Done** to erase.
		- **Lock**: Protect the highlighted picture from changes or deletion.
		- **Unlock**: Remove protection from the highlighted picture.
- **Rename**: Change the name of the highlighted picture file (for pictures you have taken).
- **Slide Show**: Watch a slide show of all pictures in My Pictures. Use the **Directional Key** to select a time to display each picture, then press **PLAY**. While watching the slide show, control playback with the **Left Soft Key Pause/Resume/Replay** and **OK Key**. To close the slide show, press the **Right Soft Key Done**.
- **File Info**: View details about the highlighted picture file.
- **Get New Pictures**: Launch Get Pictures to download pictures. For more information, see *["Get Pictures"](#page-77-0)* on [page 72](#page-77-0).

### *Editing Pictures*

- **1.** From the Home screen, press the **Left Soft Key Menu** ➔ **Media Center** ➔ **Pictures** ➔ **My Pictures**.
- **2.** Use the **Directional Key** to browse the list of photos. Highlight the photo, then press **VIEW** to open it for editing.
- **3.** Press the **Right Soft Key Options** for editing options (other options appear in the list; for more information see *["Viewing and Managing Pictures"](#page-77-1)* on [page 72\)](#page-77-1):
	- **Zoom/Rotate**: Adjust the zoom ratio of the picture by pressing the **Volume Key**, or press **ROTATE** to change the picture's orientation. Press the **Right Soft Key** to select **Fit to Screen**, or **Preview On**/**Preview Off**, to control whether a preview of your changes appears on the screen in a thumbnail.
- **Edit**: Use tools to modify the selected picture.
	- **Effects**: Choose an effect to apply to the picture, from **Normal**, **Black & White, Sepia**, **Green**, **Blue**, **Sketch Effect**, **Emboss**, **Soft-Glamorous**, **Soft-Elegant**, **Soft-Charismatic**, **Spring Sun**, **Dawn**, **Fright**, **Cinema-Normal**, **Cinema-Black & White**, or **Cinema-Old**.
	- **Decorate**: Press the **Left Soft Key Add** to add a **Frame**, **Clip Art**, or **Text** to the picture, then press **SAVE**.
	- **Revision**: Adjust the **Brightness**, **Saturation**, **Contrast** or **Blur**.
	- **Merge**: Combine two pictures. Use the **Directional Key** to highlight Main, then press the **Left Soft Key Set** and select a picture. Repeat the process for the second picture, then press **MERGE** to combine the pictures.
	- **Rotate/Flip**: Rotate the selected picture in incremental steps or flip the picture horizontally or vertically.
- **Rename**: Change the name of the picture.
- **Lock/Unlock**: Lock the picture to protect it from deletion, or Unlock it.
- **Slide Show**: Watch a slide show of all pictures in My Pictures. Use the **Directional Key** to select a time to display each picture, then press **PLAY**. While watching the slide show, control playback with the **Left Soft Key Pause/Resume** and **OK Key**. To close the slide show, press the **Right Soft Key Done**.
- **File Info**: View details about the picture.

## *Sharing Pictures*

Send pictures you've taken or downloaded to your phone as an attachment to a Picture Message or Email, via Bluetooth, or post them to a blog or to Facebook.

**Note:** Pictures protected by copyright, including the pictures pre-loaded on your phone, cannot be uploaded or sent as a message attachment.

- **1.** From the Home screen, press the **Left Soft Key Menu** ➔ **Media Center** ➔ **Pictures** ➔ **My Pictures**.
- **2.** Use the **Directional Key** to browse the list of photos. To view a photo, highlight the photo, then press **VIEW**.
- **3.** While browsing and viewing photos, press the **Right Soft Key ■ Options → Send** for sharing options. These options will only appear for pictures that can be sent, such as those you have taken with the Camera, or downloaded.
- **4.** Choose an option:
	- **Picture Message**: Create a new Picture Message with the photo attached. For more information, [see](#page-53-0)  *["Creating and Sending Messages"](#page-53-0)* on page 48.
	- **Via Email**: Create a new Email with the photo attached. For more information, see *["Mobile Email"](#page-64-0)* on page 59.
	- **Via Bluetooth**: Use the **Directional Key** to highlight pictures, then press **MARK** to mark them, or press the **Right Soft Key Mark All**. After marking, press the **Left Soft Key Done**, and follow the prompts. For more information, see *"Bluetooth"* [on page 64.](#page-69-0)
	- **To Blogs**: Post pictures to a blog of your choice. Press the Left Soft Key **New** to create a link to a new blog.
	- **To Facebook**: Post a picture to Facebook, using your personalize upload email address. You will need to set up your phone with your Facebook account before posting; for more information see the Mobile account information of your Facebook account.

## <span id="page-81-0"></span>*Camera Options*

Use Camera Options to customize your photos.

**1.** From the Home screen, press the **Camera Key** on the right side of the phone.

 $-$  or  $-$ 

From the Home screen, press the **Left Soft Key Menu** ➔ **Media Center** ➔ **Pictures** ➔ **Take Picture**.

- **2.** Press the **Right Soft Key Options** for options, then use the **Directional Key** to scroll Left or Right, and **Ext** to configure options:
	- **Shooting Mode**: Select **Single** to take one picture at a time, or **Continuous**, to take multiple pictures with each press of the Camera Key.
	- **Resolution**: Choose a resolution for new photos, from **1280x960**, **640x480**, or **320x240**.
	- **Brightness**: Choose a brightness level (1–9).
	- **White Balance**: Choose a setting for the light source, from **Auto**, **Daylight**, **Incandescent**, **Fluorescent**, or **Cloudy**.
- **Exposure**: Select a setting for measuring light before taking a picture, from **Matrix**, **Center-weighted**, or **Spot**.
- **Effects**: Choose an effect to add to photos, from **None**, **Black & White**, **Antique**, or **Negative**.
- **• Night Shot**: Select **On** to adjust exposure for low light conditions or **Off** to use available light.
- **Timer**: Set a delay between pressing the Camera Key and taking the picture.
- **Viewfinder Mode**: Choose to display icons or a guideline on the viewfinder.
- **Preview Mode**: Choose a mode for viewing pictures after you take them, from **Full Screen** or **Standard Screen**.
- **Settings**:
	- **Photo Quality**: Set picture quality (Normal, Fine, or Superfine).
	- **Review**: Control whether the picture is displayed after you take it, before saving.
	- **Shutter Sound**: Play a click when pressing the Camera Key.
	- **Auto Name**: Turn On to have new pictures named automatically.
	- **Shortcuts**: View shortcuts for using keypad keys to quickly access Camera settings when taking a picture.

# Games

Play fun and interesting Games, right on your phone.

- **1.** From the Home screen, press the **Left Soft Key Menu** ➔ **Media Center** ➔ **Games**.
- **2.** Use the **Directional Key** to highlight a game, then press **OK** to launch the game.
- **3.** To browse and download new games, use the **Directional Key** to highlight **Get New Applications**. Choose **Subscription** or **Unlimited**, then follow the prompts to download and install games.

# Internet

Browse the web, right from your phone. For more information, see *"Internet"* [on page 87.](#page-92-0)

**From the Home screen, press the Left Soft Key Menu** ➔ **Media Center** ➔ **Internet**.

**Note:** If full readout or Browser readout is turned on, the first time the Browser launches a Browser Tutorial displays to show you how to use the Browser TTS function.

# Browse and Download

Browse for new applications to download to your phone.

- **Note:** Some applications may require a subscription or charge at download.
	- **1.** From the Home screen, press the **Left Soft Key Menu** ➔ **Media Center** ➔ **Browse & Download**.
	- **2.** The list of default applications displays. Use the **Directional Key** to highlight an application, or highlight Get New Applications, then press **OK**.
	- **3.** Follow the prompts to download and install the application.
- **Note:** Default applications include Backup Assistant Plus, Mobile E-mail, and VZ Navigator®. Since these are default applications on your phone, you can launch them from Browse & Download, or you are prompted to download the first time you select the application in the Menu.

# Extras

Browse and download extra items to your phone.

- **1.** From the Home screen, press the **Left Soft Key Menu** ➔ **Media Center** ➔ **Extras**.
- **2.** Use the **Directional Key** to highlight an application, or highlight **Get New Applications**, then press **OK**.
- **3.** Follow the prompts to download and install the application.

# Voice Commands

Voice Commands is advanced speech recognition software that recognizes your spoken commands to dial phone numbers, create messages, and launch phone features such as Contacts, Calendar and My Pictures. To use Voice Commands, speak naturally into your phone, at a distance of 3-12 inches. There is no need to "train" Voice Commands, it is designed to recognize natural speech.

At each step, Voice Commands displays a list of available commands. If Voice Commands does not recognize your command, it will prompt you to confirm.

For more information about configuring Voice Commands settings, see *["Voice Commands"](#page-113-0)* on page 108.

There are several ways to launch Voice Commands:

- From the Home screen, press and hold the **Lake Voice Commands Key**.
- With the phone closed, press and hold the **Speakerphone Key.**
- From the Home screen, press the **Left Soft Key Menu**
	- ➔ **Tools** ➔ **Voice Commands**.

## *Using Voice Commands*

- **1.** From the Home screen, press and hold the **DRA** Voice **Commands Key**.
- **2.** At the prompt "**Please say a command**", speak a command. Available commands display for reference:
	- **Call <Name or #>**: Speak the name of a contact or a number.
	- **• Send Message <Name or #>**: Send a text, picture, or video message to a number or to someone in your Contacts List.
	- **Go To <Menu>**: Launch a Menu item.
	- **Check <Item>**: Speak the name of an item to check its status.
	- **Contacts <Name>**: Speak a contact's name to display the record.
	- **Search**: Open a search web page.
	- **Redial**: Call the last number you dialed.
	- **Hands-free Mode On** or **Hands-free Mode Off**: Enable or disable Hands-free Mode.
- **My Verizon**: Check your account status.
- **Help**: Get spoken help for using Voice Commands.

**Tip:** For help using Voice Commands, highlight a command on screen and press the **Left Soft Key Info**.

# **Calculator**

## *Normal*

Perform simple mathematical calculations.

- **1.** From the Home screen, press the **Left Soft Key Menu** ➔ **Tools** ➔ **Calculator** ➔ **Normal**.
- **2.** Enter the first number in your equation, up to 15 digits.
- **3.** Use the **Directional Key** to enter an operator:
	- **Up**: [ **+** ] Addition
	- **Down**: [ **-** ] Subtraction
	- **Right**:  $\lceil x \rceil$  Multiplication
	- **Left**: [ **÷** ] Division

While entering equations, you can use these options:

• Press the Left Soft Key **Clear** or the **Clear Key** to delete entries.

- Press the Right Soft Key **Oper.** to enter Left [ **(** ] and Right [ **)** ] parentheses or raise a number by a power.
- Press  $\frac{1}{2}$  after a number to change the sign.
- Press  $\mathbf{X}_{\mathbf{t}}$  to enter a decimal point.
- **4.** Press **ox** to perform the calculation.

## *Tip Calculator*

Calculate a tip and how much each person should pay.

- **1.** From the Home screen, press the **Left Soft Key Menu** ➔ **Tools** ➔ **Calculator** ➔ **Tip Calculator**.
- **2.** Use the **Directional Key** to move to each field:
	- **Bill**: Enter the amount of the bill.
	- **Tip**: Enter the tip percentage.
	- **# Paying**: Enter the number of people paying.

### **Tip:** Press  $\mathbb{X}_{\mathbb{Z}}$  to enter a decimal point.

**3.** As you enter numbers in the fields, the Calculator automatically displays the **Tip**, **Total** bill including the tip, and **Each** person's share of the bill.

### *Converter*

Convert values you enter into selected units.

- **1.** From the Home screen, press the **Left Soft Key Menu** ➔ **Tools** ➔ **Calculator** ➔ **Converter**.
- **2.** Use the **Directional Key** to highlight a conversion type, from **Temperature**, **Length, Weight**, **Area**, **Volume**, or **Currency**, then press  $\overline{\phantom{a}}$ .
- **3.** Use the **Directional Key** to highlight the **From** units field, then press the **Directional Key** Left or Right to choose the units for conversion.
- **4.** Use the **Directional Key** to highlight the **From** quantity field, then enter the quantity.

**Tip:** Press  $\mathbb{1}$ <sub>+1</sub> to enter a decimal point. Press  $\mathbb{1}$   $\mathbb{1}$  after a number to change the sign.

**5.** Use the **Directional Key** to highlight the **To** units field, then press the **Directional Key** Left or Right to choose the units for conversion.

# Calendar

Schedule events, with reminders, so that you can track them. Set alarms for events to be alerted of an upcoming event.

- **1.** From the Home screen, press the **Left Soft Key Menu** ➔ **Tools** ➔ **Calendar**.
- **2.** From the Calendar screen, find an event:
	- **•** Use the **Directional Key** to highlight a date on the calendar.
	- **•** Press the **Right Soft Key Options** ➔ **Go To Date**.
	- **•** Press the **Right Soft Key Options** ➔ **Search**.
- **3.** While viewing the event list, press the **Right Soft Key Options** for event options:
	- **Monthly View**: Return to the month view.
	- **Go To Date**: Find a date on the calendar.
	- **Erase**: Delete the event from the calendar.
	- **Erase all**: Delete all events from the calendar.
	- **Erase All Old**: Delete events that are in the past.
	- **Search**: Enter keywords to find an event.
	- **Copy Event**: Create a duplicate of an event.
	- **Send via Bluetooth**: Mark event(s) to send as vCalendar object(s) to a Bluetooth device.

## *Adding an Event*

**1.** From the Home screen, press the **Left Soft Key**

**Menu** ➔ **Tools** ➔ **Calendar**.

- **2.** Press the Left Soft Key **New.**
- **3.** On the **NEW EVENT** screen, use the **Directional Key** to highlight each field, then enter the details:
	- **Subject**: Enter the name of the event.
	- **Start Time** and **End Time**: Enter the start and end times, then press the **Directional Key** to set am or pm.
	- **Start Date** and **End Date**: Enter the starting and ending dates for the event.
	- **Recurrence**: Press the **Left Soft Key Set** to set the frequency of the event.
	- **Alert Time**: Press the **Directional Key** to choose a time period before the event that you want to be alerted.
	- **Reminder**: Press the **Directional Key** to set a reminder.
	- Alert Tone: Press the Left Soft Key **Set** to choose a tone.
	- **Vibrate** Press the **Directional Key** to choose whether vibration accompanies the Alert Tone.
- **4.** Press **BK SAVE** to save the event.

# Alarm Clock

Set up to ten alarms, to go off once, or periodically at the same time. Once set, alarms are easy to change or turn off.

**Note:** The Alarm icon will appear in the Event Status line on the Home screen when the mobile phone has an alarm event.

# *Setting An Alarm*

- **1.** From the Home screen, press the **Left Soft Key Menu** ➔ **Tools** ➔ **Alarm Clock**.
- **2.** For the first alarm you set, press **ADD**, then use the **Directional Key** to highlight fields to enter alarm details. For additional alarms, press the **Left Soft Key Add** to create a new alarm.
- **3.** Configure options for the alarm:
	- **Alarm**: Use the **Directional Key** to toggle the alarm **On** or **Off**.
	- **Time**: Enter the time for the alarm. Use the **Directional Key** to select **am** or **pm**.
- **Frequency**: Press the **Left Soft Key Set**, then choose whether the alarm repeats:
	- **Once**: The alarm sounds only once at the specified time.
	- **Daily**: The alarm sounds every day.
	- **Weekdays**: The alarm sounds Monday through Friday.
	- **Weekends**: The alarm sounds Saturday and Sunday.
	- **Custom**: Choose days of the week for the alarm to sound.
- **Snooze**: Press the **Left Soft Key Set**, then set snooze options for delaying a ringing alarm.
- **Ringer**: Use the **Directional Key** to set a type of alert tone, and select a ringtone.
- **4.** When you finish entering information, press **BK SAVE.**

## *Disabling or Enabling an Alarm*

You can turn an alarm off to control whether the alarm goes off, without changing any other settings.

- **1.** From the Home screen, press the **Left Soft Key**
	- **Menu** ➔ **Tools** ➔ **Alarm Clock**.
- **2.** Use the **Directional Key** to highlight the alarm you wish to turn off.
- **3.** Press the **Right Soft Key Options,** then select **Turn Off** or **Turn On**.

## *Erasing Alarms*

- **1.** From the Home screen, press the **Left Soft Key Menu** ➔ **Tools** ➔ **Alarm Clock**.
- **2.** Press the **Right Soft Key Options**, then select **Erase** to erase the highlighted alarm, or **Erase All** to delete all alarms. Follow the prompts to complete the action.

# Stop Watch

Measure lap times and total elapsed time.

- **1.** From the Home screen, press the **Left Soft Key Menu** ➔ **Tools** ➔ **Stop Watch**.
- **2.** Press **BK** START to start timing.
- **3.** Press the **Left Soft Key Lap** to record lap times.
- **4.** Press **BK** STOP to stop timing.
- **5.** Press the Right Soft Key **Reset** to erase recorded times.

# World Clock

View the local time, and the time in time zones around the world.

**1.** From the Home screen, press the **Left Soft Key**

**Menu** ➔ **Tools** ➔ **World Clock**.

- **2.** Choose a time zone with one of these methods:
	- Use the **Directional Key** to scroll through the time zones around the world.
	- **•** Press the **Left Soft Key Cities** to select from a list of supported cities. Select a city and press **OK** to view your entry.
- **3.** To select the displayed time zone, press **OK**.
- **4.** To enable or disable Daylight Savings Time for the displayed times, press the Right Soft Key **the to toggle** between **DST On** and **DST Off**.

# Notepad

Create, store and edit notes in Notepad.

- **1.** From the Home screen, press the **Left Soft Key Menu** ➔ **Tools** ➔ **Notepad**.
- **2.** To add a new note, press the **Left Soft Key Add**, then enter the note, up to 130 characters. For more information, see *["Entering Text"](#page-29-0)* on page 24.
- **3.** When you're finished entering the note, press **GK** SAVE.

# *Managing Notes*

- **1.** From the Home screen, press the **Left Soft Key Menu** ➔ **Tools** ➔ **Notepad**.
- **2.** Press the **Directional Key** to highlight a note, then press the **Right Soft Key Options** to choose options:
	- **Edit**: Modify the highlighted note.
	- **Erase**: Delete the highlighted note.
- **Erase Notes**: Mark multiple notes for deletion. Press **MARK** to mark a specific note to be erased or press the **Right Soft Key Mark All**. Press the Left Soft Key **Done** to delete the notes.
- **Lock/Unlock**: Locks or unlocks the entry to prevent deletion.

# Phone Search

Search for items on your phone.

- **1.** From the Home screen, press the **Left Soft Key Menu** ➔ **Tools** ➔ **Phone Search**.
- **2.** Enter characters to use as criteria for your search. For more information, see *["Entering Text"](#page-29-0)* on page 24.
- **3.** Use the **Directional Key** to highlight categories to search, then press **OK MARK** or the **Right Soft Key Mark All** to select them, then press the **Left Soft Key Done**.
- **4.** Press **OK** to search and display results. Highlight a result and press **VIEW** to access the item.

# Section 10: Internet

This section outlines the web and social networking applications available on your phone.

## <span id="page-92-0"></span>Internet

Browse the web from your phone.

**Note:** When the **P**<sub>之</sub> Data Call icon appears in the Annunciator Line, you are connected to the Internet and billed accordingly. Rates and prices vary according to your service contract. For more information, contact Verizon Wireless.

## *Launching Internet*

- **Note:** If full readout or Browser readout is turned on, the first time the Browser launches a Browser Tutorial displays to show you how to use the Browser TTS function.
	- -From the Home screen, press the **Directional Key** Left.

 $-$  or  $-$ 

From the Home screen, press the **Left Soft Key**

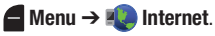

Internet launches and displays the *Verizon home page*.

## *Exiting Internet*

-To exit Internet, press the **End/Power Key**.

### *Entering a URL*

Enter a URL, or web address, to go to the web page or create a Favorite bookmark.

- **1.** From the Home screen, press the **Directional Key** Left. Internet launches and displays **Verizon Services**.
- **2.** Press the **Right Soft Key Menu**, and then select **Go to URL**.
- **3.** Use the **Directional Key** to move the cursor to the **URL Address** field, where the **http://** prefix is entered for you, and enter the web address.
- **4.** Use the **Directional Key** to move the cursor to one of these options, and then press  $\mathbb{R}$ :
	- **Go**: To go to the web address.
	- **Add to Favorites**: To save the URL to your Web Favorites.

## *Navigating Internet*

Use your phone's command keys to navigate web content.

- 
- **Directional Key**: Press in any direction to move the cursor, to scroll through lists and highlight options.
- **OK Key:** Press to select a highlighted item, or to  $\lceil$  ok $\rceil$ accept a prompt.
- **End/Power Key**: Press to exit Internet and return  $END^{\mathbb{C}}$ to the Home screen.
- **Send Key**: Press to dial a highlighted number. **SEND**
- **CLR Key**: Press once to back up one page. Press  $CLR$ and hold to go back to Internet home page. When entering text, press to clear the last character. Press and hold to completely clear the text field.
- **Numbers 1 0**: Use the number keys to select  $1@$ numbered list items, or enter numbers in text fields.

B

**Left Soft Key**: The Left Soft Key function depends on the type of content that's highlighted. For example:

- **Open**: Press to go to the highlighted URL or link. Or press to open a list of items, and then use the **Directional Key** to highlight an item. Press the Left Soft Key again, or press  $\overline{\phantom{a}}$ .
- **Enter**: Press to insert the cursor into a text field.
- **OK**: Press to accept the text in a text field.
- **Right Soft Key**: The Right Soft Key function depends on the type of content that's highlighted. For example:
- **Menu**: Press to display a list of web options.

## *Using Favorites*

While browsing the web, you can bookmark a page to quickly and easily access it in the future.

#### Accessing Favorites

Access Favorites directly from the VZW Today home page:

- **1.** From the Home screen, press the **Left Soft Key Menu** ➔ **Internet**. Internet launches and displays *VZW Today home page*.
- **2.** Use the **Directional Key** to highlight **Favorites**, and then press the Left Soft Key **Open** or **ox** to launch **Favorites**.

#### <span id="page-94-0"></span>Adding Favorites

- **1.** From the Home screen, press the **eft Soft Key Internet**. Internet launches and displays *VZW Today home page*.
- **2.** Use the **Directional Key** to highlight **Favorites**, and then press the **Left Soft Key Open**.
- **3.** Use the **Directional Key** to highlight **ADD FAVORITES**, and then press the **Left Soft Key Open**.
- **4.** On the **Add Link** page, use the **Directional Key** to move the cursor to the **Name of this link:** field, and then enter a name for the Favorite.
- **5.** Use the **Directional Key** to move the cursor to the **Address (URL):** field, and then enter the URL for the web page.
- **6.** Use the **Directional Key** to move the cursor to the **Add to Favorites** button, and then press the **Left Soft Key Open** or  $\overline{a}$ .

#### Managing Favorites

- **1.** From the Home screen, press the **eft Soft Key Internet**. Internet launches and displays *VZW Today home page*.
- **2.** Use the **Directional Key** to highlight **Favorites**, and then press the Left Soft Key **Open** or  $\alpha$ .
- **3.** Use the **Directional Key** to highlight **MANAGE FAVORITES**, and then press the **Left Soft Key Open**  $or$   $ox$   $.$
- **4.** Under **My Folders**, use the **Directional Key** to highlight an option, and then press the **Left Soft Key**

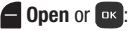

- **Create**: Make a new folder on the Favorites page for organizing your Favorites.
- **Delete**: Erase a folder from the Favorites page.
- **Rename**: Change the name of a folder on the Favorites page.
- **5.** Under My Links, use the **Directional Key** to highlight an option, and then press the **Left Soft Key Open** or  $\lceil$  ok $\rceil$ 
	- **Add**: Create a new Favorite.
	- **Delete**: Erase a Favorite.
	- **Move**: Change the folder location of a Favorite.
	- **Edit**: Modify a Favorite.
	- **Reorder**: Change the sorting order of Favorites.

### *Internet Menu*

While browsing, press the **Right Soft Key Menu** to choose from a list of menu options:

- **1.** From the Home screen, press the **Directional Key** Left. Internet launches and displays **My Verizon**.
- **2.** Press the **Right Soft Key Menu** for these options:
	- **VZW Home**: Go to the VZW Today Internet home page.
	- **Add Favorite**: Save the URL of the current page to Favorites. For more information, see *["Adding](#page-94-0)  Favorites"* [on page 89](#page-94-0).
	- **Search**: Enter keywords to search the web.
	- Go to URL: Enter a URL address to go directly to a page.
	- **Show URL**: Display the URL for the current page.
	- **Back**: Go to the previous page.
	- **Read again**: Readout the web page content again. (This option is only available when full readout or browser readout is set to on.)
- **Manage Memory**: Choose **Clear Cache** to delete the cache of opened pages, **Clear History** to delete the list of recently-viewed pages, **Clear Cookies** to delete web cookies, or **Autofill** to clear autofill memory.
- **Settings**: Choose settings to customize Internet to your preferences. For more information, see *["Internet](#page-96-0)  Settings"* [on page 91](#page-96-0).
- **Advanced**: Choose **About** to view information about Internet, **Refresh** to reload the current web page, **History** to view recently-viewed pages, or **Encryption** for encryption settings.

## <span id="page-96-0"></span>*Internet Settings*

Use Internet settings to customize Internet to your preferences.

**1.** From the Home screen, press the **Directional Key** Left. Internet launches and displays **My Verizon**.

- **2.** Press the **Right Soft Key Menu → Settings** for these options:
	- **Images**: Check the check box to turn off browser images.
	- **Restart Browser**: Re-launch Internet.
	- **Scroll Mode**: Choose **Scroll Mode** to select **Block** or **Smooth** scrolling with the **Directional Key**. Choose **Scroll Speed** to set the speed of scrolling with the **Directional Key** to **Fast**, **Medium**, or **Slow**.
	- **Send Referrer**: Choose **ON** or **OFF** to control sending of referrer message.
	- **Key Press Timeout**: The length of time Internet will wait before a key press times out. Choose **Fast**, **Medium**, **Slow**, or **OFF**.
	- **Connection Timeout**: Set the length of time Internet will wait for a page to load before timing out, from **30 seconds** or **60 seconds**.

## *Placing a Call from Internet*

You can place a call directly from a phone number on a web page, while using Internet.

- **1.** From the Home screen, press the  $\Box$  **Directional Key** Left. Internet launches and displays **Verizon Services**.
- **2.** Locate the desired telephone number on a web page, and then use the **Directional Key** to highlight the phone number.
- **3.** Press the Left Soft Key **Call** or **ox** to call the phone number.
- **4.** To end the call, press the **End/Power Key** to return to the web page in Internet.

**Tip:** If you make or answer a call while using Internet, the web session is suspended during the call. When the call ends, your Internet session resumes at the last web page.

# Section 11: Settings

# My Verizon

My Verizon connects to the Verizon Wireless Mobile Web, where you can manage your account and browse the web.

- From the Home screen, press the **Left Soft Key Menu** ➔ **Settings** ➔ **My Verizon**.

# Volume

Set the default Volume for all the sounds on your phone.

- **1.** From the Home screen, press the **Left Soft Key Menu** ➔ **Settings** ➔ **Volume**.
- **2.** Press the **Volume Key** or **Directional Key** Up or Down to highlight a volume level, then press **SET**:
	- **High**: All sounds play at High volume.
	- **Medium High**: All sounds play at medium high volume.
	- **Medium**: All sounds play at medium volume.
- **Medium Low**: All sounds play at medium low volume.
- **Low**: All sounds play at low volume
- **Vibrate Only**: No sounds play, but the phone vibrates for incoming calls and messages, alarms and other alerts.
- **Alarm Only**: Sounds play for alarms, but not for calls or alerts.
- **All Sounds Off**: No sounds play.

**Tip:** Press **Play** to hear a sample of a highlighted volume level.

# **Bluetooth**

Use Bluetooth to exchange information over a distance of about 30 feet without requiring a physical connection. For more information, see *"Bluetooth"* [on page 64.](#page-69-0)

- From the Home screen, press the **Left Soft Key Menu** ➔ **Settings** ➔ **Bluetooth**.

# **Accessibility**

Customize the Readout feature, which reads aloud the words on the screen.

# *Easy Set-up*

Quickly set Readout settings.

- **1.** From the Home screen, press the **Left Soft Key Menu** ➔ **Settings** ➔ **Accessibility** ➔ **Easy Set-up**.
- **2.** Follow the screen prompts to choose settings for **Full Readout**, **Menu Readout**, **Digit Dial Readout**, **Alert Readout**, **TXT Message Readout**, **Browser Readout** and **Flip Open & Talk**.
- **3.** Select a speech rate for reading (Fast, Medium Fast, Normal, Medium Slow, or Slow).

# *Full Readout*

- **1.** From the Home screen, press the **Left Soft Key Menu** ➔ **Settings** ➔ **Accessibility** ➔ **Full Readout**.
- **2.** Choose **On** or **Off** to enable or disable all Readout options.

# *Menu Readout*

- **1.** From the Home screen, press the **Left Soft Key Menu** ➔ **Settings** ➔ **Accessibility** ➔ **Menu Readout**.
- **2.** Choose **On** or **Off** to enable or disable the Readout option for menus.

# *Digit Dial Readout*

- **1.** From the Home screen, press the **Left Soft Key Menu** ➔ **Settings** ➔ **Accessibility** ➔ **Digit Dial Readout**.
- **2.** Choose **On** or **Off** to enable or disable the Readout option for digit dial.

## *Alert Readout*

- **1.** From the Home screen, press the **Left Soft Key Menu** ➔ **Settings** ➔ **Accessibility** ➔ **Alert Readout**.
- **2.** Choose **On** or **Off** to enable or disable the Readout option for alerts.

# *Flip Open & Talk*

- **1.** From the Home screen, press the **Left Soft Key Menu** ➔ **Settings** ➔ **Accessibility** ➔ **Flip Open & Talk**.
- **2.** Choose **On** or **Off** to enable or disable the Flip Open & Talk option.

# *Text Message Readout*

- **1.** From the Home screen, press the **Left Soft Key Menu** ➔ **Settings** ➔ **Accessibility** ➔ **TXT Message Readout**.
- **2.** Choose **On** or **Off** to enable or disable the Readout option for text messages.

# *Browser Readout*

- **1.** From the Home screen, press the **Left Soft Key Menu** ➔ **Settings** ➔ **Accessibility** ➔ **Browser Readout**.
- **2.** Choose **On** or **Off** to enable or disable the Readout option for the Browser.

# *Speech Rate*

- **1.** From the Home screen, press the **Left Soft Key Menu** ➔ **Settings** ➔ **Accessibility** ➔ **Speech Rate**.
- **2.** Select a speech rate for reading (Fast, Medium Fast, Normal, Medium Slow, or Slow).

# **Sounds**

Customize your phone's sounds.

# *Easy Set-up*

Quickly set Sounds settings.

- **1.** From the Home screen, press the **Left Soft Key Menu** ➔ **Settings** ➔ **Sounds** ➔ **Easy Set-up**.
- **2.** Follow the screen prompts to choose settings for **Call Sounds**, **Keypad Volume**, **Text Msg Alert**, **Multimedia Msg Alert**, and **Voicemail Msg Alert**.

# *Call Sounds*

- **1.** From the Home screen, press the **Left Soft Key Menu** ➔ **Settings** ➔ **Sounds** ➔ **Call Sounds**.
- **2.** Use the **Directional Key** to select a setting, then press **SET**:
	- **Call Ringtone**: Select from a list of pre-loaded ringtones, or choose **Get Ringtones** to find and download new ringtones.
	- **Call Vibrate**: Choose **On** to select a vibration pattern for use with the Call Ringtone, or select **Off**.

**• Caller ID Readout: Choose Ring Only** to have the phone play the Call Ringtone for incoming calls. Choose **Caller ID + Ring** to have the phone announce the caller ID, plus play the Call Ringtone for incoming calls. Select **Name Repeat** to have the phone repeat the caller's information for incoming calls.

**Tip:** While setting a ringtone press the Left Soft Key **Play** to hear a sample of the highlighted ringtone.

# *Alert Sounds*

Choose sounds for new message alerts, emergency tones, missed calls, and device connection alerts.

- **1.** From the Home screen, press the **Left Soft Key Menu** ➔ **Settings** ➔ **Sounds** ➔ **Alert Sounds**.
- **2.** Make selections for the following settings:
	- **TXT Message**: Choose a **Tone**, **Vibrate** setting and **Reminder** options for incoming text messages.
	- **MMS Message**: Choose a **Tone**, **Vibrate** setting and **Reminder** options for incoming multimedia messages.
	- **Voicemail**: Choose a **Tone**, **Vibrate** setting and **Reminder** options for incoming voicemail messages.

# Settings 96

- **Emergency Tone**:
	- **Alert**: Plays the Emergency Dialing tone, except when the master volume setting is Vibrate or All Sounds Off.
	- **Vibrate**: Vibrates only, no Emergency Dialing tone plays.
	- **Off**: The phone will not play the Emergency Dialing tone, or vibrate.
- **Missed Call:** Choose a **Tone**, **Vibrate** setting and **Reminder** options for missed call alerts.
- **Device Connect**: Choose whether a tone plays when you connect the phone to another device with a USB cable.

**Tip:** While setting a ringtone, press the Left Soft Key **Play** to hear a sample of the highlighted ringtone.

# *Keypad Sounds*

Choose a tone for keypad presses.

- **1.** From the Home screen, press the **Left Soft Key Menu** ➔ **Settings** ➔ **Sounds** ➔ **Keypad Sounds**.
- **2.** Use the **Directional Key** to highlight **Default** or **Lucid**, then press **BK** SET.

# *Keypad Volume*

Set the volume of tones played for keypad presses.

- **1.** From the Home screen, press the **Left Soft Key Menu** ➔ **Settings** ➔ **Sounds** ➔ **Keypad Volume**.
- **2.** Press the **Directional Key** or Volume Key to highlight a volume level, **Off**, **Low**, **Medium Low**, **Medium**, **Medium High, or High, then press <b>BK** SET.

### *Service Alerts*

Enable or disable sounds your phone plays to notify you of changes in system or service status.

- **1.** From the Home screen, press the **Left Soft Key Menu** ➔ **Settings** ➔ **Sounds** ➔ **Service Alerts**.
- **2.** Choose **On** or **Off** for these Service Alerts:
	- **ERI**: Your phone plays a tone when you enter and exit network coverage areas.
	- **Minute Beep**: While on a call, your phone beeps at every minute.
	- **Call Connect**: Your phone plays an alert when a call connects and ends.
	- **Software Update**: Your phone plays an alert when a software update is complete.

## *Power*

Control whether your phone plays sounds when you turn the phone on or off.

- **1.** From the Home screen, press the **Left Soft Key**
	- **Menu** ➔ **Settings** ➔ **Sounds** ➔ **Power**.
- **2.** Choose **Power On** or **Power Off** to control the sounds.

## *Hands-Free Mode*

When Hands-Free Mode is enabled, your phone uses sounds to alert you to notifications, regardless of other phone or call settings.

Turning on Hands-Free Mode temporarily replaces your previous sound settings, so you can switch between Hands-Free Mode and your favorite default settings easily.

For example, when you receive a call or message, your phone reads out the name (if stored in Contacts) or number of the caller or sender, and Call Alert sounds will play, even if you have set Master Volume to Sounds Off or Vibrate Only. You can also have Hands-Free Mode read the contents of a message along with the Caller ID information.

#### Enable Hands-Free Mode

- **1.** From the Home screen, press the **Left Soft Key Menu** ➔ **Settings** ➔ **Sounds** ➔ **Hands-free Mode**.
- **2.** Use the **Directional Key** to highlight an option, and then press **SET**:
	- **Caller ID Only**: Volume is set to high, and when you receive a call or message, the caller or sender's name is read out.
	- **ID & Message**: Volume is set to high, and when you receive a call or message, the caller or sender's name is read out
	- **Off**: All sounds revert to their previous settings.

### Using the Hands-Free Mode Directional Key Shortcut

You can quickly set and configure Hands-Free Mode from the Home screen.

- **1.** From the Home screen, press the **Directional Key** Up.
- **2.** Use the Directional Key to highlight a setting, and then press **SET**:
- **Caller ID Only**: Volume is set to high, and when you receive a call or message, the caller or sender's name is read out.
- **ID & Message**: Volume is set to high, and when you receive a call or message, the caller or sender's name is read out
- **Off**: All sounds revert to their previous settings.

### Using the Hands-Free Mode Voice Command

When you enable Hands-Free Mode using Voice Commands, Hands-Free Mode is automatically started in Caller ID Only mode.

- From the Home screen, press and hold the **Voice Commands Key**.

 $-$  or  $-$ 

With the flip closed, press and hold the

**Speakerphone Key.** 

**3.** At the audio prompt "**Please say a command**", say "**Hands-Free Mode On**".

# **Display**

Customize the appearance of your phone's screens.

■ From the Home screen, press the Left Soft Key **Menu** ➔ **Settings** ➔ **Display**.

## *Easy Set-Up*

Quickly configure Display settings.

- **1.** From the Home screen, press the **Left Soft Key Menu** ➔ **Settings** ➔ **Display** ➔ **Easy Set-up**.
- **2.** Follow the screen prompts to choose settings for **Personal Banner**, **Display Backlight**, **Keypad Backlight**, **Main Wallpaper**, **Front Wallpaper**, **Display Themes**, **Menu Layout**, **Dial Fonts**, **Font Size Control**, **Main Clock**, and **Front Clock**.

### *Banner*

Display a personal greeting or network status banner on the Home screen.

#### Personal Banner

Create a personal greeting to appear on the Home screen.

- **1.** From the Home screen, press the **Left Soft Key Menu** ➔ **Settings** ➔ **Display** ➔ **Banner** ➔ **Personal Banner**.
- **2.** Enter up to 18 characters, then press **SET**. Press and hold the **Clear Key** to erase the existing banner, if necessary.
- **3.** Press the **Directional Key** Down to move to **Select Text Color**, then press Left or Right to select a color.
- **4.** Press **BK** SET to save your settings.

#### ERI Banner

When enabled, the ERI banner appears on the Home screen to indicate network coverage.

- **1.** From the Home screen, press the **Left Soft Key Menu** ➔ **Settings** ➔ **Display** ➔ **Banner** ➔ **ERI Banner**.
- **2.** Press the **Directional Key** Left or Right to highlight **On** or **Off**.
- **3.** Press the **Directional Key** Down to move to Main Screen, then press Left or Right to select a color for the ERI banner on the Home screen.
- **4.** Press the **Directional Key** Down to move to Front Screen, then press Left or Right to select a color for the ERI banner on the outside display.
- **5.** Press **BK** SET to save your settings.

## *Backlight*

Set the duration and brightness of the backlight for the display and keypad.

- **Tip:** The backlight setting also determines how long the screen is illuminated before locking.
	- **1.** From the Home screen, press the **Left Soft Key Menu** ➔ **Settings** ➔ **Display** ➔ **Backlight**.
	- **2.** Choose **Display** to make selections for the LCD display's backlight:
		- **Duration**: Set the length of time the backlight is illuminated, from **7 seconds**, **15 seconds**, **30 seconds** or **Always On**.
		- **Brightness**: Press the **Directional Key** Left or Right to adjust the brightness.
	- **3.** Choose **Keypad** to make selections for the keypad backlight. choose from **7 Seconds**, **15 Seconds**, **30 Seconds**, **Always On** or **Always Off**.
	- **4.** Press  $\bullet$  **SET** to save your settings.

**Note:** Your battery power consumption depletes more quickly when using prolonged backlight duration.

### *Wallpaper*

Select a background image for the Main (Home) Screen and Front Screen, from pre-loaded images, or your own pictures.

#### Main Screen

- **1.** From the Home screen, press the **Left Soft Key Menu** ➔ **Settings** ➔ **Display** ➔ **Wallpaper** ➔ **Main Screen**.
- **2.** Use the **Directional Key** to highlight a picture from My Pictures, or press the **Right Soft Key c** to choose **Take Picture** with the Camera. While browsing pictures, press the **Left Soft Key View** to see a larger image.
- **3.** Press **BK SET** to set the picture as wallpaper.

### Front Screen

- **1.** From the Home screen, press the **Left Soft Key Menu** ➔ **Settings** ➔ **Display** ➔ **Wallpaper** ➔ **Front Screen**.
- **2.** Use the **Directional Key** to highlight a picture from My Pictures, or press the **Right Soft Key**  $\blacksquare$  to choose **Take Picture** with the Camera. While browsing pictures, press the **Left Soft Key View** to see a larger image.
- **3.** Press **or SET** to set the picture as wallpaper.

## *Themes*

Customize the appearance of your phone's menus and screens.

- **1.** From the Home screen, press the **Left Soft Key Menu** ➔ **Settings** ➔ **Display** ➔ **Themes**.
- **2.** Use the **Directional Key** to highlight a display theme, then press **SET**. Choose from **Triangle**, **Mountain**, or **Lights**.
- **Tip:** Press the **Left Soft Key Preview** to see the highlighted theme, or press the **Right Soft Key Help** for information about the highlighted theme.
## *Menu*

### Menu Layout

Choose from 3 preset layouts for the Menu display.

**Note:** The default menu layout is List.

- **1.** From the Home screen, press the **Left Soft Key Menu** ➔ **Settings** ➔ **Display** ➔ **Menu** ➔ **Menu Layout**.
- **2.** Use the **Directional Key** to highlight a layout and press **ox** to select it. Choose from:
	- **Tab**: Displays menu icons on tabs, so you can use the **Directional Key** to scroll right and left through the menus.
	- **List**: Displays menu items in a list, so you can use the **Directional Key** to scroll up and down through the menus.
	- **Grid**: Displays menu items in a grid, so you can use the **Directional Key** to scroll up, down, right or left through the menus.

### Replace Item

You can replace some items on the Menu with your own choices, for easier access to your favorite features.

- **1.** From the Home screen, press the **Left Soft Key Menu** ➔ **Settings** ➔ **Display** ➔ **Menu** ➔ **Replace Item**.
- **2.** Use the **Directional Key** to highlight an item, then press **EDIT**.
- **3.** Highlight an optional item from the list, then press **IDK SET** to replace the selected menu item.
- **4.** When finished, press the **Left Soft Key Done** to save your new list.

#### Position Item

You can change the order of menu items in the list for easier access to your favorite features.

- **1.** From the Home screen, press the **Left Soft Key Menu** ➔ **Settings** ➔ **Display** ➔ **Menu** ➔ **Position Item**.
- **2.** Use the **Directional Key** to highlight an item, then press **MOVE**.
- **3.** Use the **Directional Key**  $\bigcirc$  to move the item to a new position in the list, then press **BK SET.**
- **4.** When finished, press the **Left Soft Key Done** to save your new list order.

### Reset Menu

If you've customized your phone's menus, you can choose to return settings to their defaults.

- **1.** From the Home screen, press the **Left Soft Key Menu** ➔ **Settings** ➔ **Display** ➔ **Menu** ➔ **Reset Menu**.
- **2.** Use the **Directional Key** to highlight an item, then press **OK** to reset the item.
- **3.** Press the **CLE Clear Key** to return to the Settings menu.

## *Fonts*

#### **Size**

Set the style and size of fonts in your phone's display.

- **1.** From the Home screen, press the **Left Soft Key Menu** ➔ **Settings** ➔ **Display** ➔ **Fonts** ➔ **Size**.
- **2.** Press the **Directional Key** Up or Down to highlight font attribute, then press the **Directional Key** Left or Right to choose a setting:
	- **Dialer**: Select **Normal** or **Large Only.**
	- **Menus**: Select **Normal** or **Large**.
	- **Message Text**: Select **Normal** or **Large**.
- **3.** When finished, press **BK** SET to save your selections.

#### Font Size Control

When Font Size Control is set to On, you can adjust the size of fonts by pressing the Volume Key while viewing a screen, such as message text or the dialer.

- **1.** From the Home screen, press the **Left Soft Key Menu** ➔ **Settings** ➔ **Display** ➔ **Fonts** ➔ **Font Size Control**.
- **2.** Choose **On** or **Off**.
- **3.** When finished, press **BK** SET to save your selections.

## *Clock Format*

Select the format for the clock displayed each of your phone's displays.

#### Main Clock

- **1.** From the Home screen, press the **Left Soft Key Menu** ➔ **Settings** ➔ **Display** ➔ **Clock Format**  ➔ **Main Clock**.
- **2.** Press the **Directional Key** Left or Right to highlight a format. Choose from **Digital 12** (hour), **Large Digital 12** (hour), **Digital 24** (hour), **Large Digital 24** (hour), or **Off**.
- **3.** Press the **Directional Key** Down to the **Clock Color** selector, then press Right or Left to highlight a color for the clock display.
- **4.** Press **BK SET** to save your selections.
- **Tip:** Press the **Left Soft Key Preview** to scroll through examples of the clock formats, then press **SET** to make your selection.

#### Front Clock

- **1.** From the Home screen, press the **Left Soft Key Menu** ➔ **Settings** ➔ **Display** ➔ **Clock Format**  ➔ **Front Clock**.
- **2.** Press the **Directional Key** Left or Right to highlight **Digital 12**, **Digital 24**, or **Off**.
- **3.** Press the **Directional Key** Down to the **Clock Color** selector, then press Right or Left to highlight a color for the clock display.
- **4.** Press **BK SET** to save your selections.

## *Balance Display*

Check your balance, usage, and expiration. You can also make payments and find payment locations, add or remove features, and change your password.

**1.** From the Home screen, press the **Left Soft Key**

**Menu** ➔ **Settings** ➔ **Display** ➔ **Balance Display**.

## Phone

Choose settings for the phone's behavior.

- From the Home screen, press the **Left Soft Key Menu** ➔ **Settings** ➔ **Phone**.

## *Airplane Mode*

When Airplane Mode is set to On, all wireless functions of your phone are disabled, and you cannot send or receive calls or messages. While in Airplane Mode, you can use other features of your phone, such as Calendar.

- **1.** From the Home screen, press the **Left Soft Key Menu** ➔ **Settings** ➔ **Phone** ➔ **Airplane Mode.**
- **2.** Select **On** to activate Airplane Mode, or **Off** to deactivate Airplane Mode, then press **SET**.

## *Set Shortcuts*

Customize My Shortcuts and Directional Key shortcuts, for easy access to your favorite applications or menus.

#### My Shortcuts

My Shortcuts are available from the Home screen, by pressing the **Directional Key** Right. For more information about using the Directional Key, see *["Directional Key](#page-22-0)  Shortcuts"* [on page 17.](#page-22-0)

- **1.** From the Home screen, press the **Left Soft Key Menu** ➔ **Settings** ➔ **Phone** ➔ **Set Shortcuts**  ➔ **My Shortcuts**.
- **2.** Use the **Directional Key** to highlight **Shortcut 1**, **Shortcut 2**, **Shortcut 3** or **Shortcut 4** then press **SET**.
- **3.** Use the **Directional Key** to highlight an item, then press **ox** to set the shortcut.
- **4.** To reset shortcuts to their default settings, press the **Right Soft Key Options** for options:
	- **Reset Shortcut**: Reset the highlighted shortcut.
	- **Reset My Shortcuts**: Reset all shortcuts.

**Tip:** You can set shortcuts right from My Shortcuts, by pressing the **Left Soft Key Settings**.

### Directional Keys

From the Home screen, you can press the **Directional Key** Up, Down, Left or Right to quickly access features. You can customize the Up, Left and Down shortcuts to your favorites. For more information about the Directional Key, [see](#page-22-0)  *["Directional Key Shortcuts"](#page-22-0)* on page 17.

- **1.** From the Home screen, press the **Left Soft Key Menu** ➔ **Settings** ➔ **Phone** ➔ **Set Shortcuts**  ➔ **Directional Keys**.
- **2.** Use the **Directional Key** to highlight **UP Key**, **LEFT Key, or DOWN Key then press <b>BK** SET.
- **3.** Use the **Directional Key** to highlight an item, then press **OK**.
- **4.** To reset Directional Key shortcuts, highlight a shortcut, then press the **Right Soft Key Options** for options:
	- **Reset <XX> Key**: Resets the highlighted shortcut.
	- **Reset Directional Keys**: Resets all shortcuts.

**Tip:** You can set shortcuts right from My Shortcuts, by pressing the **Left Soft Key Settings**.

## *Side Key Lock*

Set how long the external keys remain active after you close the phone.

- **1.** From the Home screen, press the **Left Soft Key Menu** ➔ **Settings** ➔ **Phone** ➔ **Side Key Lock**.
- **2.** Highlight a setting, then press **SET** to save your selection.

## *Voice Commands*

Configure the Voice Commands feature of your phone. You can also access Voice Command settings from Voice Commands. For more information, see *["Voice Commands"](#page-85-0)* [on page 80.](#page-85-0)

**1.** From the Home screen, press the **Left Soft Key Menu** ➔ **Settings** ➔ **Phone** ➔ **Voice Commands**.

- **2.** Select a setting for customization:
	- **Confirm Choices**: Choose whether the phone prompts you with a list of potential matches to your voice command. Select **Automatic**, **Always**, or **Never**.
	- **Sensitivity**: Select a setting:
		- **More Sensitive** if the phone frequently does not recognize names, numbers, or commands.
		- **Automatic** for the default sensitivity level.
		- **Less Sensitive** if the phone frequently recognizes a command even if you said nothing.
	- **Adapt Voice**: Train Voice Commands to recognize your voice.
	- **Prompts**: Select settings for voice command prompts.
		- **Mode**: Select the level of audio guidance you prefer, from **Prompts**, **Readout**, or **Tones Only**.
		- **Audio Playback**: Control whether audio is played through the **Speakerphone** or **Earpiece**.
		- **Timeout**: Control how long the Voice Commands system listens for a command from you. Choose **5 seconds** or **10 seconds**.
- **Key Setting**: Select the method for launching Voice Commands.
	- Choose **Voice Key Only** to launch with the Voice Commands key(s).
	- Choose **Voice Key/Headset** to launch with the Voice Commands key(s), OR with headset controls when you attach an optional headset.
- **About**: View information about Voice Commands.

**Tip:** For most settings, you can press the **Left Soft Key Info** for more information about the setting.

### *Language*

Choose the language for the phone's operation and displays.

- **1.** From the Home screen, press the **Left Soft Key Menu** ➔ **Settings** ➔ **Phone** ➔ **Language**.
- **2.** Use the **Directional Key** to highlight a language, then press  $\boxed{m}$ .

## *Location Detection*

Choose whether your phone's GPS (Global Positioning System) location is available to the network at all times, or only when you've dialed an Emergency Number, such as 911.

- **Note:** Location service is required by some applications on your phone, and is only available on the Verizon Wireless network. Location service is not available when roaming.
	- **1.** From the Home screen, press the **Left Soft Key Menu** ➔ **Settings** ➔ **Phone** ➔ **Location Detection**.
	- **2.** Use the **Directional Key** to highlight a setting, then press **SET**:
		- **On**: GPS location is on wherever the feature is available.
		- **E911 Only**: GPS location setting turns on only when you dial 911.

### *Set Country*

To assure that your phone works properly when you travel, set the country, so that the correct Country Code is applied when you dial.

- **1.** From the Home screen, press the **Left Soft Key Menu** ➔ **Settings** ➔ **Phone** ➔ **Set Country**.
- **2.** Use the **Directional Key** to highlight a country, then press  $\boxed{ox}$ .

## *Security*

Choose your phone's security settings.

Your phone uses Lock Codes to lock the phone, and when setting restrictions for calling and other services.

■ From the Home screen, press the Left Soft Key **Menu** ➔ **Settings** ➔ **Phone** ➔ **Security**.

**Note:** Access to all Security settings requires a phone lock code. By default, both the Phone Only Lock Code and the Calls & Services Lock Code are the last four digits of your phone number.

**Important!** For security reasons, your phone does not display lock codes. If you change a lock code, be sure to record the new code for future reference.

#### Edit Codes

Set a new Phone Only Lock Code (for locking and unlocking the phone) or Calls & Services Lock Code (for restricting access to calls and services).

- **1.** From the Home screen, press the **Left Soft Key Menu** ➔ **Settings** ➔ **Phone** ➔ **Security**.
- **2.** Enter the Phone Only Lock Code at the prompt. The default lock code is the last four digits of your phone number.
- **3.** Choose **Edit Codes**, then use the **Directional Key** to highlight a code and press  $\boxed{\circ\kappa}$ :
	- **Phone Only**: Enter a new lock code at the prompt, then enter the new code again to confirm the change.
	- **Calls & Services**: Enter the current Calls & Services code, enter a new lock code at the prompt, then enter the new code again to confirm the change.

#### **Restrictions**

Set restrictions for receiving calls or messages,

- **1.** From the Home screen, press the **Left Soft Key Menu** ➔ **Settings** ➔ **Phone** ➔ **Security**.
- **2.** Enter the Phone Only Lock Code at the prompt. The default lock code is the last four digits of your phone number, or you can set a custom lock code under **Phone Settings** ➔ **Security** ➔ **Edit Codes**.
- **3.** Use the **Directional Key** to highlight **Restrictions**, then press **SET**.
- **4.** Enter the Calls & Services Code at the prompt. The default code is the last four digits of your phone number, or you can set a custom lock code under **Phone Settings** ➔ **Security** ➔ **Edit Codes**.
- **5.** Use the **Directional Key** to highlight **Location Setting**, then press **BET** to set these options:
	- **Unlock Setting**: Changes are permitted to the Location Setting.
	- **Lock Setting**: You must enter the Calls & Services Code to make changes to the Location Setting.
- **6.** Use the **Directional Key** to highlight **Calls** to set restrictions for calls, then press **BET:** 
	- **Incoming Calls**: Choose **Allow All** to allow all incoming calls. Choose **Contacts Only** to allow only callers that are in your Contacts List. Choose **Block All** to block all incoming calls.
	- **Outgoing Calls**: Choose **Allow All** to allow dialing of any phone number. Choose **Contacts Only** to allow calls to be made to entries in your Contacts List. Choose **Block All** to block all dialing.
- **7.** Use the **Directional Key** to highlight **Messages** to set restrictions for messages, then press **SET**:
	- **Incoming Messages**: Choose **Allow All** to allow all incoming messages. Choose **Block All** to block all incoming messages.
	- **Outgoing Messages**: Choose **Allow All** to allow sending of all messages. Choose **Block All** to block sending of all messages.

#### Phone Lock Setting

Set the locking behavior of your phone. When the phone is locked, you must enter the Phone Only Lock Code to use it, except when dialing emergency numbers.

- **1.** From the Home screen, press the **Left Soft Key Menu** ➔ **Settings** ➔ **Phone** ➔ **Security**.
- **2.** Enter the Phone Only Lock Code at the prompt. The default lock code is the last four digits of your phone number, or you can set a custom lock code under **Phone Settings** ➔ **Security** ➔ **Edit Codes**.
- **3.** Choose **Phone Lock Setting**, then use the **Directional Key** to highlight a setting and press **ox**:
	- **Unlocked**: The phone is unlocked at all times.
	- **On Power Up**: The phone is automatically locked when you power it on. You can only make emergency calls. You must enter the lock code to access other features.

#### Lock Phone Now

You can manually lock your phone, to prevent access until you unlock it with the Phone Only Lock Code. This is a onetime lock; your phone returns to its Phone Lock Setting after you unlock it.

- **1.** From the Home screen, press the **Left Soft Key Menu** ➔ **Settings** ➔ **Phone** ➔ **Security**.
- **2.** Enter the Phone Only Lock Code at the prompt. The default lock code is the last four digits of your phone number, or you can set a custom lock code under **Phone Settings** ➔ **Security** ➔ **Edit Codes**.
- **3.** Select **Lock Phone Now**. The phone locks and returns to the Home screen. To unlock the phone, press **Unlock** and enter the Phone Only Lock Code.

#### Restore Phone

Return all phone settings to the factory defaults and permanently erase all user data.

- **Warning!** Choosing Restore Phone will return your phone to the default settings and permanently erases all your entries and information, including pictures, videos, music, messages, contacts and downloaded applications.
	- **1.** From the Home screen, press the **Left Soft Key Menu** ➔ **Settings** ➔ **Phone** ➔ **Security**.
	- **2.** Enter the Phone Only Lock Code at the prompt. The default lock code is the last four digits of your phone number, or you can set a custom lock code under **Phone Settings** ➔ **Security** ➔ **Edit Codes**.
	- **3.** Choose **Restore Phone**. At the prompt, highlight **Yes**, then press  $\log$  to restore default settings. The phone turns off and back on.

### Reset Settings

Return all settings to factory defaults. This setting does not erase user data such as pictures, videos, music, messages, contacts or downloaded applications stored on the phone.

- **1.** From the Home screen, press the **Left Soft Key Menu** ➔ **Settings** ➔ **Phone** ➔ **Security**.
- **2.** Enter the Phone Only Lock Code at the prompt. The default lock code is the last four digits of your phone number, or you can set a custom lock code under **Phone Settings** ➔ **Security** ➔ **Edit Codes**.
- **3.** Choose **Reset Settings**. At the prompt, highlight **Yes**, then press **OK**.

## *Global Data Roaming Access*

Set preferences for data access when your phone is outside the home network area.

- **Important!** Accessing data services while roaming may result in significant charges. Consult Verizon Wireless for more information.
	- **1.** From the Home screen, press the **Left Soft Key Menu** ➔ **Settings** ➔ **Phone** ➔ **Global Data Roaming Access**.
	- **2.** Highlight a setting, then press **BET**:
		- **Deny**: Block data usage while roaming.
		- **Allow Only for This Trip**: Enable access to data network currently available.
		- **Allow for All Trips**: Enable access to data networks at anytime, by any application.

## *System Select*

Set system selections for roaming. For more information about roaming, see *"Roaming"* [on page 12](#page-17-0).

- **1.** From the Home screen, press the **Left Soft Key Menu** ➔ **Settings** ➔ **Phone** ➔ **System Select**.
- **2.** Use the **Directional Key** to highlight a setting, then press **SET**:
	- **Home Only**: Your phone is only active in your home network's coverage area. When outside the coverage area, your phone will not roam, and call functions and other features will not be available.
	- **Automatic**: Your phone automatically acquires service based on default settings, using the Verizon Wireless network and the networks of roaming partners.

## *NAM Select*

Set the primary NAM (Number Assignment Module).

**Note:** For more information about NAM Selection, contact Verizon Wireless.

- **1.** From the Home screen, press the **Left Soft Key Menu** ➔ **Settings** ➔ **Phone** ➔ **NAM Select**.
- **2.** Use the **Directional Key** to highlight **NAM1** or **NAM2**, then press  $\boxed{08}$ .

# Call Settings

Customize settings related to placing and receiving calls.

## *Answer Options*

Select a method for answering incoming calls.

- **1.** From the Home screen, press the **Left Soft Key Menu** ➔ **Settings** ➔ **Call** ➔ **Answer Options**.
- **2.** Use the **Directional Key** to highlight option(s) and press **MARK** to mark them for selection, or press the **Right Soft Key** to Mark All:
	- **Flip Open**: Answer incoming calls by flipping the phone open.
	- **Any Key**: When the phone is open, answer calls by pressing any key on the keypad.
	- **Auto w/ Handsfree**: Calls are answered automatically after a 5- second delay.
- **3.** Press the Left Soft Key **Done** to save your selections.

## *Auto Retry*

Select settings for automatic re-dialing of calls that did not connect, after a set period of time.

- **1.** From the Home screen, press the **Left Soft Key Menu** ➔ **Settings** ➔ **Call** ➔ **Auto Retry**.
- **2.** Use the **Directional Key** to highlight **10 Seconds**, **30 Seconds, 60 Seconds, or Off, then press <b>BK** SET.

### *TTY Mode*

Your phone is TTY-compatible, allowing you to connect a TTY device to the phone's headset jack. Before you can use your phone with a TTY device, you'll need to enable TTY Mode.

### Enabling TTY Mode

- **1.** From the Home screen, press the **Left Soft Key Menu** ➔ **Settings** ➔ **Call** ➔ **TTY Mode**.
- **2.** At the prompt "**Enabling TTY will disable headset audio. Continue?**", use the **Directional Key** to highlight **Yes** and press **ax**.
- **3.** On the TTY MODE screen, use the **Directional Key** to highlight a TTY mode and press **BK** SET to select it: **• TTY Full**
	- **TTY + Talk (VCO)**
	- **TTY + Hear (HCO)**
	- **TTY Off**

### *One Touch Dial*

Enable or disable the speed dialing feature. For more information about using speed dials, see *["Speed Dials"](#page-47-0)* on [page 42](#page-47-0).

- **1.** From the Home screen, press the **Left Soft Key Menu** ➔ **Settings** ➔ **Call** ➔ **One Touch Dial**.
- **2.** Highlight **On** to enable one touch dialing, or **Off** to disable, then press **BK** SET.

## *Voice Privacy*

**Note:** This feature is only available on the Verizon Wireless network.

Enable or disable encryption of voice signals for enhanced privacy.

**1.** From the Home screen, press the **Left Soft Key**

**Menu** ➔ **Settings** ➔ **Call** ➔ **Voice Privacy**.

**2.** Highlight **On** to enable Voice Privacy, or **Off** to disable, then press **BET**.

## *Data Settings*

Select a port for connecting the phone to a PC, and set connection speed.

- **1.** From the Home screen, press the **Left Soft Key**
	- **Menu** ➔ **Settings** ➔ **Call** ➔ **Data Settings**.
- **2.** Configure these data settings:
	- **Select Port**: Choose **USB** to allow connections via the USB port, or **NULL** to allow no connections. Press **DR SET** to save the setting.
	- **Port Speed**: Choose a speed, from **Auto**, **19200**, **38400, 57600, 115200, or 230400. Press <b>OK SET** to save the setting.

## *DTMF Tones*

Set DTMF tone length. DTMF tones are used as input by some automated phone systems, where you may need to transmit DTMF tones from your phone to make selections.

- **1.** From the Home screen, press the **Left Soft Key Menu** ➔ **Settings** ➔ **Call** ➔ **DTMF Tones**.
- **2.** Highlight **Normal** or **Long**, then press **BK** SET.

## *Assisted Dialing*

Assisted dialing makes dialing of international calls easier while roaming in another country, by inserting the appropriate access codes automatically, based on the Reference Country.

- **1.** From the Home screen, press the **Left Soft Key Menu** ➔ **Settings** ➔ **Call** ➔ **Assisted Dialing**.
- **2.** In the **Assisted Dialing** field, highlight **On** to enable Assisted Dialing, or **Off** to disable.
- **3.** Move to the **Reference Country** field, then press the Left Soft Key **Set** to display a list of countries. Highlight a country to select it. While selecting a country, press the **Left Soft Key Details** to see dialing codes and modify them, if necessary.
- **4.** Press **OK** to save your selections.

**Note:** When Assisted Dialing is On, the Home screen displays "Assisted On" when dialing an international number.

## *Fake Call*

Use the Fake Call feature to have your phone ring with a fake call when you press the **Volume Key** Down 4 times in a row with the phone closed.

- **1.** From the Home screen, press the **Left Soft Key Menu** ➔ **Settings** ➔ **Call** ➔ **Fake Call.**
- **2.** Set the following options. Use the **Directional Key**  to highlight an option, then press **BET**:
	- **On/Off**: Choose **On** to enable or **Off** to disable the Fake Call feature.
	- **Timer**: Choose the length of time, from **5 seconds**, **10 Seconds**, **30 Seconds**, **1 Minute**, or **3 Minutes**, to elapse between pressing the **Volume Key** Down 4 times and the ringing of the Fake Call.
	- **Caller Voice**: Choose **No Voice** to have no audio through the earpiece when you answer a Fake Call, or **Use Fake Call Voice** to choose a sound to play through the earpiece when you answer a fake call.
	- **Caller Info**: Enter fake contact information to appear in the phone's display when a Fake Call is ringing.
- **3.** When finished, press **BK** SET to save your selections.

## **Memory**

Manage memory settings for saving pictures, ringtones, and sounds to your phone's memory.

- **1.** From the Home screen, press the **Left Soft Key Menu** ➔ **Settings** ➔ **Memory**.
- **2.** Use the **Directional Key** to highlight a setting, then press **OK** to view the statistics for these items:
	- **Memory Usage**: Available, Used, and Total memory.
	- **My Pictures**: Pictures saved from a Picture message, downloaded via Media Center, or taken using Camera.
	- **My Ringtones**: Ringtones downloaded via Media Center.
	- **My Sounds**: Sounds you have saved, downloaded, or recorded using your phone.
	- **My Contacts**: Contact records saved on your phone.

# Phone Info

View software and hardware information for your phone, your assigned telephone number, an icon glossary, and manage software updates.

- **1.** From the Home screen, press the **Left Soft Key Menu** ➔ **Settings** ➔ **Phone Info**.
- **2.** Use the **Directional Key** to highlight **My Number**, then press **OK** to display the Mobile Device and Identification numbers.
- **3.** Use the **Directional Key** to highlight **SW/HW Version**, then press **OK** to view the phone's software version, PRL, ERI, Browser, Media Center, MSUI, Hardware version, ESN, MEID, and WDC, and Software Update Client.
- **4.** Use the **Directional Key** to highlight **Icon Glossary**, then press **OK** to view icons used on the phone, with brief descriptions.
- **5.** Use the **Directional Key** to highlight **Software Update**, then press **OK** to check the status of your phone's software and to check for new software updates.

## Set-Up Wizard

Set basic preferences, to start using your phone quickly.

- **1.** From the Home screen, press the **Left Soft Key Menu** ➔ **Settings** ➔ **Easy Setup**.
- **2.** Follow the prompts to set preferences for settings:
	- **Font Size**: Select the size of fonts for your phone's displays (Normal or Large).
	- **Font Size Control**: Volume Key can also be used to control font size. Press **Next** and make a selection (Yes or No).
	- **Call Sounds**: Choose how your phone alerts you to calls.
	- **Display Themes**: Select a theme for your phone's displays.
	- **Menu Layout**: Choose a layout for the Menu.
	- **Main Clock**: Select a format for the clock on the Home screen.
	- **Front Clock**: Select a format for the clock that appears on the external display.
- **3.** While setting preferences:
	- Use the **Directional Key** to highlight an option in a list.
	- Press **ex** to make a selection and go to the next setting.
	- **•** Press the **Left Soft Key Preview** or **Play** for an example of the highlighted selection.
	- **•** Press the **Right Soft Key Skip** to move to the next setting without making a selection.

# Section 12: Health and Safety Information

This section outlines the safety precautions associated with using your phone. The terms "mobile device" or "cell phone" are used in this section to refer to your phone. **Read this information before using your mobile device**.

## Exposure to Radio Frequency (RF) **Signals**

The U.S. Food and Drug Administration (FDA) has published information for consumers relating to Radio Frequency (RF) exposure from wireless phones. The FDA publication includes the following information:

## *Do cell phones pose a health hazard?*

Many people are concerned that cell phone radiation will cause cancer or other serious health hazards. The weight of scientific evidence has not linked cell phones with any health problems.

Cell phones emit low levels of Radio Frequency (RF) energy. Over the past 15 years, scientists have conducted hundreds of studies looking at the biological effects of the radio frequency energy emitted by cell phones. While some researchers have reported biological changes associated

with RF energy, these studies have failed to be replicated. The majority of studies published have failed to show an association between exposure to radio frequency from a cell phone and health problems.

The low levels of RF cell phones emit while in use are in the microwave frequency range. They also emit RF at substantially reduced time intervals when in the stand-by mode. Whereas high levels of RF can produce health effects (by heating tissue), exposure to low level RF that does not produce heating effects causes no known adverse health effects.

The biological effects of radio frequency energy should not be confused with the effects from other types of electromagnetic energy.

Very high levels of electromagnetic energy, such as is found in X-rays and gamma rays, can ionize biological tissues. Ionization is a process where electrons are stripped away from their normal locations in atoms and molecules. It can permanently damage biological tissues including DNA, the genetic material.

The energy levels associated with radio frequency energy, including both radio waves and microwaves, are not great enough to cause ionization of atoms and molecules. Therefore, RF energy is a type of non-ionizing radiation. Other types of non-ionizing radiation include visible light, infrared radiation (heat), and other forms of electromagnetic radiation with relatively low frequencies.

While RF energy does not ionize particles, large amounts can increase body temperatures and cause tissue damage. Two areas of the body, the eyes and the testes, are particularly vulnerable to RF heating because there is relatively little blood flow in them to carry away excess heat.

#### Research Results to Date: Is there a connection between RF and certain health problems?

The results of most studies conducted to date say no. In addition, attempts to replicate and confirm the few studies that have shown a connection have failed.

The scientific community at large therefore believes that the weight of scientific evidence does not show an association between exposure to Radio Frequency (RF) from cell phones and adverse health outcomes. Still the scientific community has supported additional research to address gaps in knowledge. Some of these studies are described below.

#### Interphone Study

Interphone is a large international study designed to determine whether cell phones increase the risk of head and neck cancer. A report published in the International Journal of Epidemiology (June, 2010) compared cell phone usage for more than 5,000 people with brain tumors (glioma and meningioma) and a similar number of healthy controls.

Results of this study did NOT show that cell phones caused brain cancer. In this study, most people had no increased risk of brain cancer from using cell phones. For people with the heaviest use of cell phones (an average of more than ½ hour per day, every day, for over 10 years) the study suggested a slight increase in brain cancer. However, the authors determined that biases and errors prevented any conclusions being drawn from this data. Additional information about Interphone can be found at

#### [http://www.iarc.fr/en/media-centre/pr/2010/pdfs/pr200\\_E.pdf.](http://www.iarc.fr/en/media-centre/pr/2010/pdfs/pr200_E.pdf)

Interphone is the largest cell phone study to date, but it did not answer all questions about cell phone safety. Additional research is being conducted around the world, and the FDA continues to monitor developments in this field.

### International Cohort Study on Mobile Phone Users (COSMOS)

The COSMOS study aims to conduct long-term health monitoring of a large group of people to determine if there are any health issues linked to long-term exposure to radio frequency energy from cell phone use. The COSMOS study will follow approximately 300,000 adult cell phone users in Europe for 20 to 30 years. Additional information about the COSMOS study can be found at

[http://www.ukcosmos.org/index.html.](http://www.ukcosmos.org/index.html)

#### Risk of Brain Cancer from Exposure to Radio Frequency Fields in Childhood and Adolescence (MOBI-KIDS)

MOBI-KIDS is an international study investigating the relationship between exposure to radio frequency energy from communication technologies including cell phones and brain cancer in young people. This is an international multi-center study involving 14 European and non-European countries. Additional information about MOBI-KIDS can be found at

[http://www.creal.cat/programes-recerca/en\\_projectes-creal/](http://www.creal.cat/programes-recerca/en_projectes-creal/view.php?ID=39) view.php?ID=39.

#### Surveillance, Epidemiology, and End Results (SEER) Program of the National Cancer Institute

The National Cancer Institute (NCI) actively follows cancer statistics in the United States to detect any change in rates of new cases for brain cancer. If cell phones play a role in risk for brain cancer, rates should go up, because heavy cell phone use has been common for quite some time in the U.S. Between 1987 and 2005, the overall age-adjusted incidence of brain cancer did not increase. Additional information about SEER can be found at [http://seer.cancer.gov/.](http://seer.cancer.gov/)

### Cell Phone Industry Actions

Although the existing scientific data do not justify FDA regulatory actions, the FDA has urged the cell phone industry to take a number of steps, including the following:

- **•** Support-needed research on possible biological effects of RF for the type of signal emitted by cell phones:
- **•** Design cell phones in a way that minimizes any RF exposure to the user; and
- **•** Cooperate in providing users of cell phones with the current information on cell phone use and human health concerns.

The FDA also is working with voluntary standard-setting bodies such as the Institute of Electrical and Electronics Engineers (IEEE), the International Commission on Non-Ionizing Radiation Protection (ICNIRP), and others to assure that safety standards continue to adequately protect the public.

### *Reducing Exposure: Hands-Free Kits and Other Accessories*

#### **Steps to Reduce Exposure to Radio Frequency Energy**

If there is a risk from being exposed to radio frequency energy (RF) from cell phones - and at this point we do not know that there is - it is probably very small. But, if you are concerned about avoiding even potential risks, you can take a few simple steps to minimize your RF exposure.

- Reduce the amount of time spent using your cell phone;
- Use speaker mode or a headset to place more distance between your head and the cell phone.

#### Hands-Free Kits

Hands-free kits may include audio or Bluetooth® headsets and various types of body-worn accessories such as belt-clips and holsters. Combinations of these can be used to reduce RF energy absorption from cell phones.

Headsets can substantially reduce exposure because the phone is held away from the head in the user's hand or in approved body-worn accessories. Cell phones marketed in the U.S. are required to meet RF exposure compliance requirements when used against the head and against the body.

Because there are no known risks from exposure to RF emissions from cell phones, there is no reason to believe that hands-free kits reduce risks. Hands-free kits can be used for convenience and comfort. They are also required by law in many states if you want to use your phone while driving.

#### Cell Phone Accessories that Claim to Shield the Head from RF Radiation

Because there are no known risks from exposure to RF emissions from cell phones, there is no reason to believe that accessories which claim to shield the head from those emissions reduce risks. Some products that claim to shield the user from RF absorption use special phone cases, while others involve nothing more than a metallic accessory attached to the phone.

Studies have shown that these products generally do not work as advertised. Unlike "hands-free" kits, these so-called "shields" may interfere with proper operation of the phone. The phone may be forced to boost its power to compensate, leading to an increase in RF absorption.

## *Children and Cell Phones*

The scientific evidence does not show a danger to any users of cell phones from RF exposure, including children and teenagers. The steps adults can take to reduce RF exposure apply to children and teenagers as well.

- Reduce the amount of time spent on the cell phone;
- Use speaker mode or a headset to place more distance between the head and the cell phone.

Some groups sponsored by other national governments have advised that children be discouraged from using cell phones at all. For example, The Stewart Report from the United Kingdom made such a recommendation in December 2000. In this report, a group of independent experts noted that no evidence exists that using a cell phone causes brain tumors or other ill effects. Their recommendation to limit cell phone use by children was strictly precautionary; it was not based on scientific evidence that any health hazard exists.

Additional information on the safety of RF exposures from various sources can be obtained from the following organizations (updated 10/1/2010):

- FCC RF Safety Program: <http://www.fcc.gov/oet/rfsafety/>.
- Environmental Protection Agency (EPA): <http://www.epa.gov/radtown/wireless-tech.html>.
- Occupational Safety and Health Administration (OSHA): [http://www.osha.gov/SLTC/radiofrequencyradiation/.](http://www.osha.gov/SLTC/radiofrequencyradiation/) (Note: This web address is case sensitive.)
- National Institute for Occupational Safety and Health (NIOSH): [http://www.cdc.gov/niosh/.](http://www.cdc.gov/niosh/)
- World Health Organization (WHO): [http://www.who.int/peh-emf/en/.](http://www.who.int/peh-emf/en/)
- International Commission on Non-Ionizing Radiation Protection: <http://www.icnirp.de>.
- Health Protection Agency: <http://www.hpa.org.uk/Topics/Radiation/>.

#### • US Food and Drug Administration:

[http://www.fda.gov/Radiation-EmittingProducts/](http://www.fda.gov/Radiation-EmittingProducts/RadiationEmittingProductsandProcedures/HomeBusinessandEntertainment/CellPhones/default.htm) RadiationEmittingProductsandProcedures/

[HomeBusinessandEntertainment/CellPhones/default.htm.](http://www.fda.gov/Radiation-EmittingProducts/RadiationEmittingProductsandProcedures/HomeBusinessandEntertainment/CellPhones/default.htm)

## Specific Absorption Rate (SAR) Certification Information

Your wireless phone is a radio transmitter and receiver. It is designed and manufactured not to exceed the exposure limits for Radio Frequency (RF) energy set by the Federal Communications Commission (FCC) of the U.S. Government.

These FCC RF exposure limits are derived from the recommendations of two expert organizations: the National Council on Radiation Protection and Measurement (NCRP) and the Institute of Electrical and Electronics Engineers (IEEE). In both cases, the recommendations were developed by scientific and engineering experts drawn from industry, government, and academia after extensive reviews of the scientific literature related to the biological effects of RF energy.

The RF exposure limit set by the FCC for wireless mobile phones employs a unit of measurement known as the Specific Absorption Rate (SAR). The SAR is a measure of the rate of absorption of RF energy by the human body

expressed in units of watts per kilogram (W/kg). The FCC requires wireless phones to comply with a safety limit of 1.6 watts per kilogram (1.6 W/kg).

The FCC SAR limit incorporates a substantial margin of safety to give additional protection to the public and to account for any variations in measurements.

SAR tests are conducted using standard operating positions accepted by the FCC with the phone transmitting at its highest certified power level in all tested frequency bands. Although the SAR is determined at the highest certified power level, the actual SAR level of the phone while operating can be well below the maximum reported value. This is because the phone is designed to operate at multiple power levels so as to use only the power required to reach the network. In general, the closer you are to a wireless base station antenna, the lower the power output of the phone.

Before a new model phone is available for sale to the public, it must be tested and certified to the FCC that it does not exceed the SAR limit established by the FCC. Tests for each model phone are performed in positions and locations (e.g. at the ear and worn on the body) as required by the FCC. For body-worn operation, this phone has been tested and meets FCC RF exposure guidelines when used with an accessory that contains no metal

and that positions the mobile device a minimum of 1.5 cm from the body.

Use of other accessories may not ensure compliance with FCC RF exposure guidelines. The FCC has granted an Equipment Authorization for this mobile phone with all reported SAR levels evaluated as in compliance with the FCC RF

This mobile phone has a FCC ID number: A3LSMB311V [Model Number: SM-B311V] and the specific SAR levels for this phone can be found at the following FCC website:

<http://www.fcc.gov/oet/ea/>.

SAR information on this and other model phones can be accessed online on the FCC's website through [http://](http://transition.fcc.gov/oet/rfsafety/sar.html) [transition.fcc.gov/oet/rfsafety/sar.html](http://transition.fcc.gov/oet/rfsafety/sar.html). To find information that pertains to a particular model phone, this site uses the phone FCC ID number which is usually printed somewhere on the case of the phone. Sometimes it may be necessary to remove the battery pack to find the number. Once you have the FCC ID number for a particular phone, follow the instructions on the website and it should provide values for typical or maximum SAR for a particular phone. Additional SAR information can also be obtained at

[http://www.fcc.gov/encyclopedia/specific-absorption-rate-sar](http://www.fcc.gov/encyclopedia/specific-absorption-rate-sar-cellular-telephones)[cellular-telephones.](http://www.fcc.gov/encyclopedia/specific-absorption-rate-sar-cellular-telephones)

## FCC Part 15 Information to User

Pursuant to part 15.21 of the FCC Rules, you are cautioned that changes or modifications not expressly approved by Samsung could void your authority to operate the device.

This device complies with part 15 of the FCC Rules. Operation is subject to the following two conditions: (1) This device may not cause harmful interference, and (2) this device must accept any interference received, including interference that may cause undesired operation.

Note: This equipment has been tested and found to comply with the limits for a Class B digital device, pursuant to part 15 of the FCC Rules. These limits are designed to provide reasonable protection against harmful interference in a residential installation. This equipment generates, uses and can radiate radio frequency energy and, if not installed and used in accordance with the instructions, may cause harmful interference to radio communications.

However, there is no guarantee that interference will not occur in a particular installation. If this equipment does cause harmful interference to radio or television reception, which can be determined by turning the equipment off and on, the user is encouraged to try to correct the interference by one or more of the following measures:

- Reorient or relocate the receiving antenna.
- Increase the separation between the equipment and receiver.
- Connect the equipment into an outlet on a circuit different from that to which the receiver is connected.
- Consult the dealer or an experienced radio/TV technician for help.

## Commercial Mobile Alerting System (CMAS)

This device is designed to receive Wireless Emergency Alerts from CMAS. If your wireless provider has chosen to participate in CMAS, alerts are available while in the provider's coverage area. If you travel outside your provider's coverage area, wireless emergency alerts may not be available. For more information, please contact your wireless provider.

## Smart Practices While Driving On the Road - Off the Phone

The primary responsibility of every driver is the safe operation of his or her vehicle.

Responsible drivers understand that no secondary task should be performed while driving whether it be eating, drinking, talking to passengers, or talking on a mobile phone - unless the driver has assessed the driving conditions and is confident that the secondary task will not interfere with their primary responsibility. **Do not engage in any activity while driving a moving vehicle which may cause you to take your eyes off the road or become so absorbed in the activity that your ability to concentrate on the act of driving becomes impaired**. Samsung is committed to promoting responsible driving and giving drivers the tools they need to understand and address distractions.

**Check the laws and regulations on the use of mobile devices and their accessories in the areas where you drive. Always obey them. The use of these devices may be prohibited or restricted in certain areas. For example, only hands-free use may be permitted in certain areas.**

Before answering calls, consider your circumstances. Let the call go to voicemail when driving conditions require. Remember, driving comes first, not the call!

If you consider a call necessary and appropriate, follow these tips:

- Use a hands-free device;
- Secure your phone within easy reach:
- Place calls when you are not moving:
- Plan calls when your car will be stationary:
- Do not engage in stressful or emotional conversations:
	- Health and Safety Information 128
- Let the person with whom you are speaking know that you are driving and will suspend the call if necessary;
- Do not take notes or look up phone numbers while driving:

Notice regarding legal restrictions on mounting this device in an automobile:

Laws in some states may prohibit mounting this device on or near the windshield of an automobile. In other states, the law may permit mounting this device only in specific locations in the automobile. Be sure to consult the state and local laws or ordinances where you drive before mounting this device in an automobile. Failure to comply with these restrictions could result in fines, penalties, or other damages.

Never mount this device in a manner that will obstruct the driver's clear view of the street and traffic.

**Never use wireless data services such as text messaging, Web browsing, or e-mail while operating a vehicle.**

**Never watch videos, such as a movie or clip, or play video games while operating a vehicle.**

For more information, go to <http://www.ctia.org>.

# Battery Use and Safety

- **Important! Handle and store batteries properly to avoid injury or damage**. Most battery issues arise from improper handling of batteries and, particularly, from the continued use of damaged batteries.
- **Do not disassemble, crush, puncture, shred, or otherwise attempt to change the form of your battery**. Do not put a high degree of pressure on the battery. This can cause leakage or an internal short-circuit, resulting in overheating.
- **Do not let the phone or battery come in contact with liquids.**  Liquids can get into the phone's circuits, leading to corrosion. Even when the phone appears to be dry and appears to operate normally, the circuitry could slowly corrode and pose a safety hazard. If the phone and/or battery get wet, have them checked by your service provider or contact Samsung, even if they appear to be working properly.
- **Do not place your battery in or near a heat source**. Excessive heating can damage the phone or the battery and could cause the phone or the battery to explode. Do not dry a wet or damp battery with an appliance or heat source such as a microwave oven, hair dryer, iron, or radiator. Avoid leaving your phone in your car in high temperatures.
- **Caution: Some applications or prolonged usage may increase device temperature.** Prolonged skin contact with a device that is hot to the touch may produce skin discomfort or redness, or lowtemperature burns. If the device feels hot to the touch, discontinue use and close all applications or turn off the device until it cools. Always ensure that the phone has adequate ventilation and air flow. Covering the device with bedding, your body, thick clothing or any other materials that significantly affect air flow may affect the performance of the phone and poses a possible risk of fire or explosion, which could lead to serious bodily injuries or damage to property.
- **Do not dispose of the phone or the battery in a fire**. The phone or the battery may explode when overheated.
- **Do not handle a damaged or leaking battery**. Do not let leaking battery fluid come in contact with your eyes, skin or clothing. For safe disposal options, contact your nearest Samsung-authorized service center.
- **Avoid dropping the cell phone**. Dropping the phone or the battery, especially on a hard surface, can potentially cause damage to the phone and battery. If you suspect damage to the phone or battery, take it to a service center for inspection.
- **Never use any charger or battery that is damaged in any way**.
- **Do not allow the battery to touch metal objects**. Accidental short-circuiting can occur when a metallic object (coin, key, iewelry, clip, or pen) causes a direct connection between the  $+$ and - terminals of the battery (metal strips on the battery), for example when you carry a spare battery in a pocket or bag. Short-circuiting the terminals may damage the battery or the object causing the short-circuiting.

**Important!** Use only Samsung-approved batteries, and recharge your battery only with Samsung-approved chargers which are specifically designed for your phone.

#### **WARNING!**

#### **Use of a non-Samsung-approved battery or charger may present a risk of fire, explosion, leakage, or other hazard**.

Samsung's warranty does not cover damage to the phone caused by non-Samsung-approved batteries and/or chargers.

• **Do not use incompatible cell phone batteries and chargers**. Some websites and second-hand dealers not associated with reputable manufacturers and carriers, might be selling incompatible or even counterfeit batteries and chargers. Consumers should purchase manufacturer or carrier-recommended products and accessories. If unsure about whether a replacement battery or charger is compatible, contact the manufacturer of the battery or charger.

• **Misuse or use of incompatible phones, batteries, and charging devices could result in damage to the equipment and a possible risk of fire, explosion, or leakage, leading to serious injuries, damages to your phone, or other serious hazard**.

## Samsung Mobile Products and **Recycling**

Samsung cares for the environment and encourages its customers to recycle Samsung mobile devices and genuine Samsung accessories.

Proper disposal of your mobile device and its battery is not only important for safety, it benefits the environment. Batteries must be recycled or disposed of properly.

Recycling programs for your mobile device, batteries, and accessories may not be available in your area.

We've made it easy for you to recycle your old Samsung mobile device by working with respected take-back companies in every state in the country.

### **Drop It Off**

.

You can drop off your Samsung-branded mobile device and batteries for recycling at one of our numerous Samsung Recycling Direct (SM) locations. A list of these locations may be found at:

[http://pages.samsung.com/us/recyclingdirect/](http://pages.samsung.com/us/recyclingdirect/usactivities_environment_samsungrecyclingdirect_locations.jsp) [usactivities\\_environment\\_samsungrecyclingdirect\\_locations.jsp](http://pages.samsung.com/us/recyclingdirect/usactivities_environment_samsungrecyclingdirect_locations.jsp) Samsung-branded devices and batteries will be accepted at these locations for no fee.

Consumers may also recycle their used mobile device or batteries at many retail or carrier-provided locations where mobile devices and batteries are sold. Additional information regarding specific locations may be found at:

[http://www.epa.gov/epawaste/partnerships/plugin/cellphone/](http://www.epa.gov/epawaste/partnerships/plugin/cellphone/index.htm) [index.htm](http://www.epa.gov/epawaste/partnerships/plugin/cellphone/index.htm) or at <http://www.call2recycle.org/>.

#### **Mail It In**

The Samsung Mobile Take-Back Program will provide Samsung customers with a free recycling mailing label. Just go to

http://fun.samsungmobileusa.com/recycling/index.isp.

Dispose of unwanted electronics through an approved recycler.

To find the nearest recycling location, go to our website:

<www.samsung.com/recyclingdirect>

Or call, (877) 278-0799.

#### Follow local regulations regarding disposal of mobile devices and batteries

Dispose of your mobile device and batteries in accordance with local regulations. In some areas, the disposal of these items in household or business trash may be prohibited. Help us protect the environment - recycle!

**Warning!** Never dispose of batteries in a fire because they may explode.

## UL Certified Travel Charger

The Travel Charger for this phone has met applicable UL safety requirements. Please adhere to the following safety instructions per UL guidelines:

**FAILURE TO FOLLOW THE INSTRUCTIONS OUTLINED MAY LEAD TO SERIOUS PERSONAL INJURY AND POSSIBLE PROPERTY DAMAGE.**

**IMPORTANT SAFETY INSTRUCTIONS - SAVE THESE INSTRUCTIONS.**

> **DANGER - TO REDUCE THE RISK OF FIRE OR ELECTRIC SHOCK, CAREFULLY FOLLOW THESE INSTRUCTIONS.**

FOR CONNECTION TO A SUPPLY NOT IN NORTH AMERICA, USE AN ATTACHMENT PLUG ADAPTOR OF THE PROPER CONFIGURATION FOR THE POWER OUTLET.

THIS POWER UNIT IS INTENDED TO BE CORRECTLY ORIENTED IN A VERTICAL OR HORIZONTAL OR FLOOR MOUNT POSITION.

# Display / Touch-Screen

Please note the following information when using your mobile device:

#### **WARNING REGARDING DISPLAY**

The display on your mobile device is made of glass or acrylic and could break if your mobile device is dropped or if it receives significant impact. Do not use if screen is broken or cracked as this could cause injury to you.

### **WARRANTY DISCLAIMER: PROPER USE OF A TOUCH-SCREEN MOBILE DEVICE**

If your mobile device has a touch-screen display, please note that a touch-screen responds best to a light touch from the pad of your finger or a non-metallic stylus. Using excessive force or a metallic object when pressing on the touch-screen may damage the tempered glass surface and void the warranty. For more information, please refer to the "Standard Limited Warranty".

## GPS

Certain Samsung mobile devices can use a Global Positioning System (GPS) signal for location-based applications. A GPS uses satellites controlled by the U.S. Government that are subject to changes implemented in accordance with the Department of Defense policy and the 2008 Federal Radio navigation Plan (FRP). Changes may affect the performance of location-based technology on your mobile device.

Even with GPS, when you make an emergency call:

• Always tell the emergency responder your location to the best of your ability; and

• Remain on the mobile device for as long as the emergency responder instructs you.

#### Navigation

Maps, directions, and other navigation-data, including data relating to your current location, may contain inaccurate or incomplete data, and circumstances can and do change over time. In some areas, complete information may not be available. **Therefore, you should always visually confirm that the navigational instructions are consistent with what you see before following them. All users should pay attention to road conditions, closures, traffic, and all other factors that may impact safe driving or walking. Always obey posted road signs.**

## Emergency Calls

This mobile device, like any wireless mobile device, operates using radio signals, wireless and landline networks, as well as user-programmed functions, which cannot guarantee connection in all conditions, areas, or circumstances.

Therefore, you should never rely solely on any wireless mobile device for essential communications (medical emergencies, for example). Before traveling in remote or underdeveloped areas, plan an alternate method of contacting emergency services personnel. Remember, to make or receive any calls, the mobile device must be switched on and in a service area with adequate signal strength.

Emergency calls may not be possible on all wireless mobile device networks or when certain network services and/or mobile device features are in use. Check with local service providers.

#### **To make an emergency call:**

- **1.** If the mobile device is not on, switch it on.
- **2.** Press the keys for the emergency number for your present location (for example, 911 or other official emergency number). Emergency numbers vary by location.
- **3.** Press the "Send" key.

If certain features are in use (call blocking, for example), you may first need to deactivate those features before you can make an emergency call. Consult your User Manual and your local cellular service provider. When making an emergency call, remember to give all the necessary information as accurately as possible. Remember that your mobile device may be the only means of communication at the scene of an accident; do not cut off the call until given permission to do so.

## Care and Maintenance

Your mobile device is a product of superior design and craftsmanship and should be treated with care. The suggestions below will help you fulfill any warranty obligations and allow you to enjoy this product for many years:

#### **Keep your Samsung Mobile Device away from:**

### **Liquids of any kind**

Keep the mobile device dry. Precipitation, humidity, and liquids contain minerals that will corrode electronic circuits. If the mobile device does get wet, do not accelerate drying with the use of an oven, microwave, or dryer, because this may damage the mobile device and could cause a fire or explosion.

Do not use the mobile device with a wet hand. Doing so may cause an electric shock to you or damage to the mobile device.

### **Extreme heat or cold**

Avoid temperatures below 0°C / 32°F or above 45°C / 113°F.

#### **Microwaves**

Do not try to dry your mobile device in a microwave oven. Doing so may cause a fire or explosion.

### **Dust and dirt**

Do not expose your mobile device to dust, dirt, or sand.

### **Cleaning solutions**

Do not use harsh chemicals, cleaning solvents, or strong detergents to clean the mobile device. Wipe it with a soft cloth slightly dampened in a mild soap-and-water solution. If the mobile device has a retractable camera lens, do not use soap and water to clean the lens. Use a blower or brush or lens cleaning paper dampened in a lens cleaning solution.

### **Shock or vibration**

Do not drop, knock, or shake the mobile device. Rough handling can break internal circuit boards.

### **Paint**

Do not paint the mobile device. Paint can clog the device's moving parts or ventilation openings and prevent proper operation.

## Responsible Listening

#### **Caution! Avoid potential hearing loss**.

Damage to hearing occurs when a person is exposed to loud sounds over time. The risk of hearing loss increases as sound is played louder and for longer durations. Prolonged exposure to loud sounds (including music) is the most common cause of preventable hearing loss. Some scientific research suggests that using portable audio devices, such as portable music players and cell phones, at high volume settings for long durations may lead to permanent noise-induced hearing loss.

This includes the use of headphones (including headsets, earbuds, and Bluetooth® or other wireless devices). Exposure to very loud sound has also been associated in some studies with tinnitus (a ringing in the ear), hypersensitivity to sound, and distorted hearing. Individual susceptibility to noise-induced hearing loss and potential hearing problem varies. Additionally, the amount of sound produced by a portable audio device varies depending on the nature of the sound, the device settings, and the headphones that are used. As a result, there is no single volume setting that is appropriate for everyone or for every combination of sound, settings, and equipment.

You should follow some common sense recommendations when using any portable audio device:

- Always turn the volume down before plugging the earphones into an audio source.
- Set the volume in a quiet environment and select the lowest volume at which you can hear adequately.
- Be aware that you can adapt to higher volume settings over time, not realizing that the higher volume may be harmful to your hearing.
- When using headphones, turn the volume down if you cannot hear the people speaking near you or if the person sitting next to you can hear what you are listening to.
- Do not turn the volume up to block out noisy surroundings. If you choose to listen to your portable device in a noisy environment, use noise-cancelling headphones to block out background environmental noise. By blocking background environment noise, noise cancelling headphones should allow you to hear the music at lower volumes than when using earbuds.
- Limit the amount of time you listen. As the volume increases, less time is required before you hearing could be affected.
- Avoid using headphones after exposure to extremely loud noises, such as rock concerts, that might cause temporary hearing loss. Temporary hearing loss might cause unsafe volumes to sound normal.
- Do not listen at any volume that causes you discomfort. If you experience ringing in your ears, hear muffled speech, or experience any temporary hearing difficulty after listening to your portable audio device, discontinue use and consult your doctor.

You can obtain additional information on this subject from the following sources:

#### **American Academy of Audiology**

11730 Plaza American Drive, Suite 300 Reston, VA 20190 Voice: (800) 222-2336 Email: info@audiology.org Internet:

[http://www.audiology.org/Pages/](http://www.audiology.org/Pages/default.aspx) default.aspx

**National Institute on Deafness and Other Communication Disorders**

National Institutes of Health 31 Center Drive, MSC 2320 Bethesda, MD 20892-2320 Email: nidcdinfo@nih.gov

Internet:

<http://www.nidcd.nih.gov/>

### **National Institute for Occupational Safety and Health (NIOSH)** 395 E Street, S.W., Suite 9200 Patriots Plaza Building

Washington, DC 20201 Voice: 1-800-35-NIOSH (1-800-356-4674) 1-800-CDC-INFO (1-800-232-4636) Outside the U.S. 513-533-8328

Email: cdcinfo@cdc.gov Internet: [http://www.cdc.gov/niosh/topics/noise/](http://www.cdc.gov/niosh/topics/noise/default.html) default.html 1-888-232-6348 TTY

# Operating Environment

Remember to follow any special regulations in force in any area, and always switch your mobile device off whenever it is forbidden to use it, or when it may cause interference or danger. When connecting the mobile device or any accessory to another device, read its user's guide for detailed safety instructions. Do not connect incompatible products.

#### Using Your Mobile Device Near Other Electronic **Devices**

Most modern electronic equipment is shielded from Radio Frequency (RF) signals. However, certain electronic equipment may not be shielded against the RF signals from your wireless mobile device. Consult the manufacturer to discuss alternatives.

#### Implantable Medical Devices

A minimum separation of six (6) inches should be maintained between a handheld wireless mobile device and an implantable medical device, such as a pacemaker or implantable cardioverter defibrillator, to avoid potential interference with the device.

Persons who have such devices:

- Should ALWAYS keep the mobile device more than six (6) inches from their implantable medical device when the mobile device is turned ON;
- Should not carry the mobile device in a breast pocket:
- Should use the ear opposite the implantable medical device to minimize the potential for interference;
- Should turn the mobile device OFF immediately if there is any reason to suspect that interference is taking place;
- Should read and follow the directions from the manufacturer of your implantable medical device. If you have any questions about using your wireless mobile device with an implantable medical device, consult your health care provider.

For more information see: [http://www.fcc.gov/oet/rfsafety/rf](http://www.fcc.gov/oet/rfsafety/rf-faqs.html#)[faqs.html#.](http://www.fcc.gov/oet/rfsafety/rf-faqs.html#)
### Other Medical Devices

If you use any other personal medical devices, consult the manufacturer of your device to determine if it is adequately shielded from external RF energy. Your physician may be able to assist you in obtaining this information. Switch your mobile device off in health care facilities when any regulations posted in these areas instruct you to do so. Hospitals or health care facilities may be using equipment that could be sensitive to external RF energy.

#### **Vehicles**

RF signals may affect improperly installed or inadequately shielded electronic systems in motor vehicles. Check with the manufacturer or its representative regarding your vehicle before using your mobile device in a motor vehicle. You should also consult the manufacturer of any equipment that has been added to your vehicle.

### Posted Facilities

Switch your mobile device off in any facility where posted notices require you to do so.

### Potentially Explosive Environments

Switch your mobile device off when in any area with a potentially explosive atmosphere and obey all signs and instructions. Sparks in such areas could cause an explosion or fire resulting in bodily injury or even death. Users are advised to switch the mobile device off while at a refueling point (service station).

Users are reminded of the need to observe restrictions on the use of radio equipment in fuel depots (fuel storage and distribution areas), chemical plants, or where blasting operations are in progress. Areas with a potentially explosive atmosphere are often, but not always, clearly marked. They include below deck on boats, chemical transfer or storage facilities, vehicles using liquefied petroleum gas (such as propane or butane), areas where the air contains chemicals or particles, such as grain, dust, or metal powders, and any other area where you would normally be advised to turn off your vehicle engine. Vehicles using liquefied petroleum gas (such as propane or butane) must comply with the National Fire Protection Standard (NFPA-58). For a copy of this standard, contact the National Fire Protection Association.

### When your Device is Wet

Do not turn on your device if it is wet. If your device is already on, turn it off and remove the battery immediately (if the device will not turn off or you cannot remove the battery, leave it as-is). Then, dry the device with a towel and take it to a service center.

# <span id="page-145-0"></span>FCC Hearing Aid Compatibility (HAC) Regulations for Wireless Devices

The U.S. Federal Communications Commission (FCC) has established requirements for digital wireless mobile devices to be compatible with hearing aids and other assistive hearing devices.

When individuals employing some assistive hearing devices (hearing aids and cochlear implants) use wireless mobile devices, they may detect a buzzing, humming, or whining noise. Some hearing devices are more immune than others to this interference noise, and mobile devices also vary in the amount of interference they generate.

The wireless telephone industry has developed a rating system for wireless mobile devices to assist hearing device users find mobile devices that may be compatible with their hearing devices. Not all mobile devices have been rated. Mobile devices that are rated have the rating on their box or a label located on the box.

The ratings are not guarantees. Results will vary depending on the user's hearing device and hearing loss. If your hearing device happens to be vulnerable to interference, you may not be able to use a rated mobile device successfully. Trying out the mobile device with your hearing device is the best way to evaluate it for your personal needs.

**M-Ratings**: Wireless mobile devices rated M3 or M4 meet FCC requirements and are likely to generate less interference to hearing devices than mobile devices that are not labeled. M4 is the better/higher of the two ratings. M-ratings refer to enabling acoustic coupling with hearing aids that do not operate in telecoil mode.

**T-Ratings**: Mobile devices rated T3 or T4 meet FCC requirements and are likely to generate less interference to hearing devices than mobile devices that are not labeled. T4 is the better/higher of the two ratings. T-ratings refer to enabling inductive coupling with hearing aids operating in telecoil mode.

Hearing devices may also be rated. Your hearing aid manufacturer or hearing health professional may help you find this rating. Higher ratings mean that the hearing device is relatively immune to interference noise.

Under the current industry standard, American National Standards Institute (ANSI) C63.19, the hearing aid and wireless mobile device rating values are added together to indicate how usable they are together. For example, if a

hearing aid meets the M2 level rating and the wireless mobile device meets the M3 level rating, the sum of the two values equals M5.

Under the standard, this should provide the hearing aid user with normal use while using the hearing aid with the particular wireless mobile device. A sum of 6 or more would indicate excellent performance.

However, these are not guarantees that all users will be satisfied. T ratings work similarly.

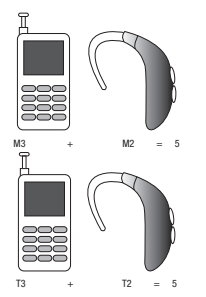

The HAC rating and measurement procedure are described in the American National Standards Institute (ANSI) C63.19 standard.

# <span id="page-146-1"></span>Restricting Children's Access to Your Mobile Device

Your mobile device is not a toy. Do not allow children to play with it because they could hurt themselves and others. damage the mobile device, or make calls that increase your mobile device bill.

Keep the mobile device and all its parts and accessories out of the reach of small children.

## <span id="page-146-0"></span>FCC Notice and Cautions FCC Notice

The mobile device may cause TV or radio interference if used in close proximity to receiving equipment. The FCC can require you to stop using the mobile device if such interference cannot be eliminated.

### **Cautions**

Any changes or modifications to your mobile device not expressly approved by Samsung could void your warranty for this equipment and void your authority to operate this equipment. Only use approved batteries, antennas, and chargers. The use of any unauthorized accessories may be dangerous and void the mobile device warranty if said accessories cause damage or a defect to the mobile device.

Although your mobile device is quite sturdy, it is a complex piece of equipment and can be broken. Avoid dropping, hitting, bending, or sitting on it.

# <span id="page-147-0"></span>Other Important Safety Information

- Only qualified personnel should service the mobile device or install the mobile device in a vehicle. Faulty installation or service may be dangerous and may invalidate any warranty applicable to the device.
- Ensure that any mobile devices or related equipment installed in your vehicle are securely mounted.
- Check regularly that all wireless mobile device equipment in your vehicle is mounted and operating properly.
- When using a headset in dry environments, static electricity can build up in the headset and cause a small quick static electrical shock. To minimize the risk of electrostatic discharge from the headset avoid using the headset in extremely dry environments or touch a grounded unpainted metal object to discharge static electricity before inserting the headset.
- Do not store or carry flammable liquids, gases, or explosive materials in the same compartment as the mobile device, its parts, or accessories.
- For vehicles equipped with an air bag, remember that an air bag inflates with great force. Do not place objects, including installed or portable wireless equipment near or in the area over the air bag or in the air bag deployment area. If wireless equipment is improperly installed and the air bag inflates, serious injury could result.
- Switch your mobile device off before boarding an aircraft. The use of wireless mobile devices in aircraft is illegal and may be dangerous to the aircraft's operation. Check with appropriate authorities before using any function of a mobile device while on an aircraft.
- Failure to observe these instructions may lead to the suspension or denial of cell phone services to the offender, or legal action, or both.
- While using your device, leave some lights on in the room and do not hold the screen too close to your eyes.
- Seizures or blackouts can occur when you are exposed to flashing lights while watching videos or playing games for extended periods. If you feel any discomfort, stop using the device immediately.
- Reduce risk of repetitive motion injuries. When you repetitively perform actions, such as pressing keys, drawing characters on a touch screen with your fingers, or playing games, you may experience occasional discomfort in your hands, neck, shoulders, or other parts of your body. When using your device for extended periods, hold the device with a relaxed grip, press the keys lightly, and take frequent breaks. If you continue to have discomfort during or after such use, stop use and see a physician.
- If your device has a camera flash or light, do not use the flash or light close to the eyes of people or pets. [122011]

# <span id="page-149-1"></span><span id="page-149-0"></span>Standard Limited Warranty

## **What is covered and for how long?**

SAMSUNG TELECOMMUNICATIONS AMERICA, LLC ("SAMSUNG") warrants that SAMSUNG's handsets and accessories ("Products") are free from defects in material and workmanship under normal use and service for the period commencing upon the date of purchase by the first consumer purchaser and continuing for the following specified period of time after that date:

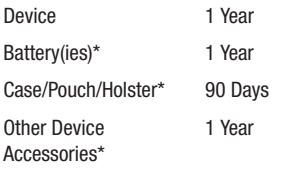

\*If applicable.

## **What is not covered?**

This Limited Warranty is conditioned upon proper use of the Product.

This Limited Warranty does not cover: (a) defects or damage resulting from accident, misuse, abnormal use, abnormal conditions, improper storage, exposure to liquid, moisture, dampness, sand or dirt, neglect, or unusual physical, electrical or electromechanical stress; (b) scratches, dents and cosmetic damage, unless caused by SAMSUNG; (c) defects or damage resulting from excessive force or use of a metallic object when pressing on a touch screen; (d) equipment that has the serial number or the enhancement data code removed, defaced, damaged, altered or made illegible; (e) ordinary wear and tear; (f) defects or damage resulting from the use of Product in conjunction or connection with accessories, products, or ancillary/peripheral equipment not furnished or approved by SAMSUNG; (g) defects or damage resulting from improper testing, operation, maintenance, installation, service, or adjustment not furnished or approved by SAMSUNG; (h) defects or damage resulting from external causes such as collision with an object, fire, flooding, dirt, windstorm, lightning, earthquake, exposure to weather conditions, theft, blown fuse, or improper use of any electrical source; (i) defects or damage resulting from cellular signal reception or transmission, or viruses or other software problems introduced into the Product; or (j) Product used or purchased outside the United States. This Limited Warranty covers batteries only if battery capacity falls below 80% of rated capacity or the battery leaks, and this Limited Warranty does not cover any battery if (i) the battery has been charged by a battery charger not specified or approved by SAMSUNG for charging the battery; (ii) any of the seals on the battery are broken or show evidence of tampering; or (iii) the battery has been used in equipment other than the SAMSUNG phone for which it is specified.

### **What are SAMSUNG's obligations?**

During the applicable warranty period, provided the Product is returned in accordance with the terms of this Limited Warranty, SAMSUNG will repair or replace the Product, at SAMSUNG's sole option, without charge. SAMSUNG may, at SAMSUNG's sole option, use rebuilt, reconditioned, or new parts or components when repairing any Product, or may replace the Product with a rebuilt, reconditioned or new Product.

Repaired/replaced cases, pouches and holsters will be warranted for a period of ninety (90) days. All other repaired/ replaced Products will be warranted for a period equal to the

remainder of the original Limited Warranty on the original Product or for ninety (90) days, whichever is longer. All replaced Products, parts, components, boards and equipment shall become the property of SAMSUNG. Except to any extent expressly allowed by applicable law, transfer or assignment of this Limited Warranty is prohibited.

## **What must you do to obtain warranty service?**

To obtain service under this Limited Warranty, you must return the Product to an authorized phone service facility in an adequate container for shipping, accompanied by the sales receipt or comparable proof of sale showing the original date of purchase, the serial number of the Product and the seller's name and address.

To obtain assistance on where to deliver the Product, please call SAMSUNG Customer Care at 1-888-987-4357. If SAMSUNG determines that any Product is not covered by this Limited Warranty, you must pay all parts, shipping, and labor charges for the repair or return of such Product.

You should keep a separate backup copy of any contents of the Product before delivering the Product to SAMSUNG for warranty service, as some or all of the contents may be deleted or reformatted during the course of warranty service.

### **What are the limits on SAMSUNG's liability?**

THIS LIMITED WARRANTY SETS OUT THE FULL EXTENT OF SAMSUNG'S RESPONSIBILITIES, AND THE EXCLUSIVE REMEDY REGARDING THE PRODUCTS.

ALL IMPLIED WARRANTIES, INCLUDING WITHOUT LIMITATION, IMPLIED WARRANTIES OF MERCHANTABILITY AND FITNESS FOR A PARTICULAR PURPOSE, ARE LIMITED TO THE DURATION OF THIS LIMITED WARRANTY. IN NO EVENT SHALL SAMSUNG BE LIABLE FOR DAMAGES IN EXCESS OF THE PURCHASE PRICE OF THE PRODUCT OR FOR, WITHOUT LIMITATION, COMMERCIAL LOSS OF ANY SORT; LOSS OF USE, TIME, DATA, REPUTATION, OPPORTUNITY, GOODWILL, PROFITS OR SAVINGS; INCONVENIENCE; INCIDENTAL, SPECIAL, CONSEQUENTIAL OR PUNITIVE DAMAGES; OR DAMAGES ARISING FROM THE USE OR INABILITY TO USE THE PRODUCT. SOME STATES AND JURISDICTIONS DO NOT ALLOW LIMITATIONS ON HOW LONG AN IMPLIED WARRANTY LASTS, OR THE DISCLAIMER OR LIMITATION OF INCIDENTAL OR CONSEQUENTIAL DAMAGES, SO THE ABOVE LIMITATIONS AND DISCLAIMERS MAY NOT APPLY TO YOU.

SAMSUNG MAKES NO WARRANTIES OR REPRESENTATIONS, EXPRESS OR IMPLIED, STATUTORY OR OTHERWISE, AS TO THE QUALITY, CAPABILITIES, OPERATIONS, PERFORMANCE

OR SUITABILITY OF ANY THIRD-PARTY SOFTWARE OR EQUIPMENT USED IN CONJUNCTION WITH THE PRODUCT, OR THE ABILITY TO INTEGRATE ANY SUCH SOFTWARE OR EQUIPMENT WITH THE PRODUCT, WHETHER SUCH THIRD-PARTY SOFTWARE OR EQUIPMENT IS INCLUDED WITH THE PRODUCT DISTRIBUTED BY SAMSUNG OR OTHERWISE. RESPONSIBILITY FOR THE QUALITY, CAPABILITIES, OPERATIONS, PERFORMANCE AND SUITABILITY OF ANY SUCH THIRD-PARTY SOFTWARE OR EQUIPMENT RESTS SOLELY WITH THE USER AND THE DIRECT VENDOR, OWNER OR SUPPLIER OF SUCH THIRD-PARTY SOFTWARE OR EQUIPMENT.

Nothing in the Product instructions or information shall be construed to create an express warranty of any kind with respect to the Products. No agent, employee, dealer, representative or reseller is authorized to modify or extend this Limited Warranty or to make binding representations or claims, whether in advertising, presentations or otherwise, on behalf of SAMSUNG regarding the Products or this Limited Warranty.

This Limited Warranty gives you specific legal rights, and you may also have other rights that vary from state to state.

#### **What is the procedure for resolving disputes?**

ALL DISPUTES WITH SAMSUNG ARISING IN ANY WAY FROM THIS LIMITED WARRANTY OR THE SALE, CONDITION OR PERFORMANCE OF THE PRODUCTS SHALL BE RESOLVED. EXCLUSIVELY THROUGH FINAL AND BINDING ARBITRATION, AND NOT BY A COURT OR JURY.

Any such dispute shall not be combined or consolidated with a dispute involving any other person's or entity's Product or claim, and specifically, without limitation of the foregoing, shall not under any circumstances proceed as part of a class action. The arbitration shall be conducted before a single arbitrator, whose award may not exceed, in form or amount, the relief allowed by the applicable law. The arbitration shall be conducted according to the American Arbitration Association (AAA) Commercial Arbitration Rules applicable to consumer disputes. This arbitration provision is entered pursuant to the Federal Arbitration Act. The laws of the State of Texas, without reference to its choice of laws principles, shall govern the interpretation of the Limited Warranty and all disputes that are subject to this arbitration provision. The arbitrator shall decide all issues of interpretation and application of this arbitration provision and the Limited Warranty.

For any arbitration in which your total damage claims, exclusive of attorney fees and expert witness fees, are \$5,000.00 or less ("Small Claim"), the arbitrator may, if you prevail, award your reasonable attorney fees, expert witness fees and costs as part of any award, but may not grant SAMSUNG its attorney fees, expert witness fees or costs unless it is determined that the claim was brought in bad faith. In a Small Claim case, you shall be required to pay no more than half of the total administrative, facility and arbitrator fees, or \$50.00 of such fees, whichever is less, and SAMSUNG shall pay the remainder of such fees. Administrative, facility and arbitrator fees for arbitrations in which your total damage claims, exclusive of attorney fees and expert witness fees, exceed \$5,000.00 ("Large Claim") shall be determined according to AAA rules. In a Large Claim case, the arbitrator may grant to the prevailing party, or apportion among the parties, reasonable attorney fees,

expert witness fees and costs. Judgment may be entered on the arbitrator's award in any court of competent jurisdiction.

This arbitration provision also applies to claims against SAMSUNG's employees, representatives and affiliates if any such claim arises from the Product's sale, condition or performance.

**You may opt out of this dispute resolution procedure by providing notice to SAMSUNG no later than 30 calendar days from the date of the first consumer purchaser's purchase of the Product. To opt out, you must send notice by e-mail to optout@sta.samsung.com, with the subject line: "Arbitration Opt Out." You must include in the opt out e-mail (a) your name and address; (b) the date on which the Product was purchased; (c) the Product model name or model number; and (d) the IMEI or MEID or Serial Number, as applicable, if you have it (the IMEI or MEID or Serial Number can be found (i) on the Product box; (ii) on the Product information screen, which can be found under "Settings;" (iii) on a label on the back of the Product beneath the battery, if the battery is removable; and (iv) on the outside of the Product if the battery is not removable). Alternatively, you may opt out by calling 1-888-987-4357 no later than 30 calendar days from the date of the first consumer purchaser's purchase of the Product and providing the same information. These are the only two forms of notice that will be effective to opt out of this dispute resolution procedure. Opting out of this dispute resolution procedure will not affect the coverage of the Limited Warranty in any way, and you will continue to enjoy the benefits of the Limited Warranty.**

## **Severability**

If any portion of this Limited Warranty is held to be illegal or unenforceable, such partial illegality or unenforceability shall not affect the enforceability of the remainder of the Limited Warranty.

## *Precautions for Transfer and Disposal*

If data stored on this device is deleted or reformatted using the standard methods, the data only appears to be removed on a superficial level, and it may be possible for someone to retrieve and reuse the data by means of special software.

To avoid unintended information leaks and other problems of this sort, it is recommended that the device be returned to Samsung's Customer Care Center for an Extended File System (EFS) Clear which will eliminate all user memory and return all settings to default settings. Please contact the **Samsung Customer Care Center** for details.

**Important!** Please provide warranty information (proof of purchase) to Samsung's Customer Care Center in order to provide this service at no charge. If the warranty has expired on the device, charges may apply.

Samsung Telecommunications America, LLC 1301 E. Lookout Drive

Richardson, Texas 75082

Phone: 1-800-SAMSUNG Phone: 1-888-987-HELP (4357)

No reproduction in whole or in part allowed without prior written approval. Specifications and availability subject to change without notice. [111611]

# End User License Agreement for **Software**

IMPORTANT. READ CAREFULLY: This End User License Agreement ("EULA") is a legal agreement between you (either an individual or a single entity) and Samsung Electronics Co., Ltd. ("Samsung") for software, owned by Samsung and its affiliated companies and its third party suppliers and licensors, that accompanies this EULA, which includes computer software and may include associated media, printed materials, "online" or electronic documentation in connection with your use of this device ("Software").

This device requires the use of preloaded software in its normal operation. BY USING THE DEVICE OR ITS PRELOADED SOFTWARE, YOU ACCEPT THE TERMS OF THIS EULA. IF YOU DO NOT ACCEPT THESE TERMS, **DO NOT USE** THE DEVICE OR THE SOFTWARE.

1. **GRANT OF LICENSE**. Samsung grants you the following rights provided that you comply with all terms and conditions of this EULA: You may install, use, access, display and run one copy of the Software on the local hard disk(s) or other permanent storage media of one computer and use the Software on a single computer or a mobile device at a time, and you may not make the Software available over a network where it could be used by multiple computers at the same time. You may make one copy of the Software in machine readable form for backup purposes only; provided that the backup copy must include all copyright or other proprietary notices contained on the original.

Certain items of the Software may be subject to open source licenses. The open source license provisions may override some of the terms of this EULA. We make the applicable open source licenses available to you on the Legal Notices section of the Settings menu of your device.

2. **RESERVATION OF RIGHTS AND OWNERSHIP**. Samsung reserves all rights not expressly granted to you in this EULA. The Software is protected by copyright and other intellectual property laws and treaties. Samsung or its suppliers own the title, copyright and other intellectual property rights in the Software. The Software is licensed, not sold.

3. **LIMITATIONS ON END USER RIGHTS**. You may not reverse engineer, decompile, disassemble, or otherwise attempt to discover the source code or algorithms of, the Software (except and only to the extent that such activity is expressly permitted by applicable law not withstanding this limitation), or modify, or disable any features of, the Software, or create derivative works based on the Software. You may not rent, lease, lend, sublicense or provide commercial hosting services with the Software.

4. **CONSENT TO USE OF DATA**. You agree that Samsung and its affiliates may collect and use technical information gathered as part of the product support services related to the Software provided to you, if any, such as IMEI(your device's unique identification number), device number, model name, customer code, access recording, your device's current SW version, MCC (Mobile Country Code), MNC (Mobile Network Code). Samsung and its affiliates may use this information solely to improve their products or to provide customized

services or technologies to you and will not disclose this information in a form that personally identifies you. At all times your information will be treated in accordance with Samsung's Privacy Policy, which can be viewed at: [http://account.samsung.com/membership/pp.](http://account.samsung.com/membership/pp)

5. **SOFTWARE UPDATES**. Samsung may provide to you or make available to you updates, upgrades, supplements and add-on components (if any) of the Software related to security, including bug fixes, service upgrades (parts or whole), products or devices, and updates and enhancements to any software for security previously installed (including entirely new versions), (collectively "Update") after the date you obtain your initial copy of the Software related to security to improve such Software and ultimately enhance your user experience with your device. This EULA applies to all and any component of the Update that Samsung may provide to you or make available to you after the date you obtain your initial copy of the Software related to security, unless we provide other terms along with such Update. To use Software related to security provided through Update, you must first be licensed for the Software identified by Samsung as eligible for the Update. After the Update, you may no longer use the

Software that formed the basis for your Update eligibility. The updated Software version may add new functions and, in some limited cases, may delete existing functions.

While the Update will be generally available, in some limited circumstances, the Software updates will only be offered by your network carrier, and such Software updates will be governed by your contractual relationship with your network carrier.

With the "Automatic Update" function enabled (as in the default setting in the Security menu in the Setting), your device downloads some Updates automatically from time to time. Given the importance of receiving Updates for security software in a timely manner to defend against new threats, such Update may be automatically downloaded and installed. We recommend that you check availability of any new Updates periodically for optimal use of your device. If you want to avoid any use of network data for the Update downloads, then you should choose the "Wi-Fi Only" option in the Setting.

6. Some features of the Software may require your device to have access to the internet and may be subject to restrictions imposed by your network or internet provider. Unless your device is connected to the internet through Wi-Fi connection, the Software will access through your mobile network, which may result in additional charges depending on your payment plan. In addition, your enjoyment of some features of the Software may be affected by the suitability and performance of your device hardware or data access.

7. **SOFTWARE TRANSFER**. You may not transfer this EULA or the rights to the Software granted herein to any third party unless it is in connection with the sale of the mobile device which the Software accompanied. In such event, the transfer must include all of the Software (including all component parts, the media and printed materials, any upgrades, this EULA) and you may not retain any copies of the Software. The transfer may not be an indirect transfer, such as a consignment. Prior to the transfer, the end user receiving the Software must agree to all the EULA terms.

8. **EXPORT RESTRICTIONS**. You acknowledge that the Software is subject to export restrictions of various countries. You agree to comply with all applicable international and national laws that apply to the Software, including all the applicable export restriction laws and regulations.

9. **TERMINATION**. This EULA is effective until terminated. Your rights under this License will terminate automatically without notice from Samsung if you fail to comply with any of the

terms and conditions of this EULA. Upon termination of this EULA, you must cease all use of the Software and destroy all copies, full or partial, of the Software.

10. **DISCLAIMER OF WARRANTY**. UNLESS SEPARATELY STATED IN A WRITTEN EXPRESS LIMITED WARRANTY ACCOMPANYING YOUR DEVICE, ALL SOFTWARE PROVIDED BY SAMSUNG WITH THIS MOBILE DEVICE (WHETHER INCLUDED WITH THE DEVICE, DOWNLOADED, OR OTHERWISE OBTAINED) IS PROVIDED "AS IS" AND ON AN "AS AVAILABLE" BASIS, WITHOUT WARRANTIES OF ANY KIND FROM SAMSUNG, EITHER EXPRESS OR IMPLIED. TO THE FULLEST EXTENT POSSIBLE PURSUANT TO APPLICABLE LAW, SAMSUNG DISCLAIMS ALL WARRANTIES EXPRESS, IMPLIED, OR STATUTORY, INCLUDING, BUT NOT LIMITED TO, IMPLIED WARRANTIES OF MERCHANTABILITY, SATISFACTORY QUALITY OR WORKMANLIKE EFFORT, FITNESS FOR A PARTICULAR PURPOSE, RELIABILITY OR AVAILABILITY, ACCURACY, LACK OF VIRUSES, QUIET ENJOYMENT, NON INFRINGEMENT OF THIRD PARTY RIGHTS OR OTHER VIOLATION OF RIGHTS. SOME JURISDICTIONS DO NOT ALLOW EXCLUSIONS OR LIMITATIONS OF IMPLIED WARRANTIES, SO THE ABOVE EXCLUSIONS OR LIMITATIONS MAY NOT APPLY TO YOU. NO ADVICE OR INFORMATION, WHETHER ORAL OR WRITTEN, OBTAINED BY YOU FROM

SAMSUNG OR ITS AFFILIATES SHALL BE DEEMED TO ALTER THIS DISCLAIMER BY SAMSLING OF WARRANTY REGARDING THE SOFTWARE, OR TO CREATE ANY WARRANTY OF ANY SORT FROM SAMSUNG.

11. **THIRD-PARTY APPLICATIONS**. Certain third party applications may be included with, or downloaded to this mobile device. Samsung makes no representations whatsoever about any of these applications. Since Samsung has no control over such applications, you acknowledge and agree that Samsung is not responsible for the availability of such applications and is not responsible or liable for any content, advertising, products, services, or other materials on or available from such applications. You expressly acknowledge and agree that use of third party applications is at your sole risk and that the entire risk of unsatisfactory quality, performance, accuracy and effort is with you. It is up to you to take precautions to ensure that whatever you select to use is free of such items as viruses, worms, Trojan horses, and other items of a destructive nature. References on this mobile device to any names, marks, products, or services of any third-parties are provided solely as a convenience to you, and do not constitute or imply an endorsement, sponsorship, or recommendation of, or affiliation with the third party or its products and services. You agree that Samsung shall not be

responsible or liable, directly or indirectly, for any damage or loss, including but not limited to any damage to the mobile device or loss of data, caused or alleged to be caused by, or in connection with, use of or reliance on any such third party content, products, or services available on or through any such application. You acknowledge and agree that the use of any third-party application is governed by such third party application provider's Terms of Use, License Agreement, Privacy Policy, or other such agreement and that any information or personal data you provide, whether knowingly or unknowingly, to such third-party application provider, will be subject to such third party application provider's privacy policy, if such a policy exists. SAMSUNG DISCLAIMS ANY RESPONSIBILITY FOR ANY DISCLOSURE OF INFORMATION OR ANY OTHER PRACTICES OF ANY THIRD PARTY APPLICATION PROVIDER. SAMSUNG EXPRESSLY DISCLAIMS ANY WARRANTY REGARDING WHETHER YOUR PERSONAL INFORMATION IS CAPTURED BY ANY THIRD PARTY APPLICATION PROVIDER OR THE USE TO WHICH SUCH PERSONAL INFORMATION MAY BE PUT BY SUCH THIRD PARTY APPLICATION PROVIDER.

12. **SAMSUNG APPLICATIONS**. Certain Samsung applications and services may be included with, or downloaded to, this mobile device. Many of them require Samsung Services

membership registration ("Samsung Account"), and your rights and obligations will be set forth in separate Samsung Account terms and conditions and privacy policies. There are non-Samsung Account applications and services that require your consent to their separate terms and conditions and privacy policies. You expressly acknowledge and agree that your use of such applications and services will be subject to the applicable terms and conditions and privacy policies.

13. **LIMITATION OF LIABILITY**. SAMSUNG WILL NOT BE LIABLE FOR ANY DAMAGES OF ANY KIND ARISING OUT OF OR RELATING TO THE USE OR THE INABILITY TO USE THE SOFTWARE OR ANY THIRD PARTY APPLICATION, ITS CONTENT OR FUNCTIONALITY, INCLUDING BUT NOT LIMITED TO DAMAGES CAUSED BY OR RELATED TO ERRORS, OMISSIONS, INTERRUPTIONS, DEFECTS, DELAY IN OPERATION OR TRANSMISSION, COMPUTER VIRUS, FAILURE TO CONNECT, NETWORK CHARGES, IN-APP PURCHASES, AND ALL OTHER DIRECT, INDIRECT, SPECIAL, INCIDENTAL, EXEMPLARY, OR CONSEQUENTIAL DAMAGES EVEN IF SAMSUNG HAS BEEN ADVISED OF THE POSSIBILITY OF SUCH DAMAGES. SOME JURISDICTIONS DO NOT ALLOW THE EXCLUSION OR LIMITATION OF INCIDENTAL OR CONSEQUENTIAL DAMAGES, SO THE ABOVE EXCLUSIONS OR LIMITATIONS MAY NOT APPLY TO YOU. NOTWITHSTANDING

THE FOREGOING, SAMSUNG ELECTRONIC CO.'S TOTAL LIABILITY TO YOU FOR ALL LOSSES, DAMAGES, CAUSES OF ACTION, INCLUDING BUT NOT LIMITED TO THOSE BASED ON CONTRACT, TORT, OR OTHERWISE, ARISING OUT OF YOUR USE OF THE SOFTWARE OR THIRD PARTY APPLICATIONS ON THIS MOBILE DEVICE, OR ANY OTHER PROVISION OF THIS EULA, SHALL NOT EXCEED THE AMOUNT PURCHASER PAID SPECIFICALLY FOR THIS MOBILE DEVICE OR ANY SLICH THIRD PARTY APPLICATION THAT WAS INCLUDED WITH THIS MOBILE DEVICE. THE FOREGOING LIMITATIONS, EXCLUSIONS, AND DISCLAIMERS (INCLUDING SECTIONS 10, 11, 12 AND 13) SHALL APPLY TO THE MAXIMUM EXTENT PERMITTED BY APPLICABLE LAW, EVEN IF ANY REMEDY FAILS ITS ESSENTIAL PURPOSE.

14. **U.S. GOVERNMENT END USERS RESTRICTED RIGHTS**. The Software is licensed only with "restricted rights" and as "commercial items" consisting of "commercial software" and "commercial software documentation" with only those rights as are granted to all other end users pursuant to the terms and conditions herein. All Products are provided only with "restricted rights" with only those rights as are granted to all other end users pursuant to the terms and conditions herein. All Software and Products are provided subject to Federal Acquisition Regulation (FAR) 52.227.19.

15. **APPLICABLE LAW**. This EULA is governed by the laws of the jurisdiction where you are a resident or, if a resident of the United States, by the laws of the state of Texas, without regard to its conflict of law provisions. This EULA shall not be governed by the UN Convention on Contracts for the International Sale of Goods, the application of which is expressly excluded.

### 16. **DISPUTE RESOLUTION**.

(a) Non-United States residents. If a dispute, controversy or difference arising in any way from this EULA or your use of the Software is not amicably settled, it shall be subject to the non-exclusive jurisdiction of the courts of the jurisdiction where you are a resident. Notwithstanding the foregoing, Samsung may apply for injunctive remedies (or an equivalent type of urgent legal relief) in any jurisdiction.

(b) United States residents. ALL DISPUTES WITH SAMSUNG ARISING IN ANY WAY FROM THIS EULA OR YOUR USE OF THE SOFTWARE SHALL BE RESOLVED EXCLUSIVELY THROUGH FINAL AND BINDING ARBITRATION, AND NOT BY A COURT OR JURY. Any such dispute shall not be combined or consolidated with any other person's or entity's claim or dispute, and specifically, without limitation of the foregoing, shall not under any circumstances proceed as part of a class action. The arbitration shall be conducted before a single arbitrator, whose award may not exceed, in form or amount, the relief allowed by the applicable law. The arbitration shall be conducted according to the American Arbitration Association (AAA) Commercial Arbitration Rules applicable to consumer disputes. This arbitration provision is entered pursuant to the Federal Arbitration Act. The laws of the State of Texas, without reference to its choice of laws principles, shall govern the interpretation of the EULA and all disputes that are subject to this arbitration provision. The arbitrator shall decide all issues of interpretation and application of this arbitration provision and the EULA. For any arbitration in which your total damage claims, exclusive of attorney fees and expert witness fees, are \$5,000.00 or less ("Small Claim"), the arbitrator may, if you prevail, award your reasonable attorney fees, expert witness fees and costs as part of any award, but may not grant Samsung its attorney fees, expert witness fees or costs unless it is determined that the claim was brought in bad faith. In a Small Claim case, you shall be required to pay no more than half of the total administrative, facility and arbitrator fees, or \$50.00 of such fees, whichever is less, and Samsung shall pay the remainder of such fees. Administrative, facility and arbitrator fees for arbitrations in which your total damage claims,

exclusive of attorney fees and expert witness fees, exceed \$5,000.00 ("Large Claim") shall be determined according to AAA rules. In a Large Claim case, the arbitrator may grant to the prevailing party, or apportion among the parties, reasonable attorney fees, expert witness fees and costs. Judgment may be entered on the arbitrator's award in any court of competent jurisdiction. This arbitration provision also applies to claims against Samsung's employees, representatives and affiliates if any such claim arises from the licensing or use of the Software. You may opt out of this dispute resolution procedure by providing notice to Samsung no later than 30 calendar days from the date of the first consumer purchaser's purchase of this device. To opt out, you must send notice by e-mail to optout@sta.samsung.com, with the subject line: "Arbitration Opt Out." You must include in the opt out e-mail (a) your name and address; (b) the date on which the device was purchased; (c) the device model name or model number; and (d) the IMEI or MEID or Serial Number, as applicable, if you have it (the IMEI or MEID or Serial Number can be found (i) on the device box; (ii) on the device information screen, which can be found under "Settings;" (iii) on a label on the back of the device beneath the battery, if the battery is removable; and (iv) on the outside of the device if the battery is not

removable). Alternatively, you may opt out by calling 1-888-987-4357 no later than 30 calendar days from the date of the first consumer purchaser's purchase of the device and providing the same information. These are the only two forms of notice that will be effective to opt out of this dispute resolution procedure. Opting out of this dispute resolution procedure will not affect your use of the device or its preloaded Software, and you will continue to enjoy the benefits of this license.

17. **ENTIRE AGREEMENT; SEVERABILITY**. This EULA is the entire agreement between you and Samsung relating to the Software and supersedes all prior or contemporaneous oral or written communications, proposals and representations with respect to the Software or any other subject matter covered by this EULA. If any provision of this EULA is held to be void, invalid, unenforceable or illegal, the other provisions shall continue in full force and effect. [090413]

# Index

## **A**

**Accessibility Settings** alert readout [95](#page-100-0) Browser readout [95](#page-100-1) Easy Set-up [94](#page-99-0) flip open & talk [95](#page-100-2) full readout [94](#page-99-1) menu readout [94](#page-99-2) speech rate [95](#page-100-3) text message [readout](#page-21-0) [95](#page-100-4) **Accessory Port** 16 **Adding a New Contact** [34](#page-39-0) **Alarm Clock** disabling alarms [84](#page-89-0) setting an alarm [83](#page-88-0) **Answer Options** [115](#page-120-0) **Auto Retry** [116](#page-121-0)

### **B**

**Backup Assistant** [47](#page-52-0) **Balance Display** [106](#page-111-0) **Banners** ERI [101](#page-106-0) perso[nal](#page-11-0) [100](#page-105-0) **Battery** 6 charging [8](#page-13-0) indicator [6](#page-11-1) installing [8](#page-13-1) use of non-support[ed batteries](#page-134-0) [9](#page-14-0) **Battery Use & Safety** 129 **Bluetooth** options [65](#page-70-0) sending My Name Card [45](#page-50-0) sending name c[ards \(vCards\)](#page-69-0) [45](#page-50-1) service profiles 64 **Browse & Download** [78](#page-83-0) **C Calculator** [81](#page-86-0)

Normal [81](#page-86-1) Tip [81](#page-86-2) **Calendar** adding an event [83](#page-88-1) **Call Functions** answering a call [29](#page-34-0) Recent Calls [31](#page-36-0) **Call Settings** Answer Options [115](#page-120-0) Auto Retry [116](#page-121-0) data settings [117](#page-122-0) DTMF Tones [117](#page-122-1) One Touch Dial [117](#page-122-2) TTY Mode [116](#page-121-1) Voice Privacy [117](#page-122-3) **Camera** key [16](#page-21-1) lens [14](#page-19-0) options [76](#page-81-0)

taking pictures [70](#page-75-0) **Care and Maintenance** [135](#page-140-0) **Children a[nd Cell Phones](#page-20-0)** [125](#page-130-0) **Clear Key** 15 **Clock Format** [105](#page-110-0)

**Commerci[al Mobile Alerting System](#page-133-0)  (CMAS)** 128 **Contacts** adding [34](#page-39-0) Backup [Assistant](#page-41-0) [47](#page-52-0) editing 36 erasing [36](#page-41-1) finding [39](#page-44-0) Groups [40](#page-45-0) managing [38](#page-43-0) My Name Card [44](#page-49-0) speed dials [42](#page-47-0) **Converter** [82](#page-87-0)

## **D**

**Data Settings** [117](#page-122-0) **Directional Key** [15](#page-20-1), [17](#page-22-0) **Display** backlight [101](#page-106-1) Easy Set-up [100](#page-105-1) external [14](#page-19-1) language [109](#page-114-0) settings [100](#page-105-2) themes [102](#page-107-0)

**Display / Touch-Screen** [133](#page-138-0) **Do cell pho[nes pose a health](#page-126-0)  hazard?** 121 **DTMF Tones** [117](#page-122-1) **E**

**Earpiece** [15](#page-20-2) **Easy Set-up** Displays [11](#page-16-0)[,](#page-99-0) [100](#page-105-1) Readout 94 Sounds [11](#page-16-1), [96](#page-101-0) **Easy Setup** [10](#page-15-0)[,](#page-64-0) [120](#page-125-0) **Email** 59 **Emergency Calls** [134](#page-139-0) **Emergency Contacts** adding [43](#page-48-0) re-assignin[g or unassigning](#page-29-0) [43](#page-48-1) **Entering Text** 24 changing text entry mode [24](#page-29-1) entering numbers [25](#page-30-0) entering smileys [27](#page-32-0) entering symbols [26](#page-31-0) entering upper and l[ower case](#page-33-0) [25](#page-30-1) using Palabra mode 28 Using T9 Word [26](#page-31-1)

**ERI Banner** [101](#page-106-0) **Exposure t[o Radio Frequency \(RF\)](#page-126-1)  Signals** 121

## **F**

**Fake Call** settings [118](#page-123-0) **FCC Hearing Aid Compatibility (HAC) Regulati[ons for Wireless](#page-145-0)  Devices** 140 **FCC Notice and Cautions** [141](#page-146-0) **Font Size** dial font [105](#page-110-1) messaging font [105](#page-110-1) **G Games** [78](#page-83-1) **Getting Started** [4](#page-9-0) **GPS** [133](#page-138-1) **Groups** [40](#page-45-0) changin[g contact assignments](#page-45-1) [41](#page-46-0) creating 40 sending messages [41](#page-46-1)

## **H**

**Hands-Free Mode** settings [98](#page-103-0) **Headset Jack** [16](#page-21-2) **Health and Safety Information** [121](#page-126-2) **Home screen**

changing wallpaper [18](#page-23-0) customizing banners [18](#page-23-1) event status icons [20](#page-25-0) setting clock format [18](#page-23-2) setting display theme [18](#page-23-3) **I**

### **Icons**

Event Status [20](#page-25-0) **In Case of Emergency** assigning emergency [contacts](#page-48-2) [43](#page-48-0) entering personal info 43 removing emergenc[y contacts](#page-13-2) [43](#page-48-1) **Installin[g the Battery](#page-83-2)** 8 **Internet** 78

## **Left Soft Key** [15](#page-20-3) **Lock** edit codes [110](#page-115-0) setting [112](#page-117-0)

## **M**

**L**

**Making a call** [29](#page-34-1) **Media Center** Extras [79](#page-84-0) Tunes & Tones [67](#page-72-0) **Memory (Phone)** [119](#page-124-0) **Menu** layout settings [103](#page-108-0) **Menu Numbers** [23](#page-28-0) **Messaging** [48](#page-53-0) creating and sending text [48](#page-53-1) creating and sen[ding voice](#page-59-0) [50](#page-55-0) Messag[e Folders 54](#page-66-0) settings 61

types of messages [48](#page-53-2) viewing by conta[ct \(threaded\)](#page-60-1) [55](#page-60-0) viewing by time 55

#### **Mobile Web**

entering a URL [88](#page-93-0) exiting [87](#page-92-0) launching [87](#page-92-1) navigating [88](#page-93-1) options [91](#page-96-0) placing calls [92](#page-97-0) settings [91](#page-96-1) using Favorites [89](#page-94-0) **My Name Card** editing [44](#page-49-1) sending in a message [44](#page-49-2) sending usi[ng Bluetooth](#page-73-0) [45](#page-50-0) **My Ringtones** 68 **My Sounds** [69](#page-74-0)

## **N**

**Navigation Keys** [17](#page-22-1) **Non-Supported Battery** [9](#page-14-0) **Notepad** [86](#page-91-0)

## **O**

**OK Key** [15](#page-20-1) **Operating Environment** [138](#page-143-0) **Other Important Safety Information** [142](#page-147-0) **P**

## **Pauses**

adding to phone numbers [38](#page-43-1) **Personal Banner** [100](#page-105-0) **Personal Information** [43](#page-48-2) **Phone Info** [119](#page-124-1) **Phone Settings** [106](#page-111-1) airplane mode [106](#page-111-2) restorin[g default settings](#page-115-1) [113](#page-118-0) security 110 set shortcuts [106](#page-111-3) **Picture Messages**

sending [name cards \(vCards\)](#page-58-0) [46](#page-51-0) viewing 53

### **Pictures**

get new [72](#page-77-0) taking with [Camera](#page-14-1) [70](#page-75-0) **Powering on** 9

### **R**

**Receiving Messages** [51](#page-56-0) **Recent Calls** deleting records [33](#page-38-0) making calls [32](#page-37-0) new contact [32](#page-37-1) updating existing contact [32](#page-37-2) **Reducing Exposure**

Hands-Free Kits and Other Accessories [124](#page-129-0) **Responsible Listening** [136](#page-141-0) **Restricting Childr[en](#page-146-1)'[s Access to Your](#page-146-1)  Mobile device** 141 **Right Soft Key** [15](#page-20-4) **Ringtones** [68](#page-73-0) get new [67](#page-72-1)

## **S**

**Samsung Mo[bile Products and](#page-136-0)  Recycling** 131 **Security** [110](#page-115-1) edit lock code [110](#page-115-0) lock phone [112](#page-117-1) restoring default settings [113](#page-118-0)

restrictions [111](#page-116-0) voice p[rivacy setting](#page-20-5) [117](#page-122-3) **Send Key** 15 **Settings** [93](#page-98-0) backlight [101](#page-106-1) display [100](#page-105-2) language [109](#page-114-0) lock phone [112](#page-117-2) **Setup** easy [120](#page-125-0) **Shortcuts** setting [106](#page-111-3) setting Directional Keys [107](#page-112-0) setting My Shortcuts [107](#page-112-1) **Smart Practices While Driving** [128](#page-133-1) **Sound Settings** call sounds [96](#page-101-1) Easy Set-up [96](#page-101-0) keypad sounds [97](#page-102-0) keypad volume [97](#page-102-1) power on/off [98](#page-103-1) servic[e alerts](#page-74-0) [98](#page-103-2) **Sounds** 69 **Sounds settings** [96](#page-101-2)

### **Speakerphone**

key [16](#page-21-3) **Specific Absorption Rate (SAR) Certificati[on Information](#page-47-0)** [126](#page-131-0) **Speed Dials** 42 assigning [42](#page-47-1) removing [42](#page-47-2) **Standard Li[mited Warranty](#page-90-0)** [144](#page-149-0) **Stop Watch** 85 **T**

**Text Messages**

creating and sending [48](#page-53-1) sending [name cards \(vCards\)](#page-57-0) [46](#page-51-0) viewing 52 **Tip Calculator** [81](#page-86-2) **Tools** Alarm Clock [83](#page-88-2) Calculator [81](#page-86-0) Calendar [82](#page-87-1) Notepad [86](#page-91-0) Stop Watch [85](#page-90-0) Tip calculator [81](#page-86-2) Voice Commands [80](#page-85-0) World Clock [85](#page-90-1)

**TTY Mode** enabling [116](#page-121-1) **Tunes & Tones** [67](#page-72-0) **Turning Your Phone On and Off** [9](#page-14-2) **U**

**UL Certifi[ed Travel Charger](#page-21-0)** [132](#page-137-0) **USB Port** 16

## **V**

**vCards**

sending by Bluetooth [45](#page-50-1) sending by message [46](#page-51-0) **Vibrate Mode** key [15](#page-20-6) **Voice Commands** [80](#page-85-0) settings [108](#page-113-0) **Voice Messages** creating [and sending](#page-58-0) [50](#page-55-0) viewing 53 **Voice Privacy** [117](#page-122-3) **Voice Recognition Key** [15](#page-20-0) **Voicemail** checking [12](#page-17-0) in Messaging [58](#page-63-0)

key [15](#page-20-3) setting up [12](#page-17-1) **Volume** key [16](#page-21-4) keypad [97](#page-102-1) master setting [93](#page-98-1) **W**

#### **Waits**

adding t[o phone numbers](#page-107-1) [38](#page-43-2) **Wallpaper** 102 **Warranty Information** [144](#page-149-1) **World Clock** [85](#page-90-1)